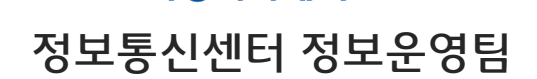

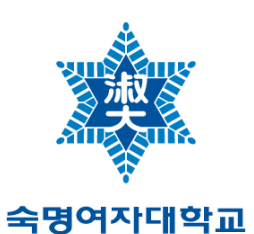

# 숙명여자대학교 무선랜 이용자 매뉴얼 (ver2.1)

# - 목 차 -

## [Windows]

- Windows 8 무선랜 설정 방법(수동설정)
- Windows 8 무선랜 설정 방법(자동설정)
- Windows 7 무선랜 설정 방법(수동설정)
- Windows 7 무선랜 설정 방법(Setup파일을 이용한 자동설정)
- Windows Vista 무선랜 설정 방법
- Windows XP 무선랜 설정 방법
- Windows XP 무선랜 설정 방법(Setup파일을 이용한 자동설정)

## [MAC]

- MAC OS X 무선랜 설정 방법

## [MOBILE]

- 안드로이드 무선랜 설정 방법(갤럭시S3 기준)
- 안드로이드 무선랜 설정 방법(갤럭시S 기준)
- 안드로이드 무선랜 설정 방법(수동 설정)
- iPhone 무선랜 설정 방법(iOS 6 기준)

## [OS별 설치파일 다운로드]

- Windows 8 ([다운로드\)](http://udisk.sookmyung.ac.kr/WebLink/smucc/it_service/Win_7_64_Setup.exe)
- Windows 7 ([32bit 다운로드](http://udisk.sookmyung.ac.kr/WebLink/smucc/it_service/Win_7_32_Setup.exe) | [64bit 다운로드](http://udisk.sookmyung.ac.kr/WebLink/smucc/it_service/Win_7_64_Setup.exe))
- Windows XP [\(다운로드](http://udisk.sookmyung.ac.kr/WebLink/smucc/it_service/Win_XP_Setup.exe))

## 문의처 : PC클리닉 710-9979/9911 행정관221호

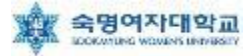

## ▶ Windows 8 무선랜 설정 방법(수동설정)

1. 바탕화면  $\rightarrow$  화면 빈 공간(우클릭)  $\rightarrow$  앱 모두 보기'클릭

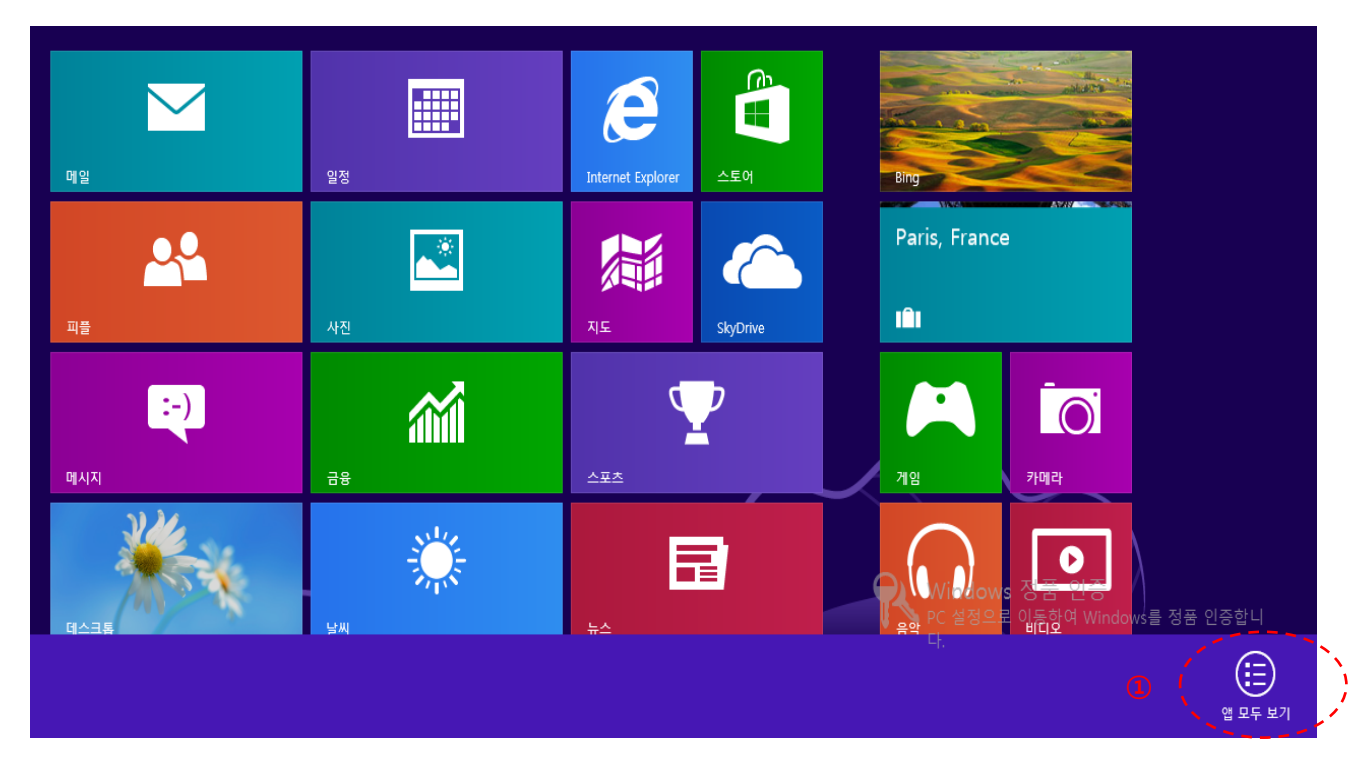

2. '제어판' 클릭

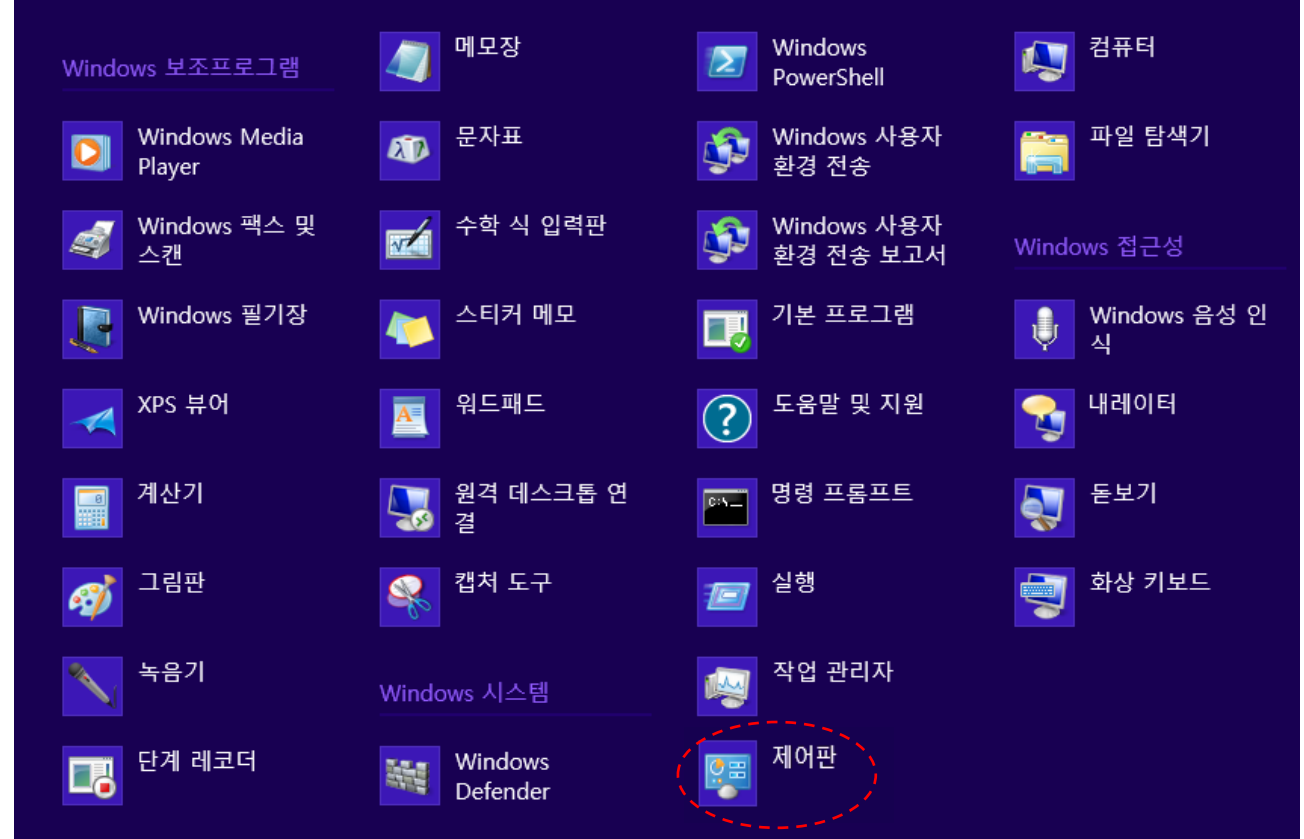

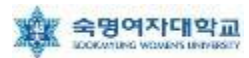

#### 3. '네트워크 및 공유 센터' 클릭

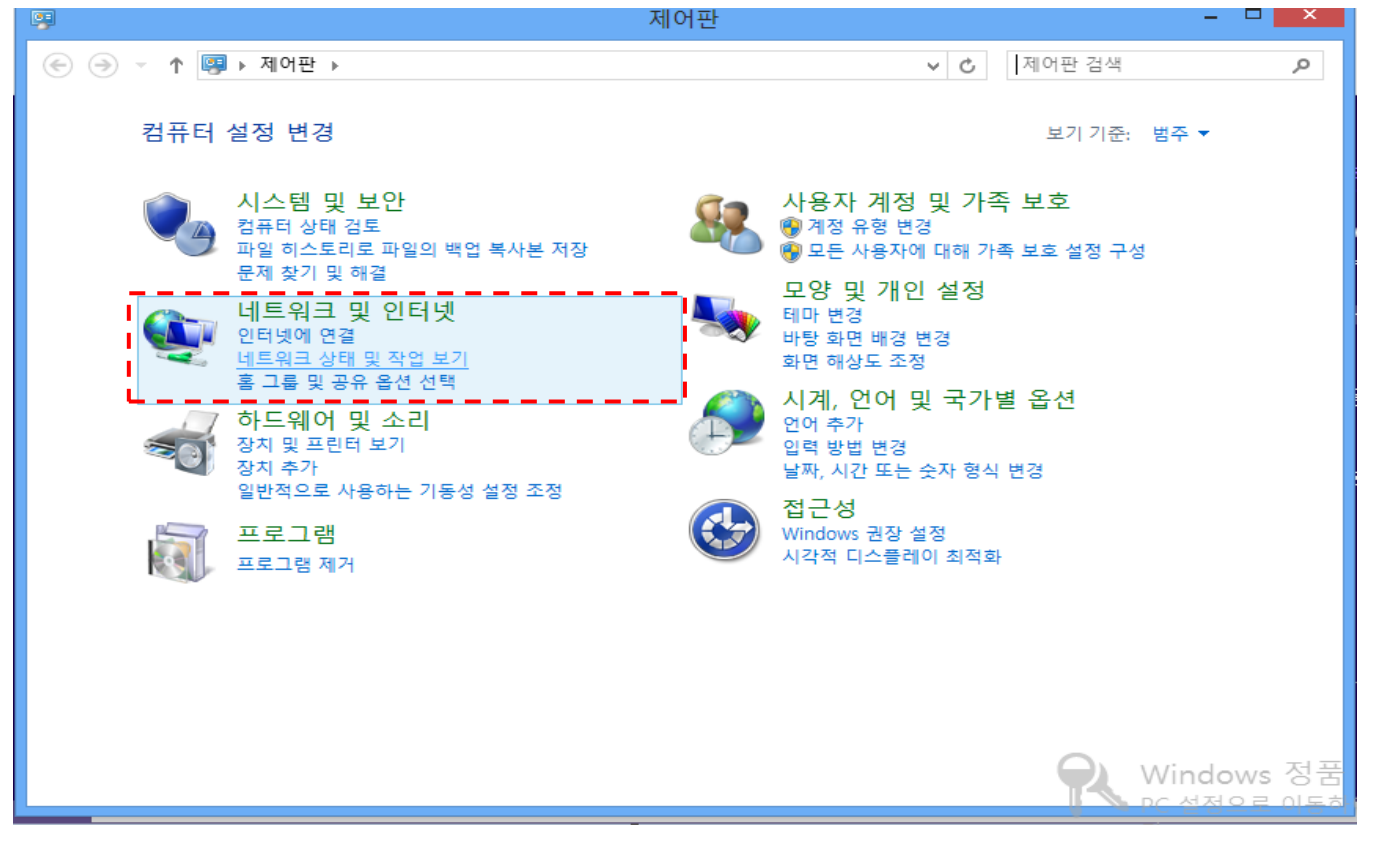

#### 4. 화면 중앙의 '네트워크 설정 변경'에서 '새 연결 또는 네트워크 설정' 클릭

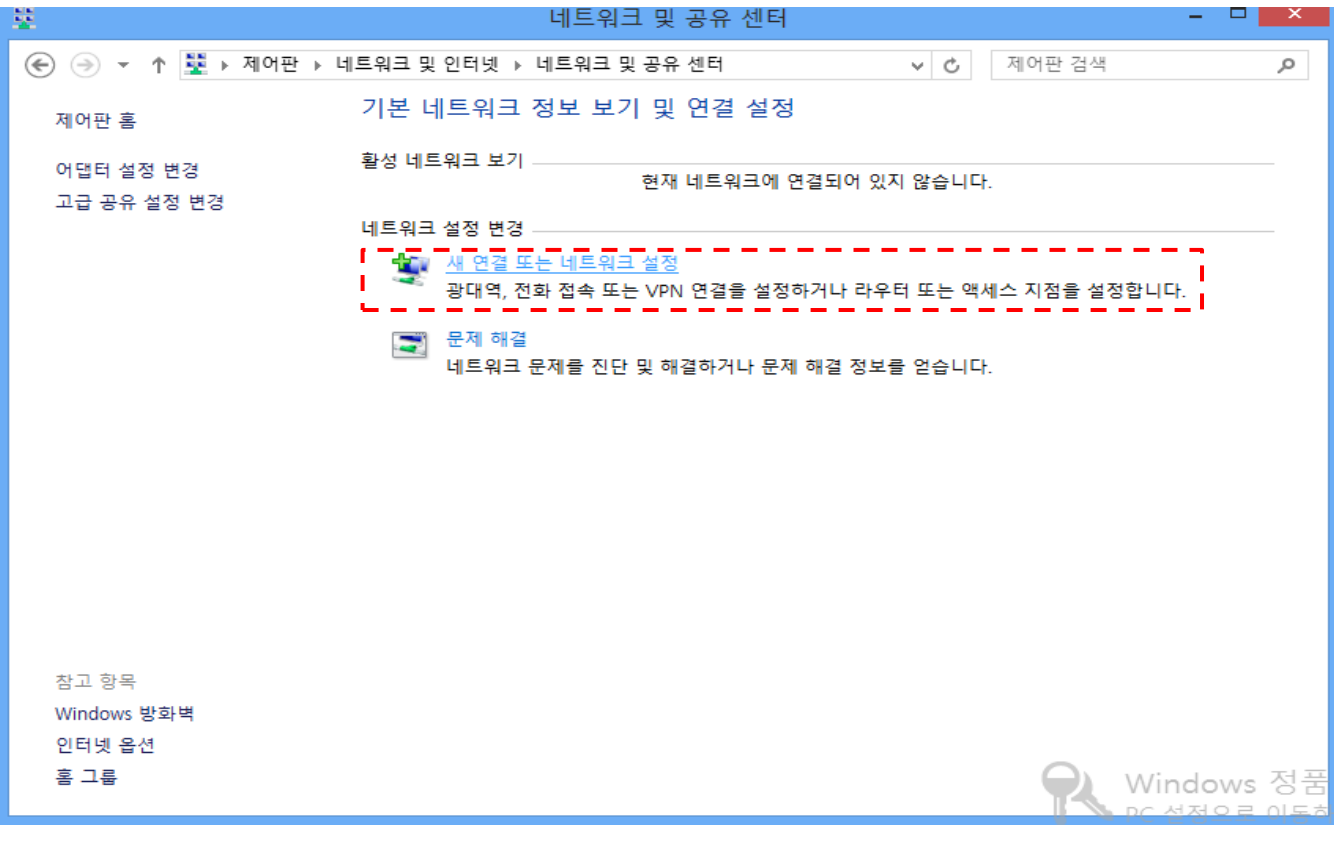

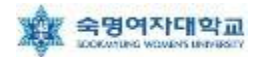

Windows 8 무선랜 설정 방법(수동설정)

 $\Box$   $\times$ 

#### 5. '무선 네트워크에 수동으로 연결' 선택 후 '다음' 클릭

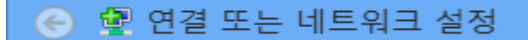

#### 연결 옵션 선택

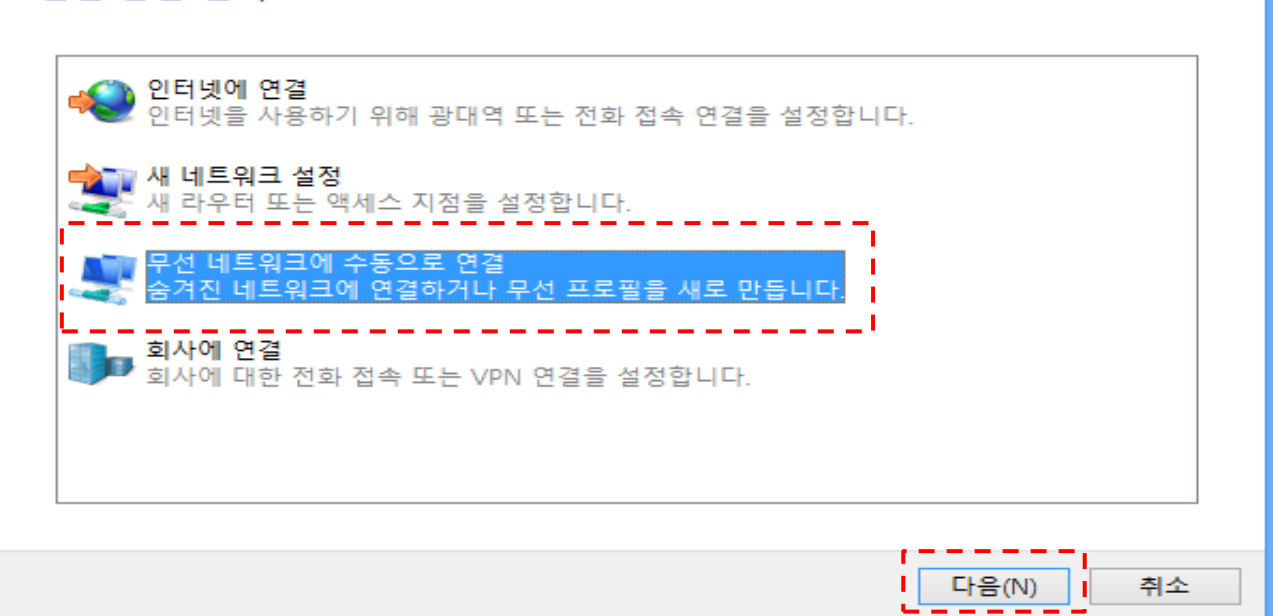

6. 연결 정보에서 ① '네트워크 이름' = SMU, ② '네트워크 인증' = WPA2-엔터프라이즈, ③'암호화 종류' = AES 로 설정 후 '다음' 클릭

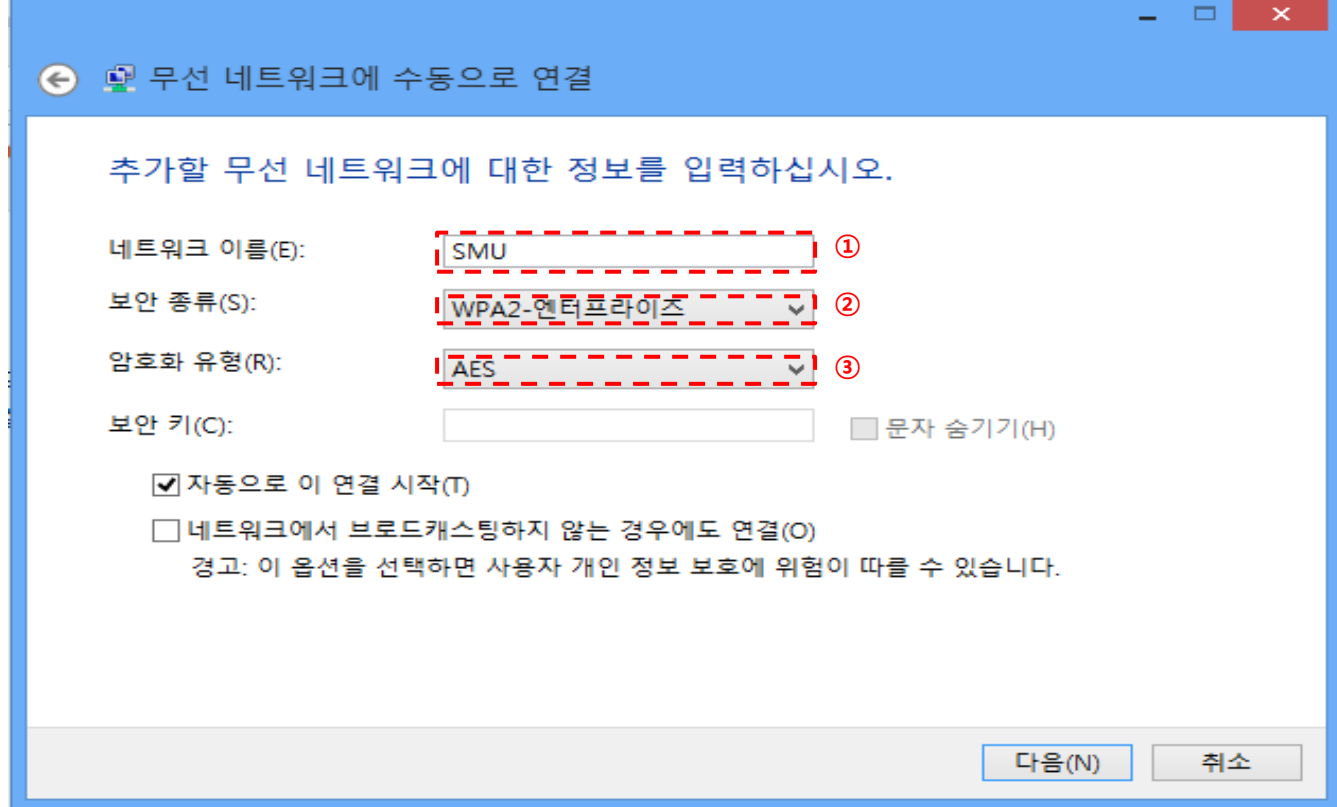

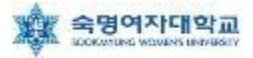

### 7. '연결 설정 변경(H)' 클릭

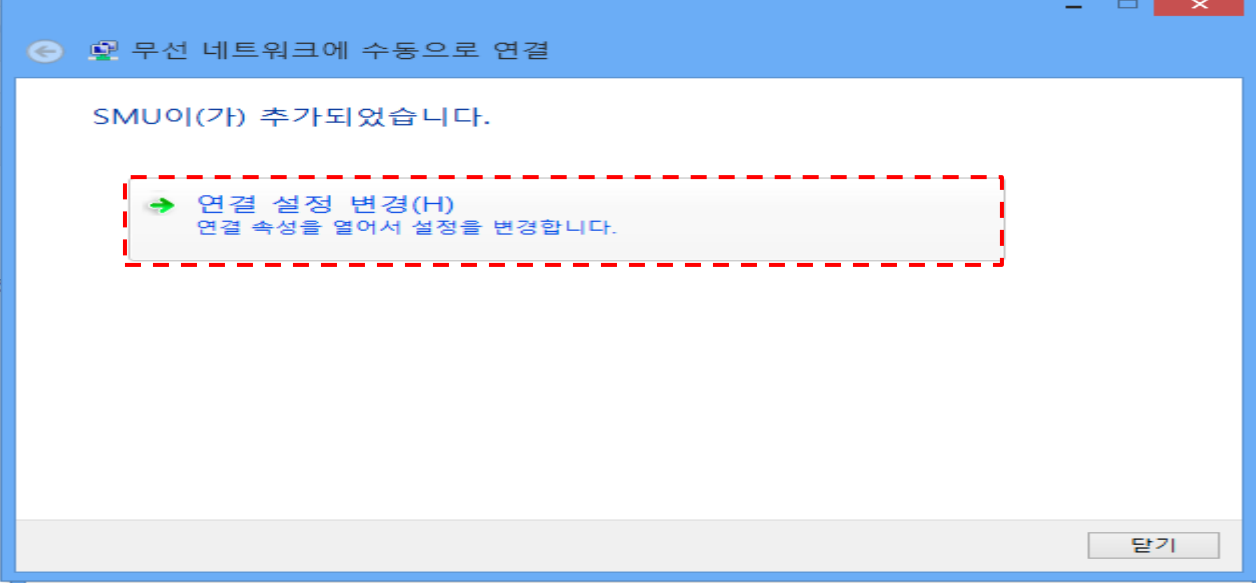

8. 아래 화면에서 ① '네트워크에서 브로드캐스팅하지 않는 경우에도 연결' 선택 후 ② '보안'탭으로 이동

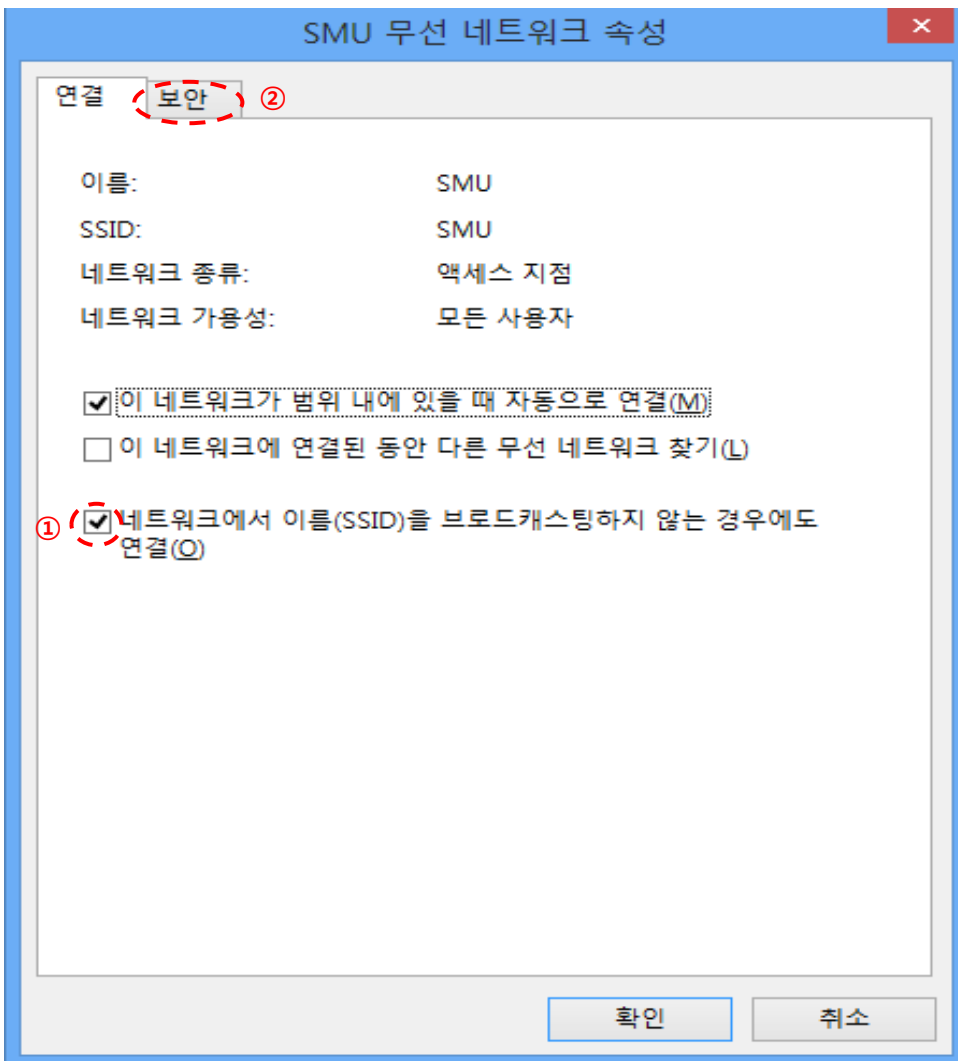

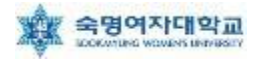

9. 아래 화면에서 '네트워크 인증 방법 선택'을 ① '보안된 EAP(PEAP)' 선택 후 ② '설정' 클릭

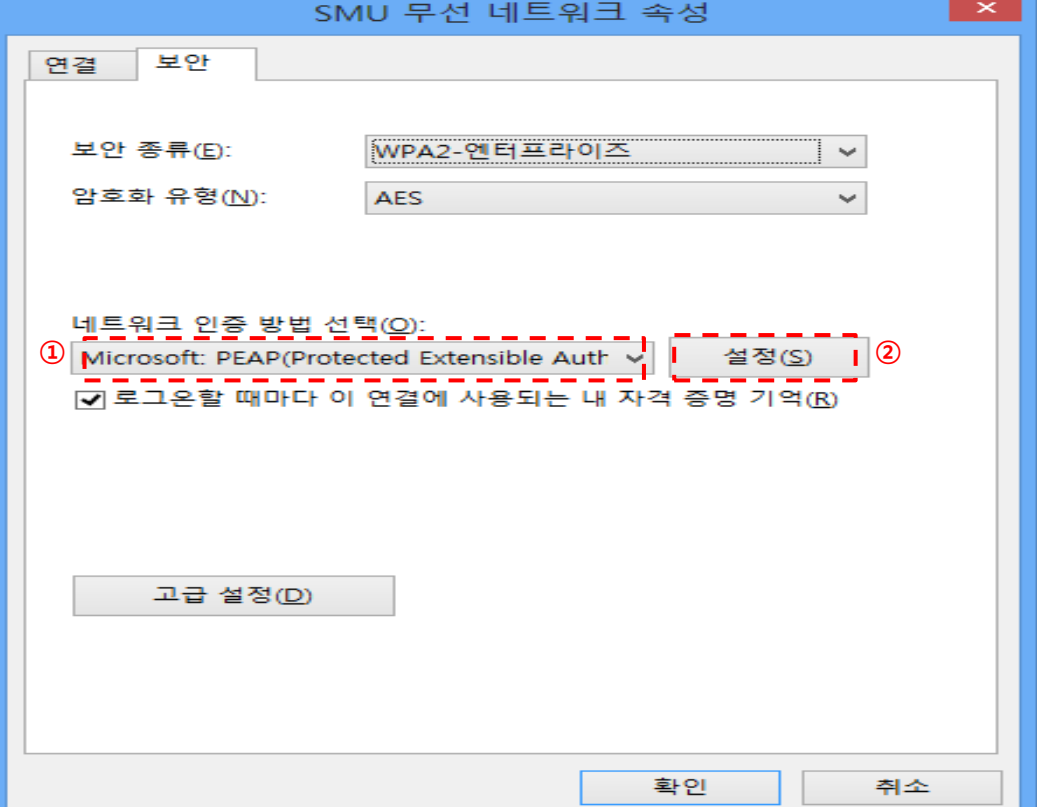

10. ① '서버 인증서 유효성 확인(V)' 부분 체크 해제, ② 인증 방법 선택 란에서 '보안된 암호(EAP-MSCHAP v2)' 선택 후 ③ '구성' 클릭

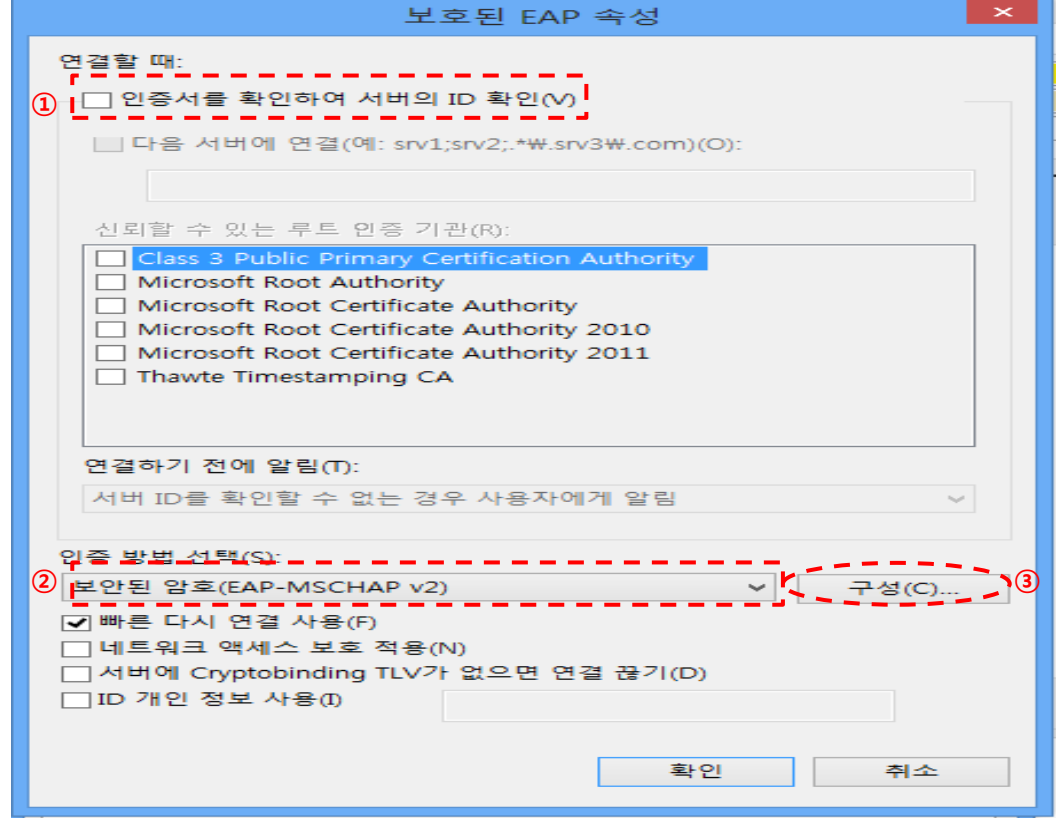

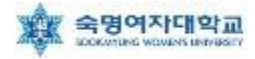

#### 11. 아래 화면에서 선택 부분 해제 후 '확인' 클릭

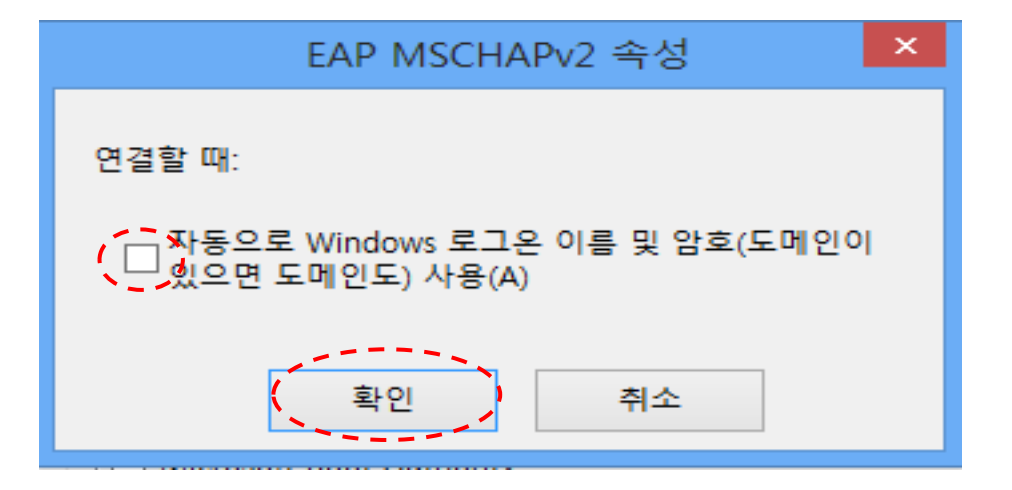

#### 12. '확인' 클릭

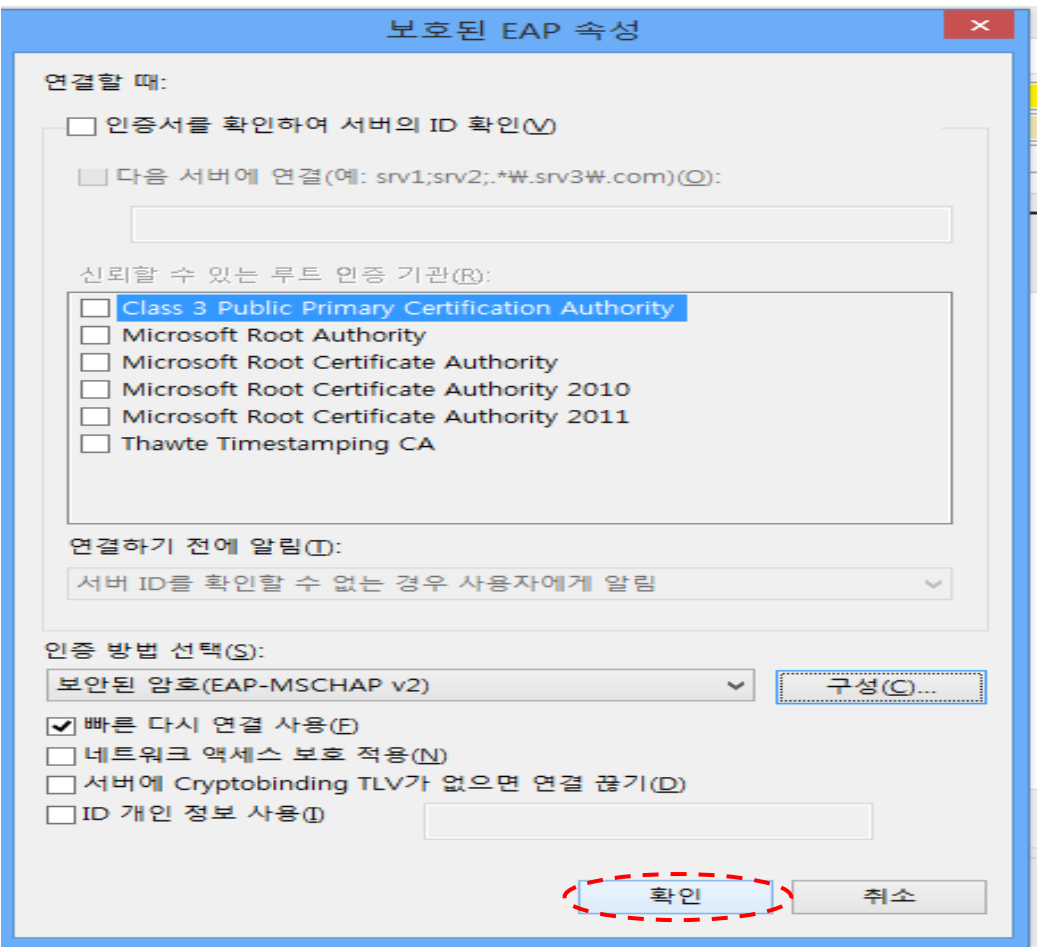

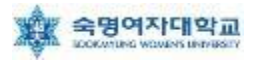

#### 13. '고급 설정(D)' 클릭

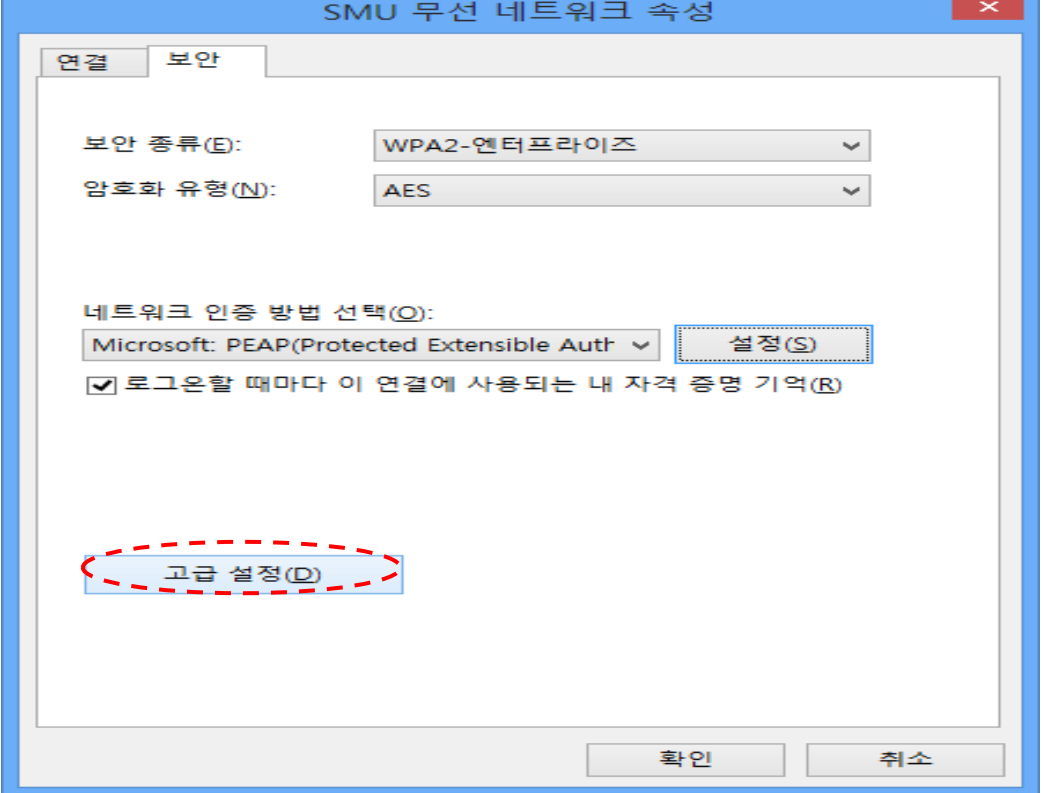

14. '인증 모드 지정(P)' 체크박스 체크

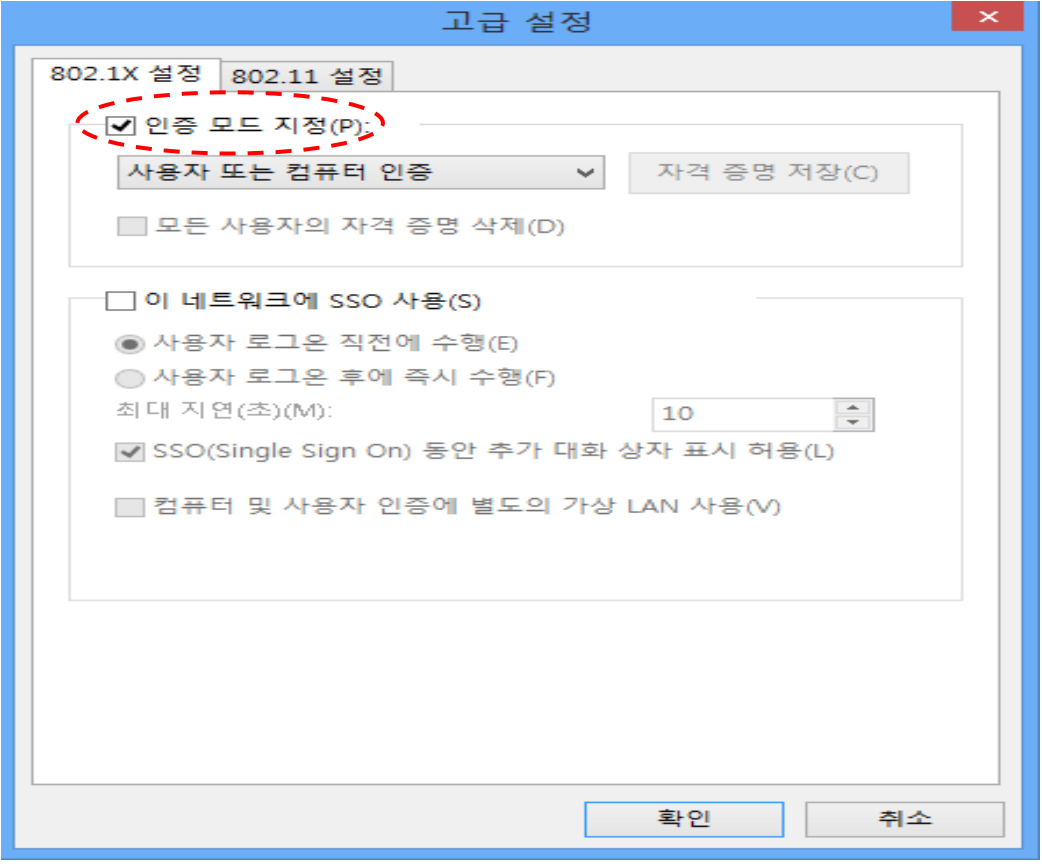

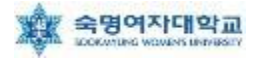

### 15. '사용자 인증' 선택, '자격 증명 저장(C)' 클릭

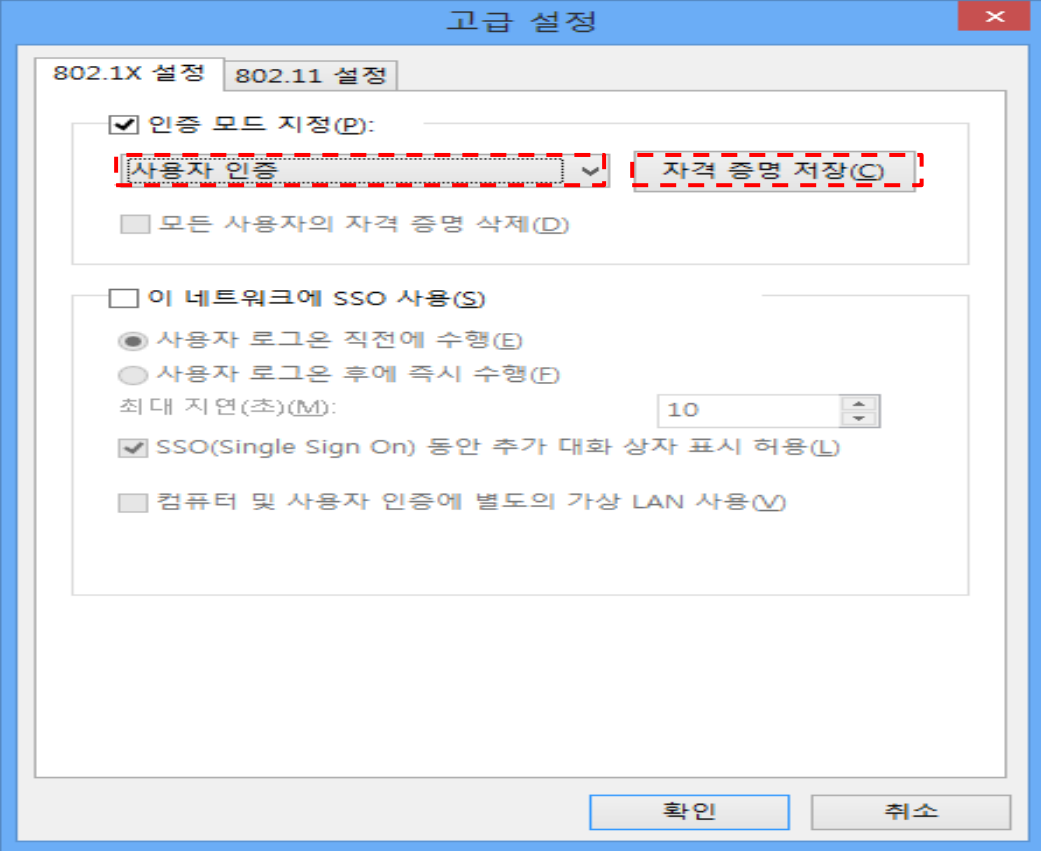

16. 자격 증명 저장(옵션)에서 사용자 ID = 학번 or 교번 및 Password = 핸드폰 번호(-생략)를 입력 후 확인, 14번 창에서 '확인' 클릭, 12번 창에서 '확인' 클릭

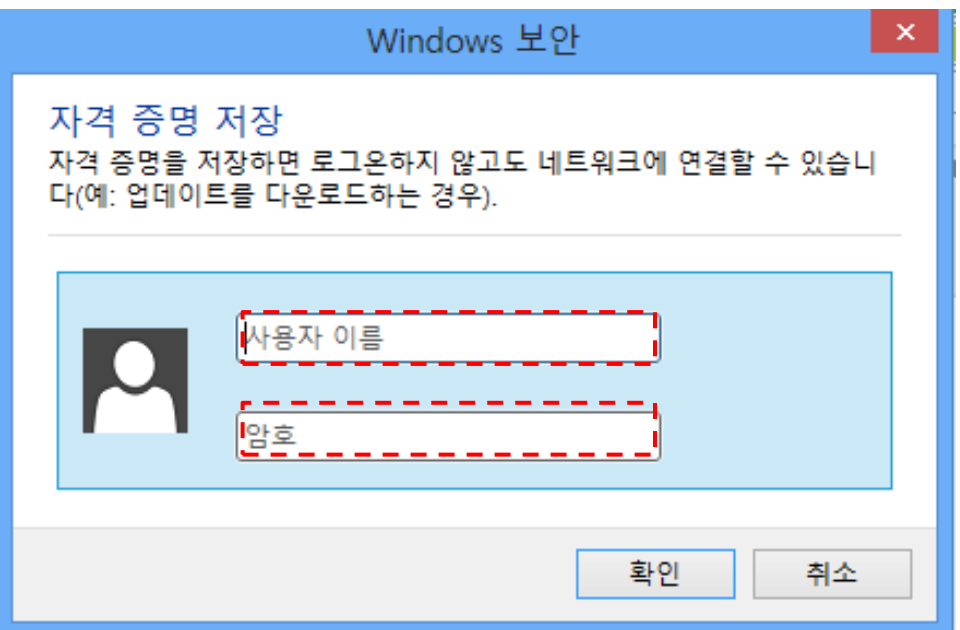

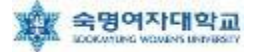

Windows 8 무선랜 설정 방법(자동설정)

## $\blacktriangleright$  Windows 8 무선랜 설정 방법(자동설정)

#### 1. [데스크톱] 클릭

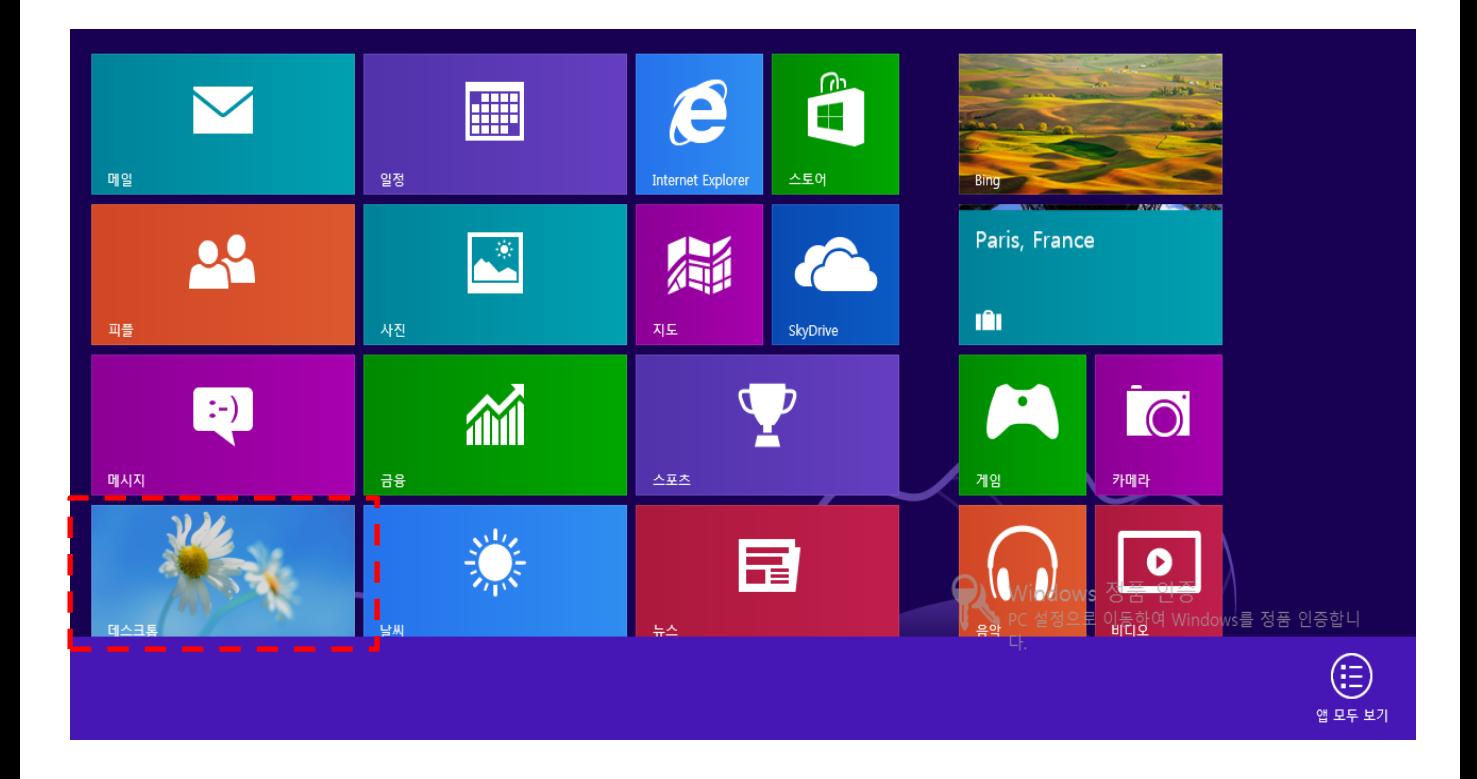

#### 2. 윈도우 바탕화면 우측 하단 무선랜 표시클릭

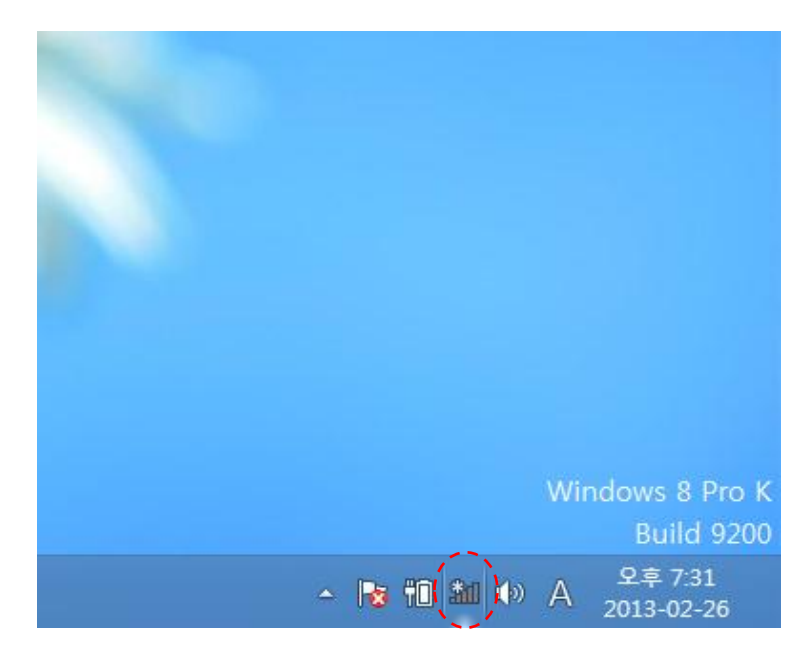

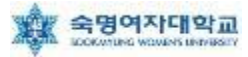

### 3. 윈도우 바탕화면 우측의 'SMU' 클릭

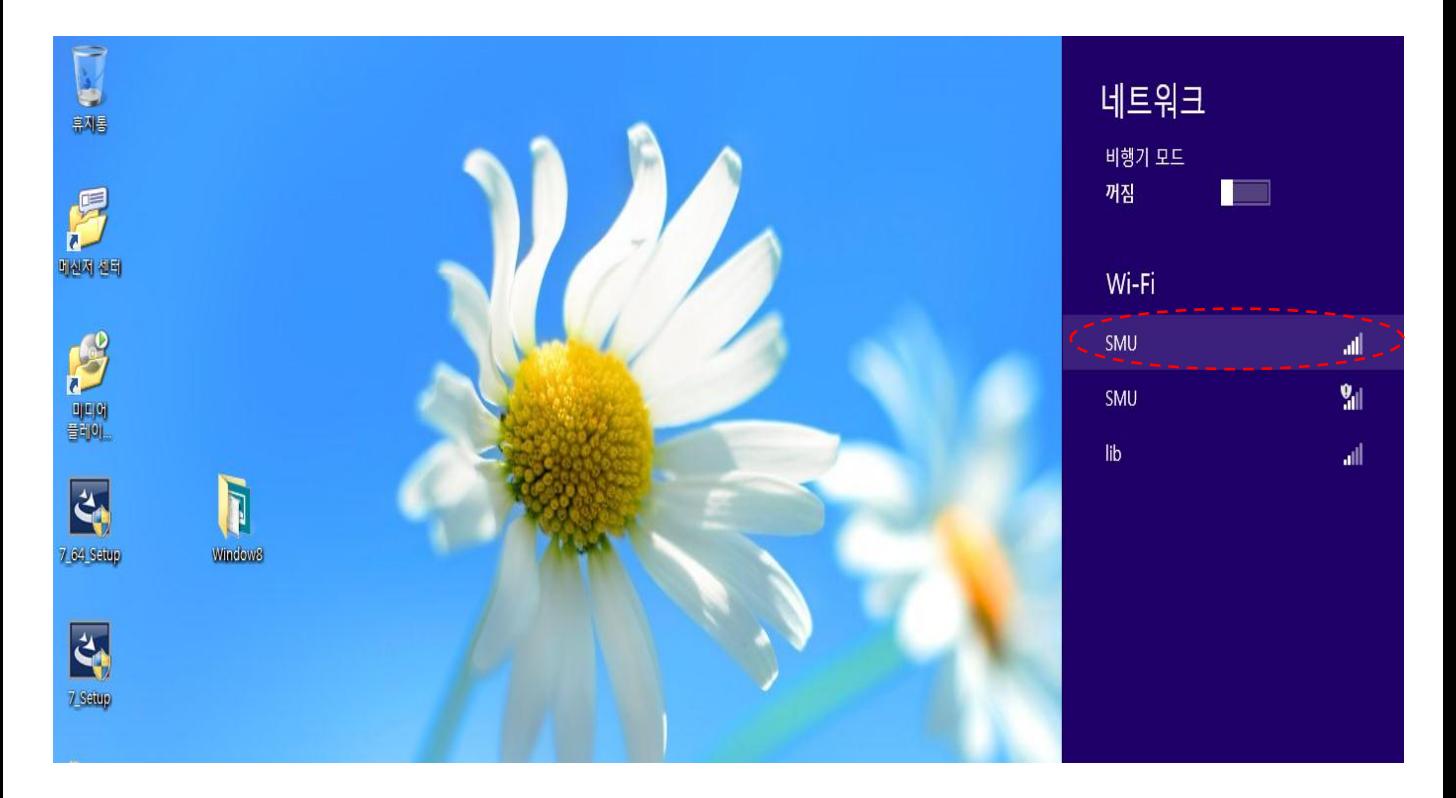

#### 4. '연결' 클릭

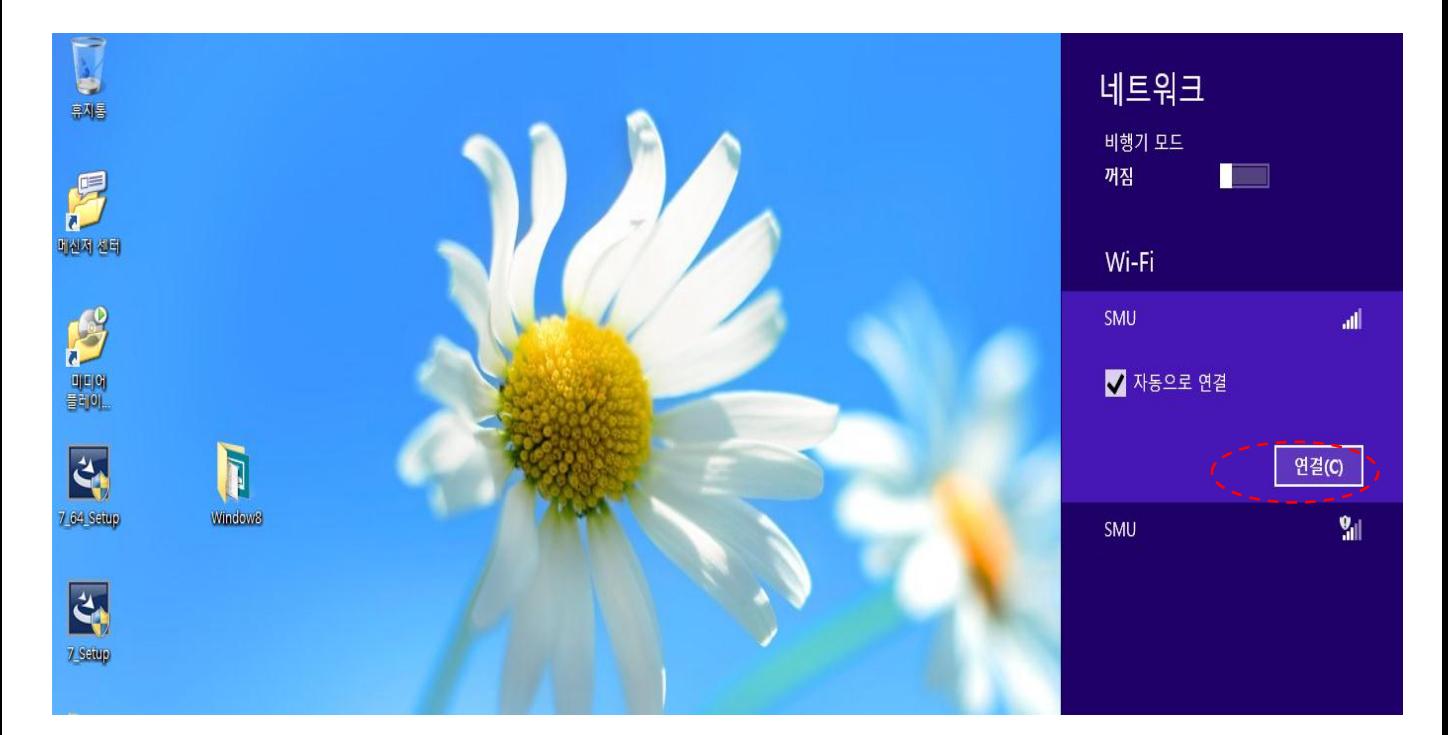

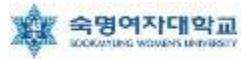

#### 5. 사용자 이름= 학번 or 교번, 암호= 핸드폰 번호(-생략) 입력 후, '확인' 클릭

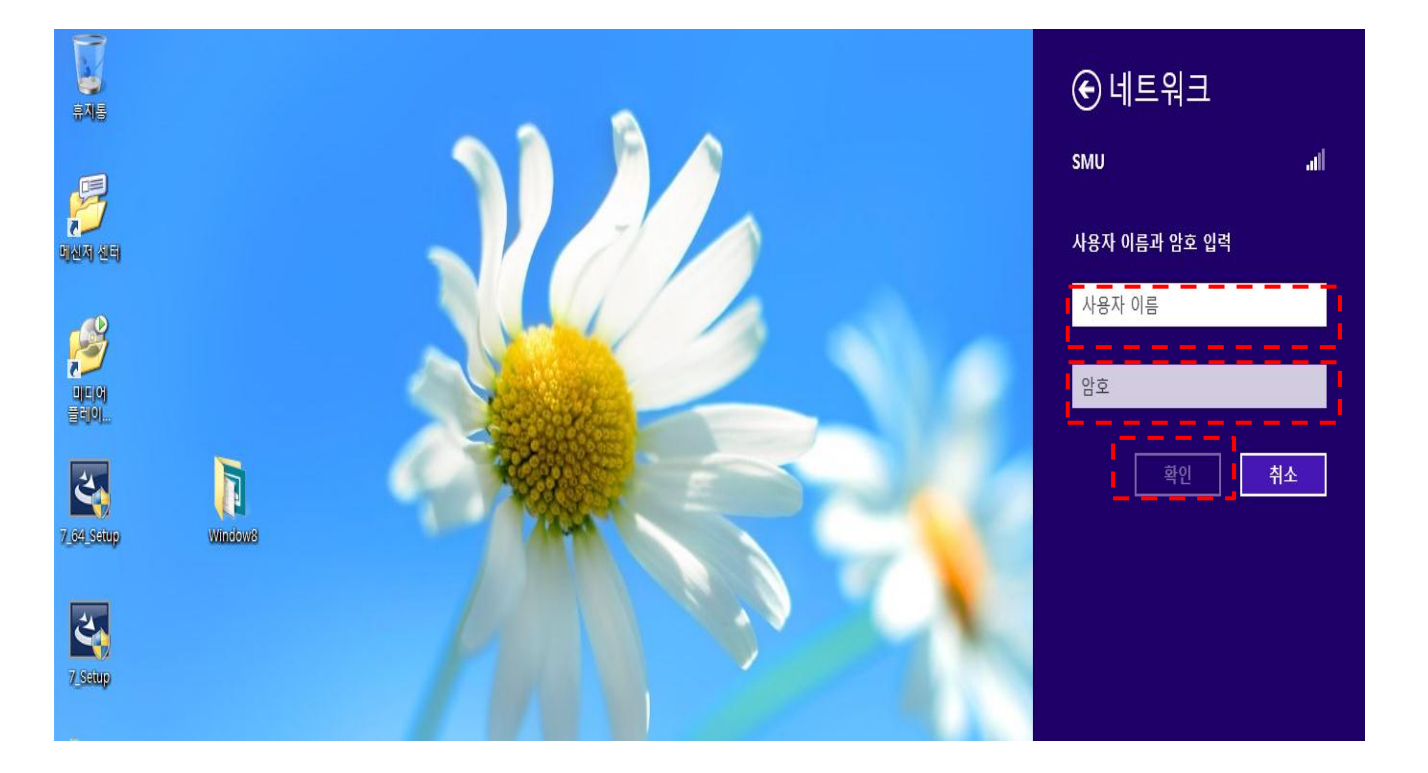

6. '연결' 클릭

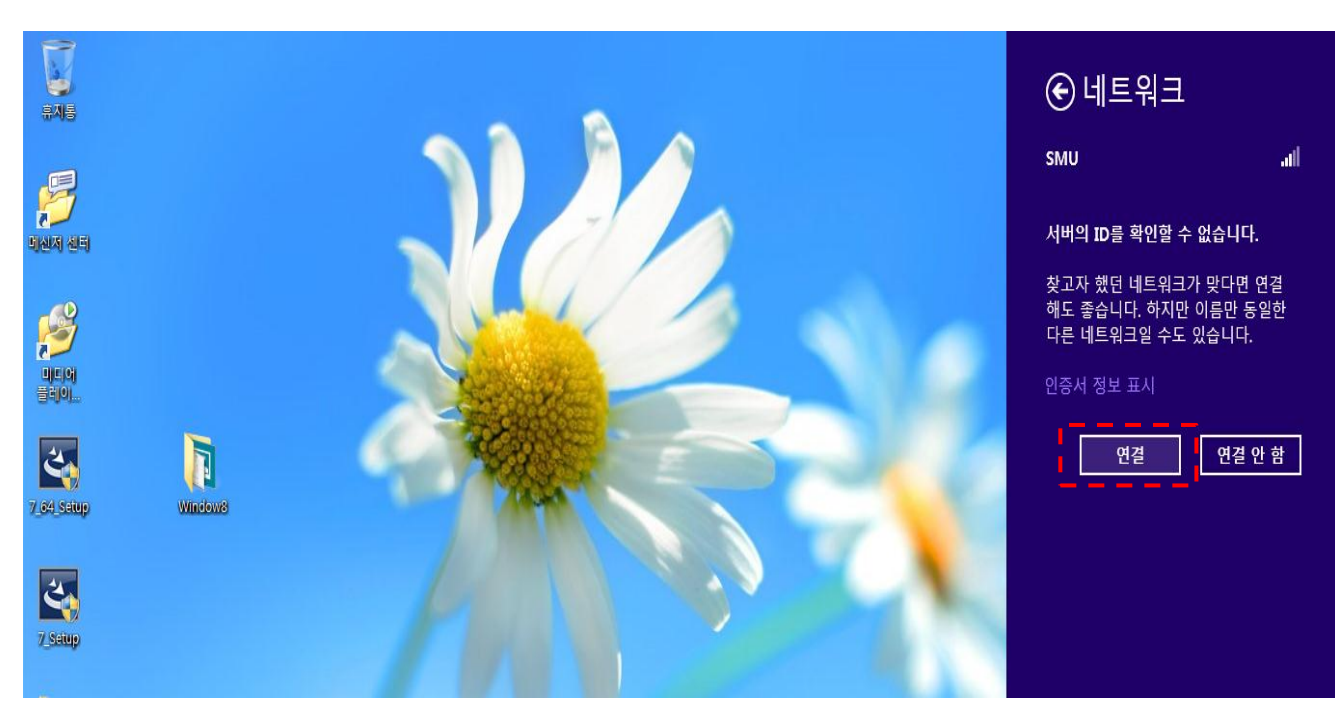

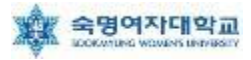

#### 5. '연결' 클릭

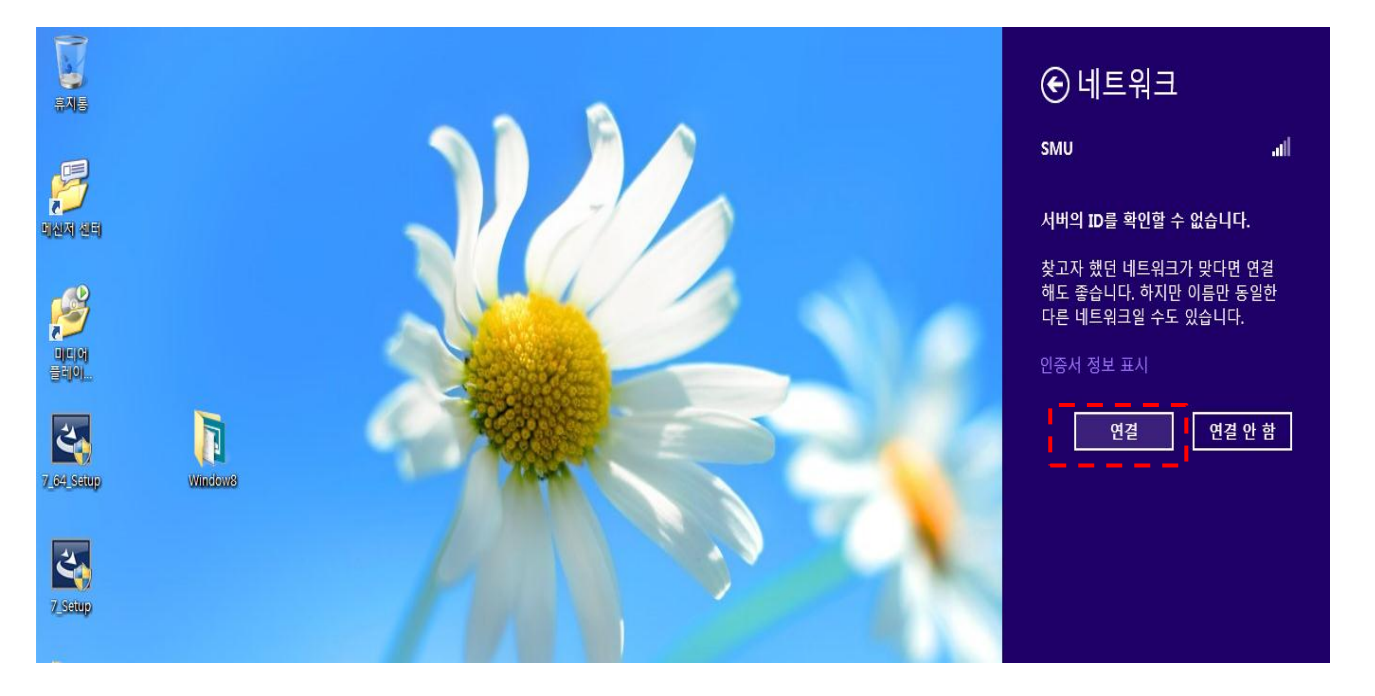

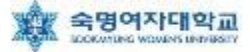

## ▶ Windows 7 무선랜 설정 방법

#### $1.$  시작  $\rightarrow$  제어판  $\rightarrow$  네트워크 및 공유센터 클릭

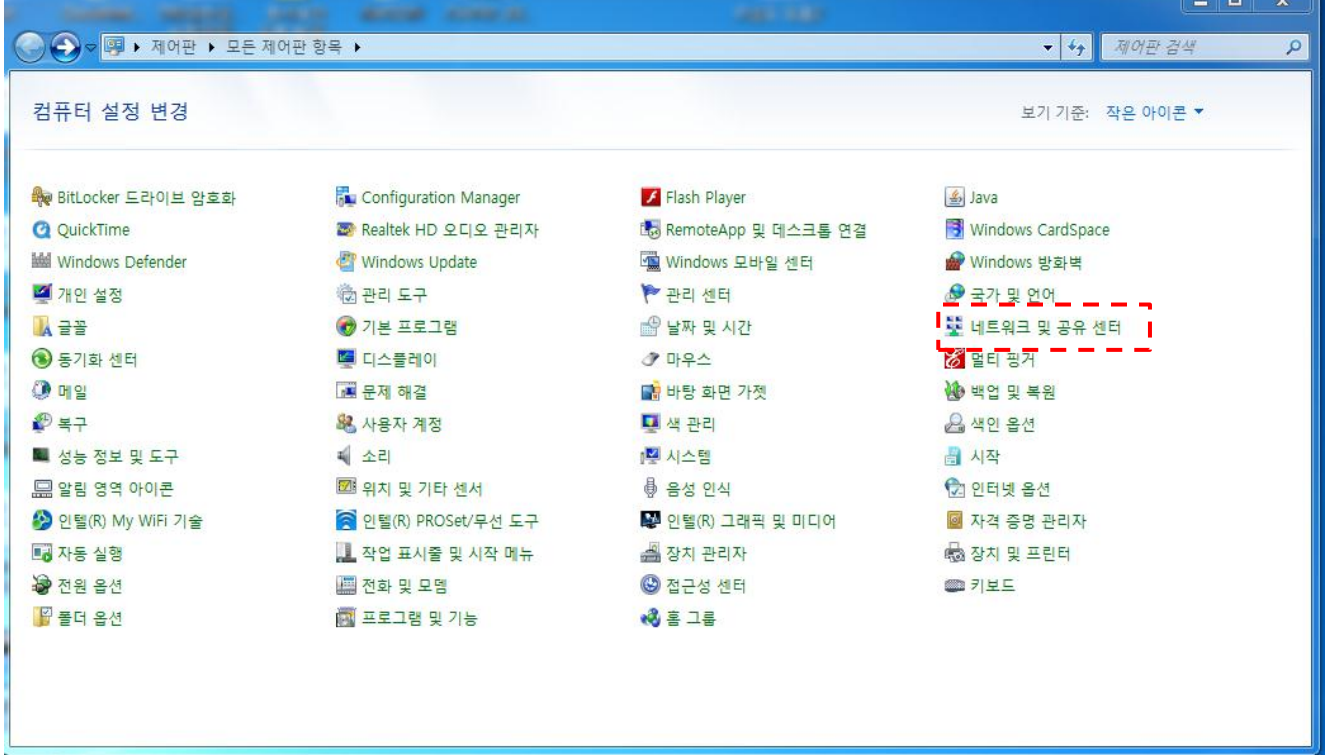

#### 2. 네트워크 및 공유 센터 - 좌측 '무선 네트워크 관리' 클릭

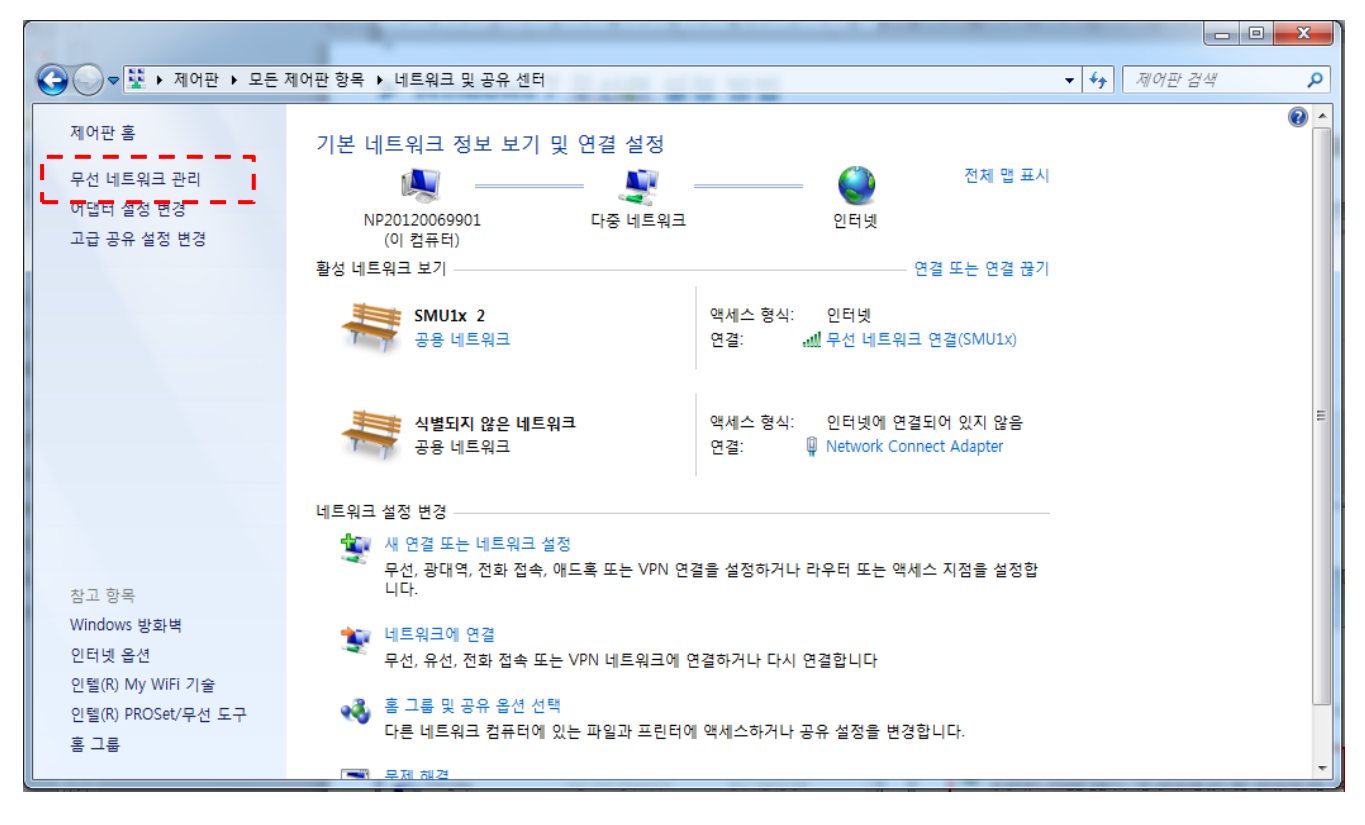

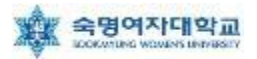

#### 3. '+추가'를 클릭

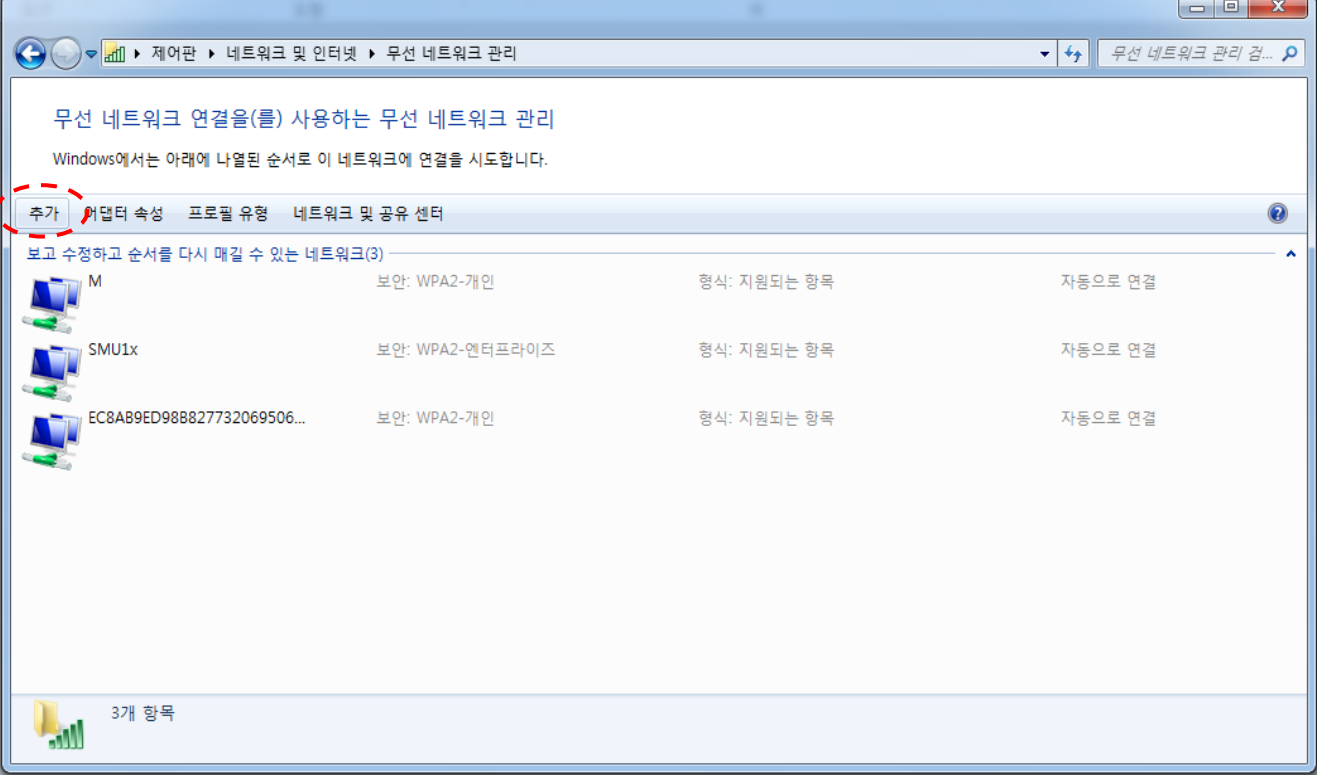

#### 4. '네트워크 추가(M)'를 클릭

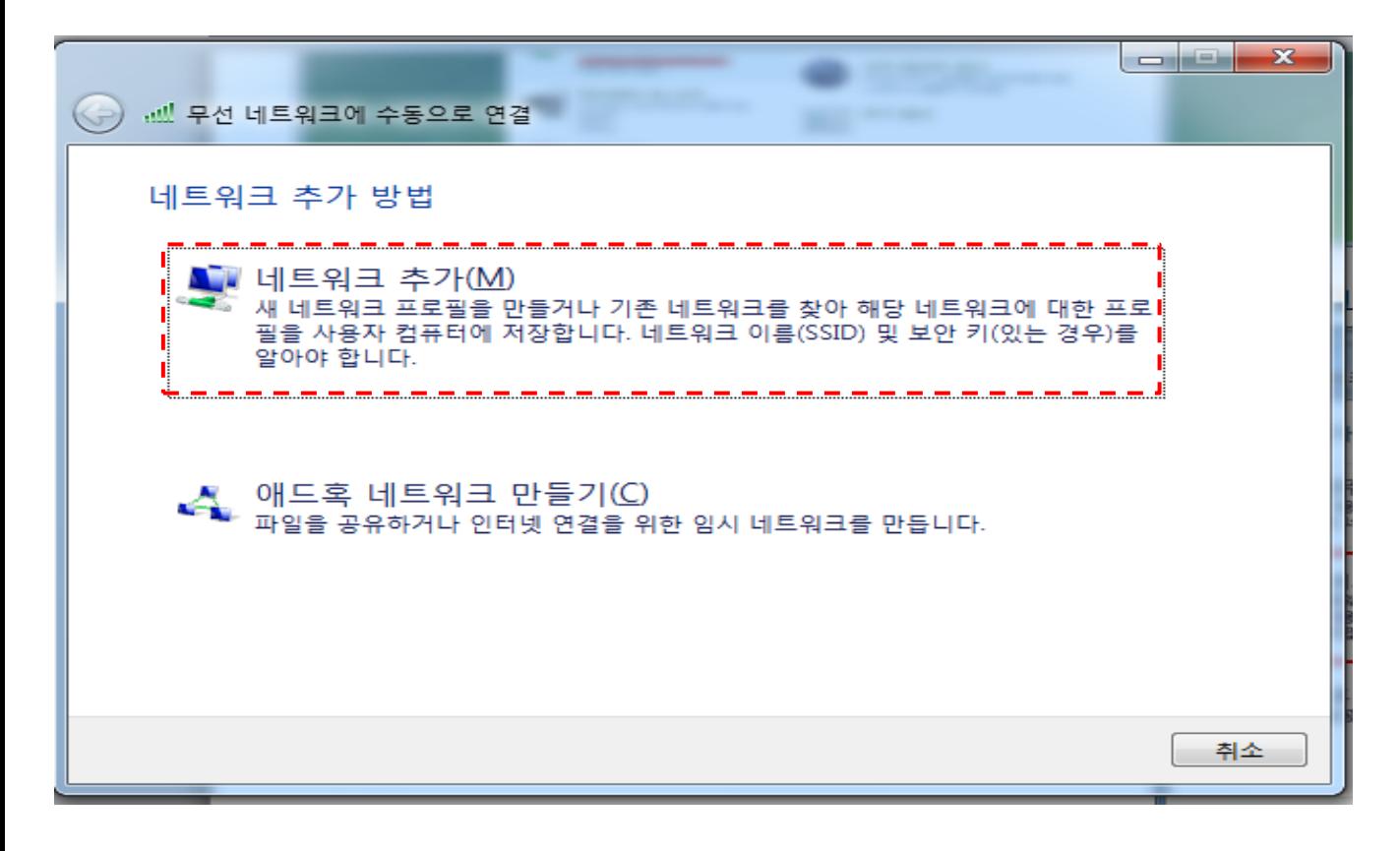

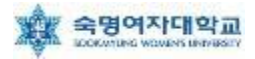

### 5. 연결 정보에서 ① '네트워크 이름' = SMU,

#### ② '네트워크 인증' = WPA2-엔터프라이즈, ③'암호화 종류' = AES 로 설정 후 '다음' 클릭

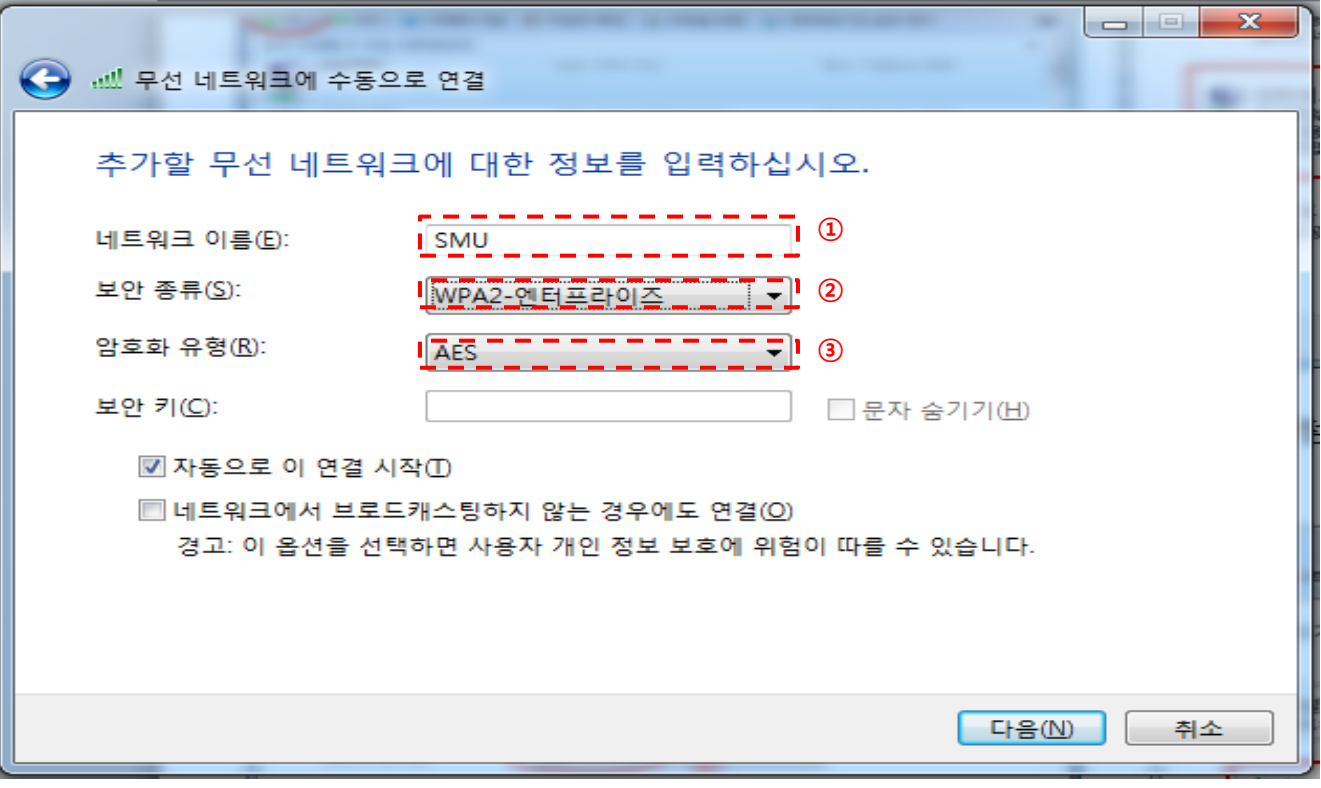

#### 6. '연결 설정 변경(H)' 클릭

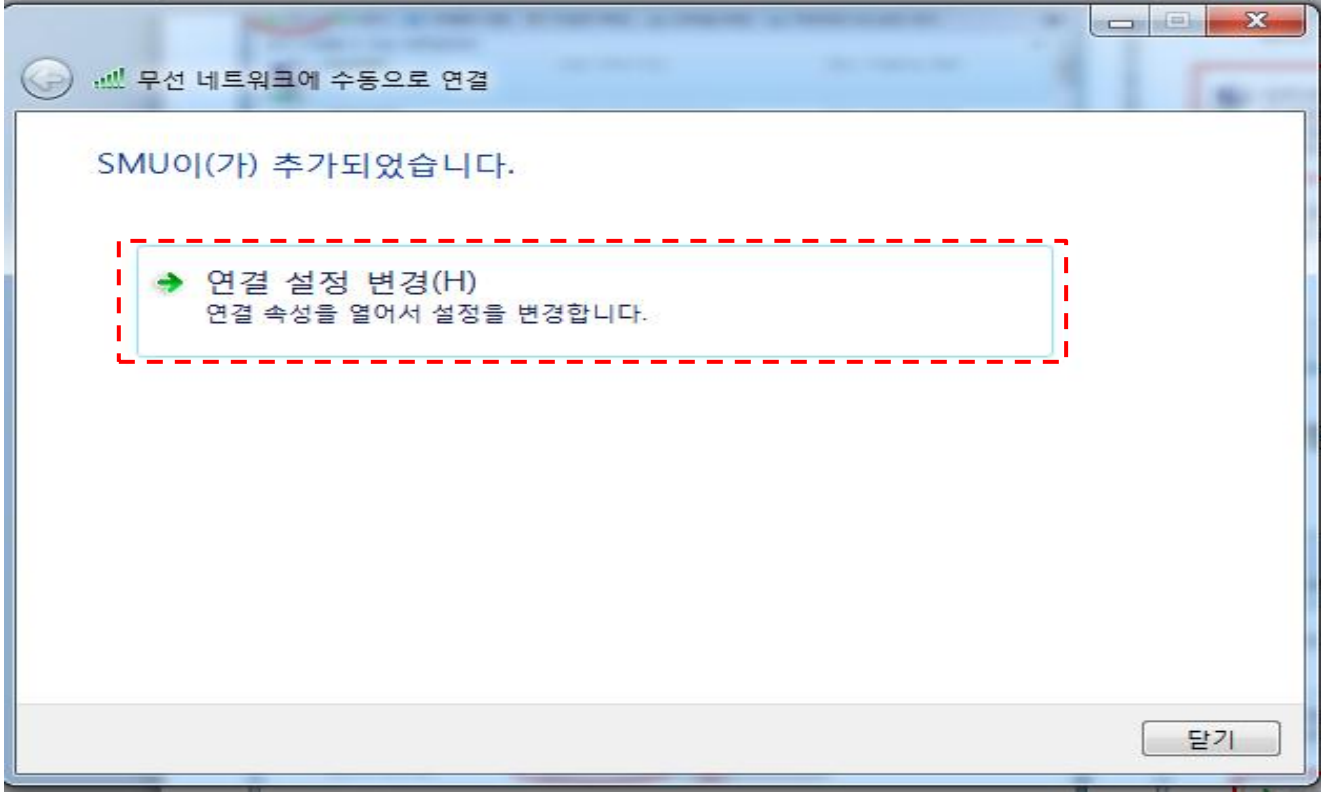

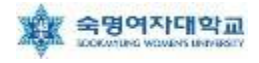

7. 아래 화면에서 ① '네트워크에서 이름(SSID)를 브로드캐스팅하지 않는 경우에도 연결' 선택 후 ② '보안'탭으로 이동

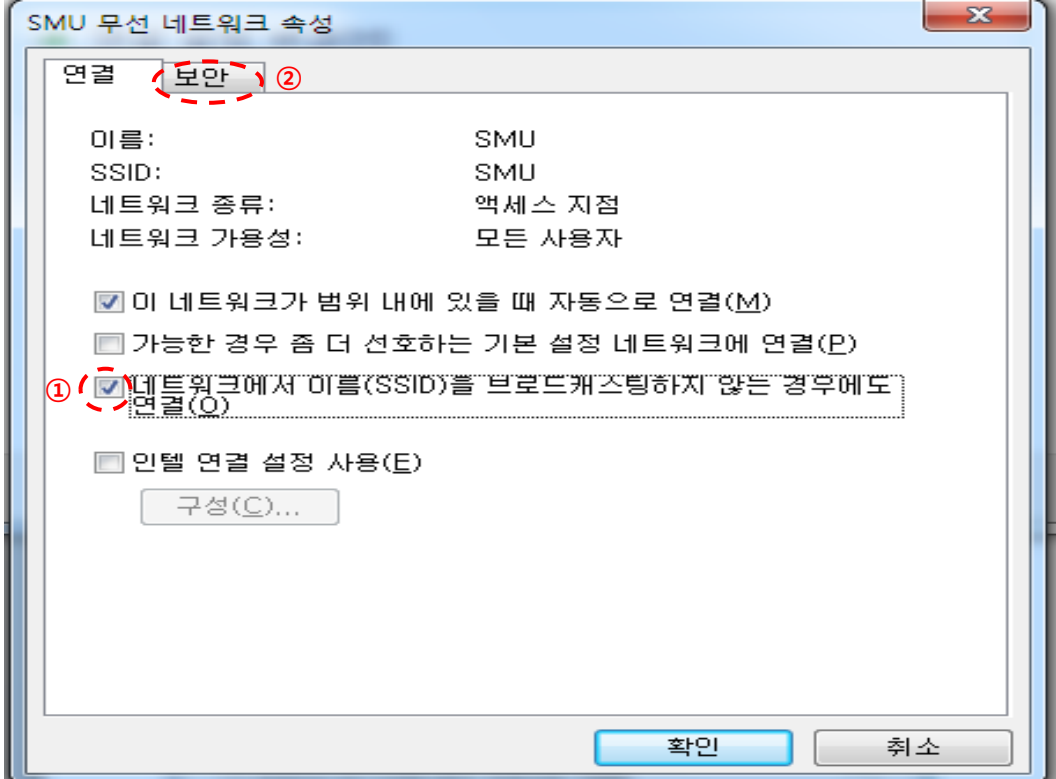

8. 아래 화면에서 '네트워크 인증 방법 선택'을 ①'Microsoft: PEAP' 선택 후 ② '설정' 클릭

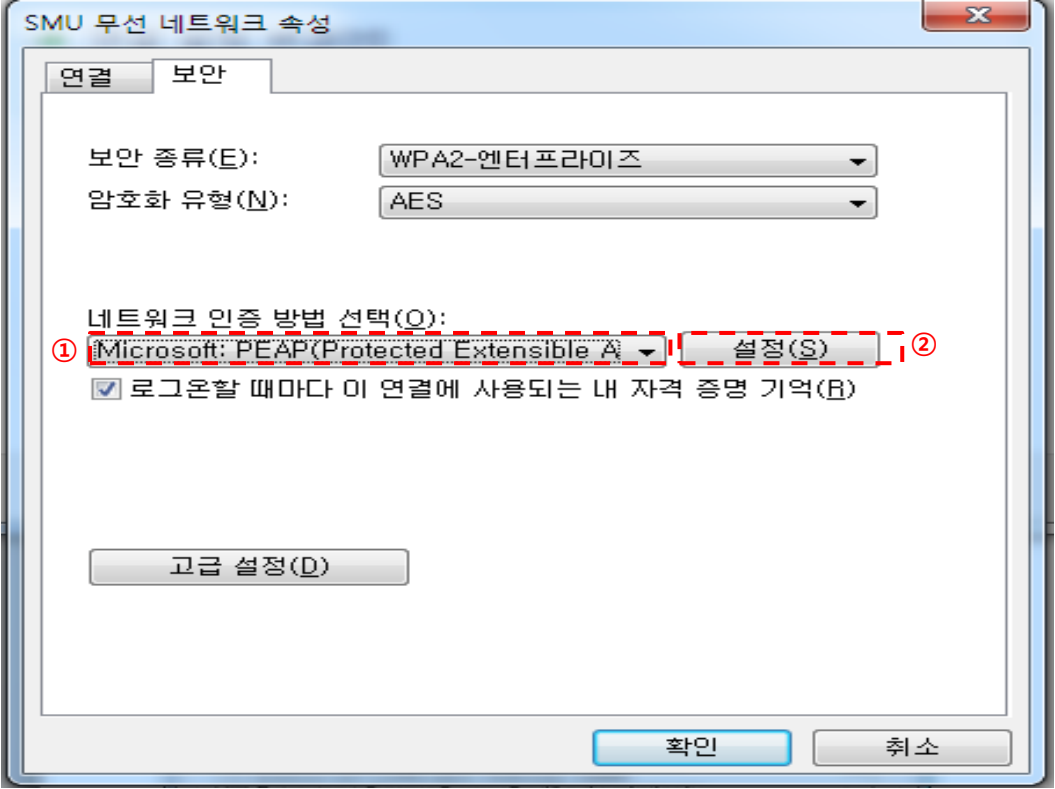

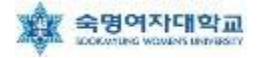

9. ① '서버 인증서 유효성 확인(V)' 부분 체크 해제, ② 인증 방법 선택 란에서 '보안된 암호(EAP-MSCHAP v2)' 선택 후 ③ '구성' 클릭

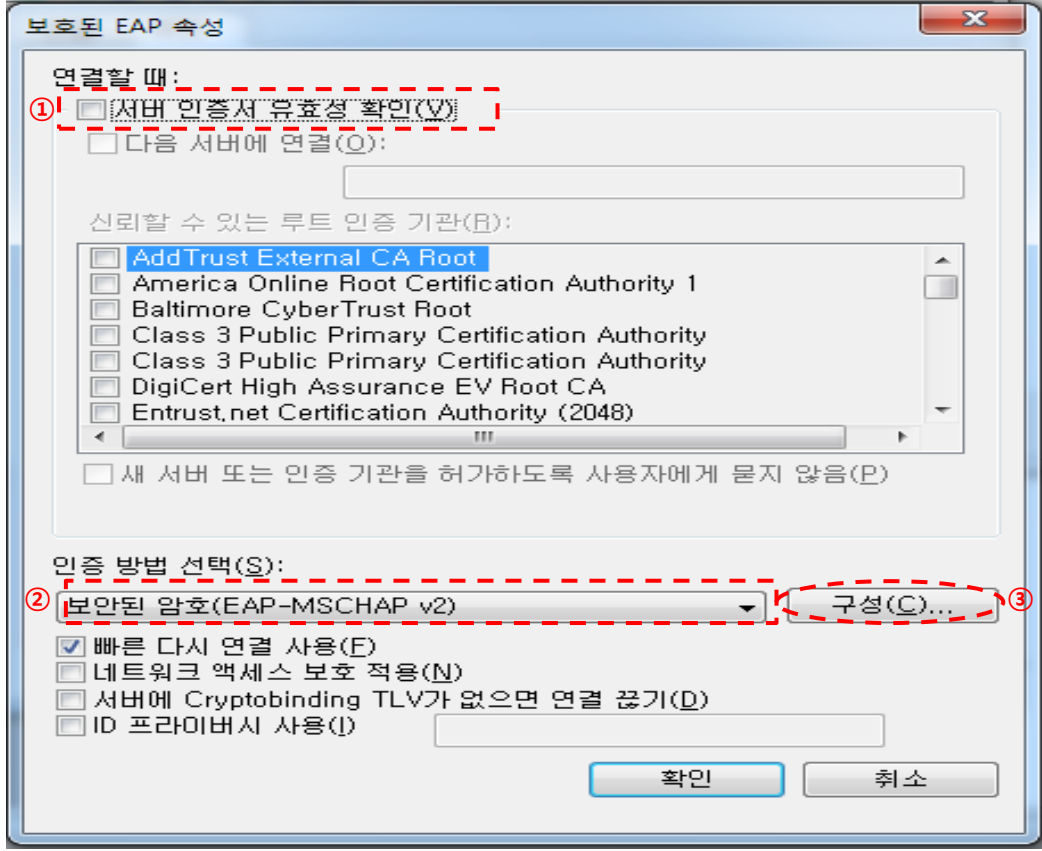

10. 아래 화면에서 선택 부분 해제 후 '확인' 클릭

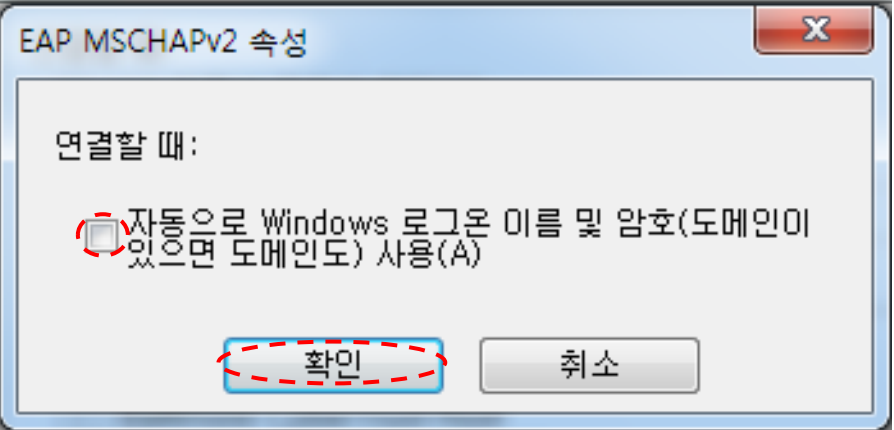

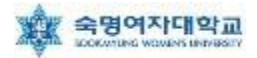

#### 11. 아래 화면에서 '확인' 클릭

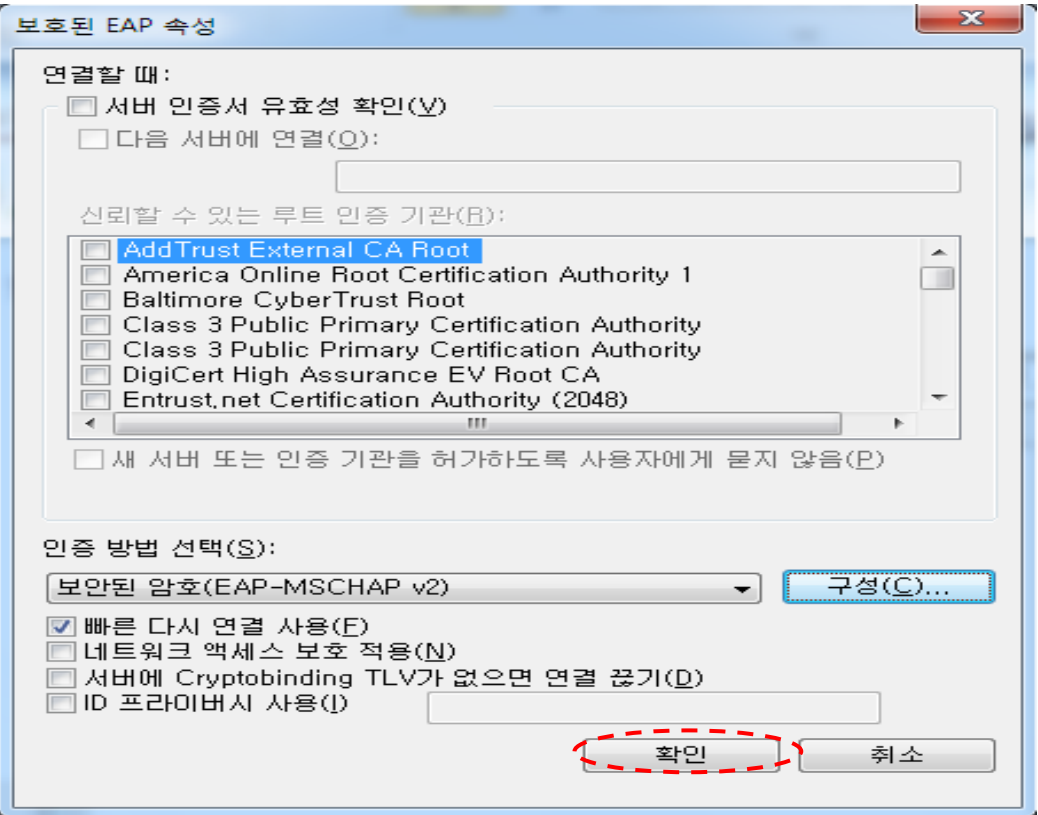

### 12. '확인' 클릭

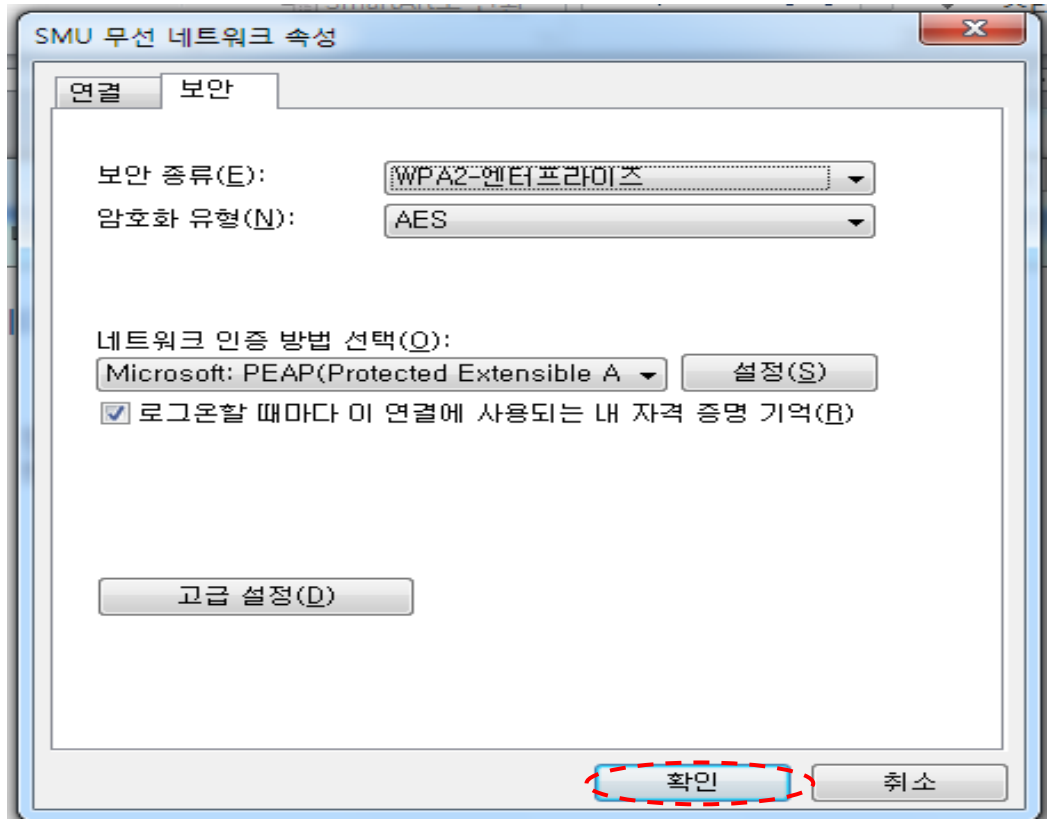

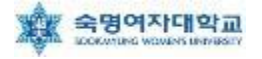

13. '인증 모드 지정(P) ' 체크박스 체크

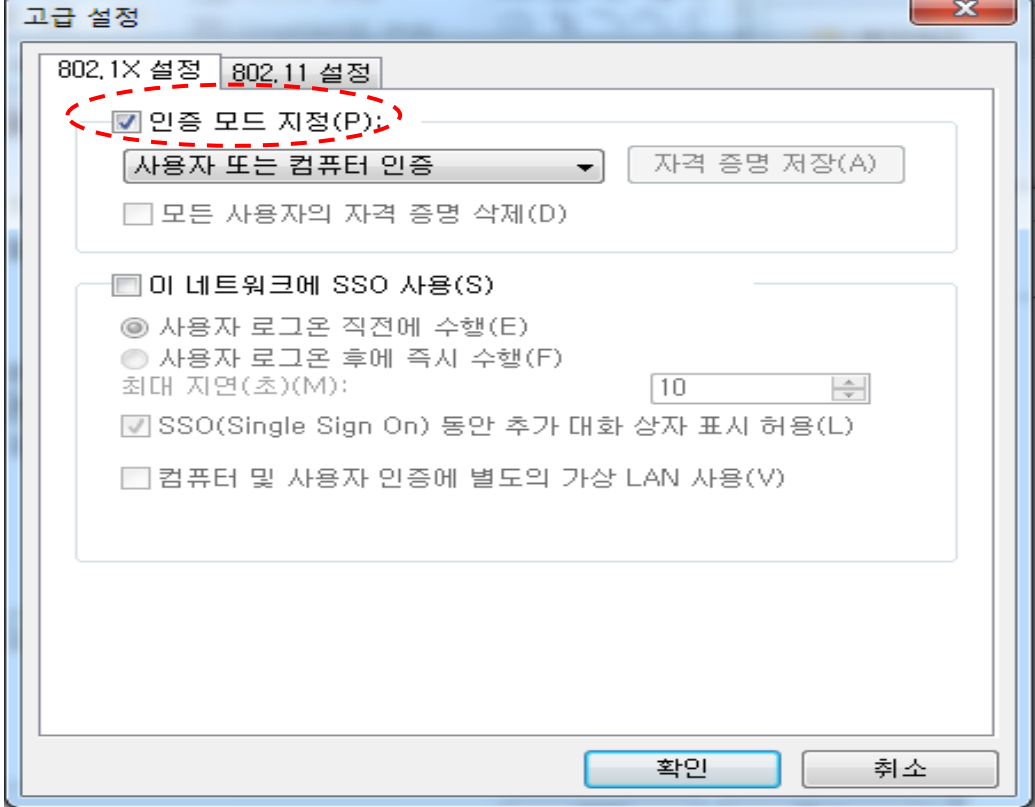

14. '사용자 인증' 선택, '자격 증명 저장(C)' 클릭

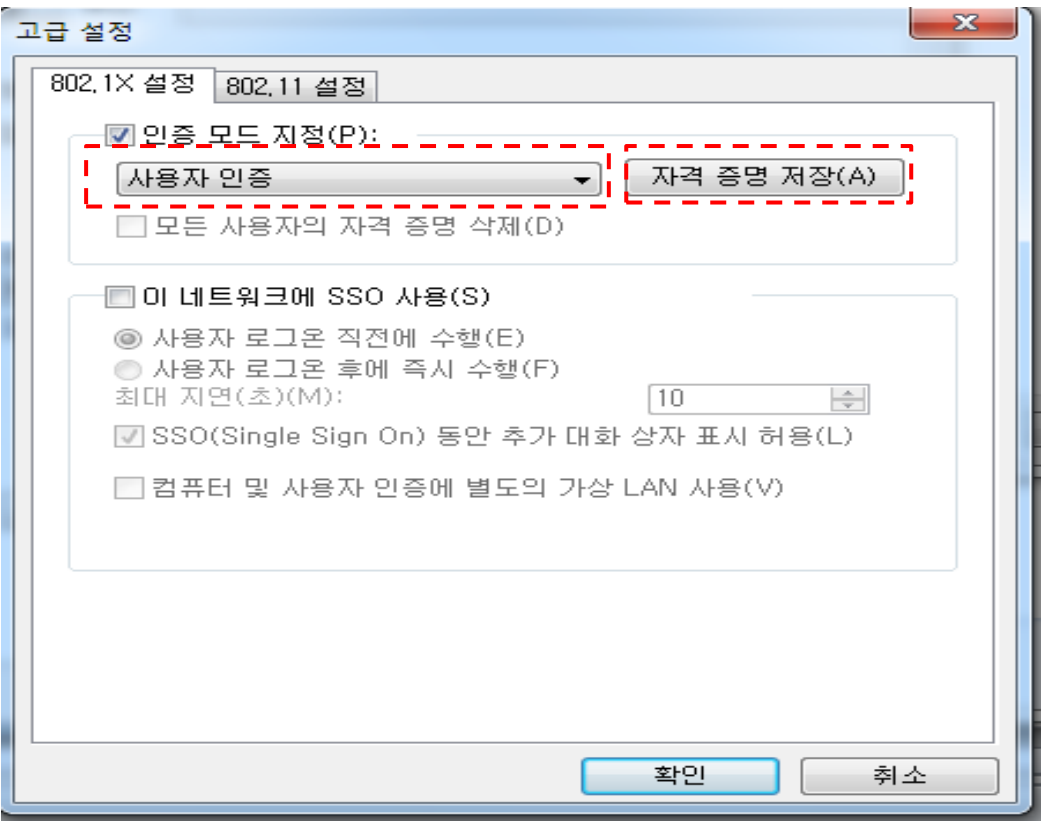

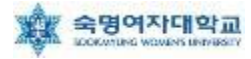

15. 자격 증명 저장(옵션)에서 사용자 ID=학번 or 교번 및 Password= 핸드폰 번호(-생략)를 입력 후 확인, 14번 창에서 '확인' 클릭, 12번 창에서 '확인' 클릭

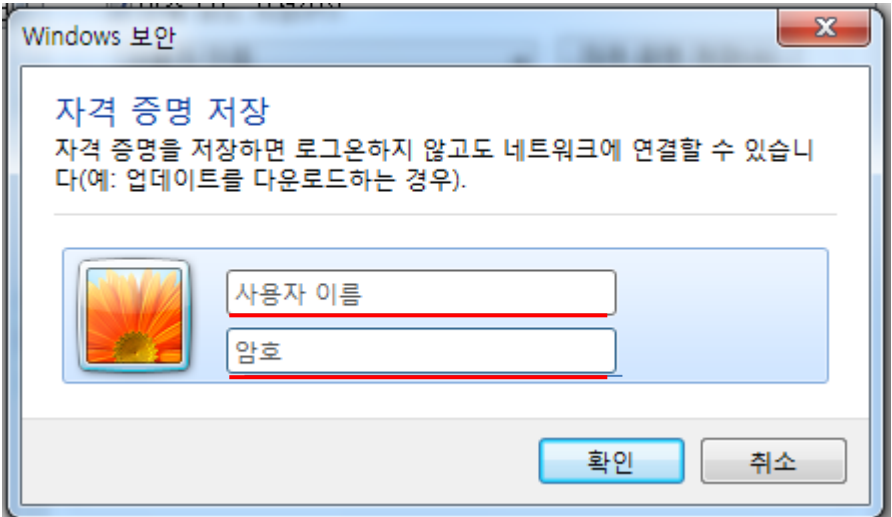

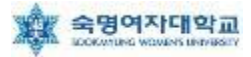

## ▶ Windows 7 무선랜 설정(Setup파일을 이용한 자동설정방법)

1. 학교 홈페이지에서 7\_Setup 파일 다운로드 후, 역 (7\_Setup 아이콘) 클릭

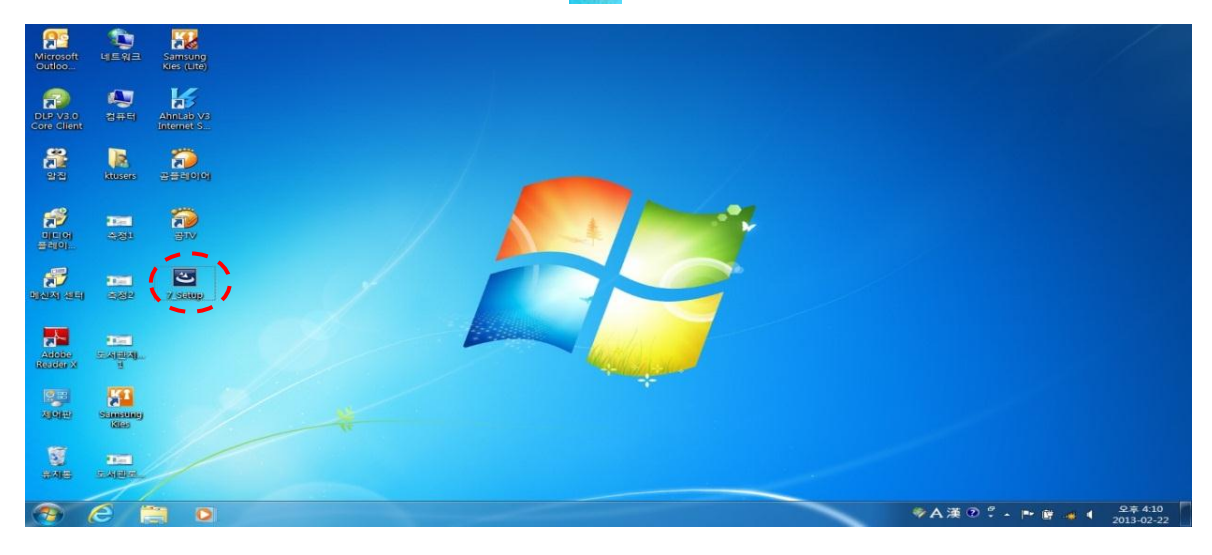

#### 2. '다음(N)'을 클릭

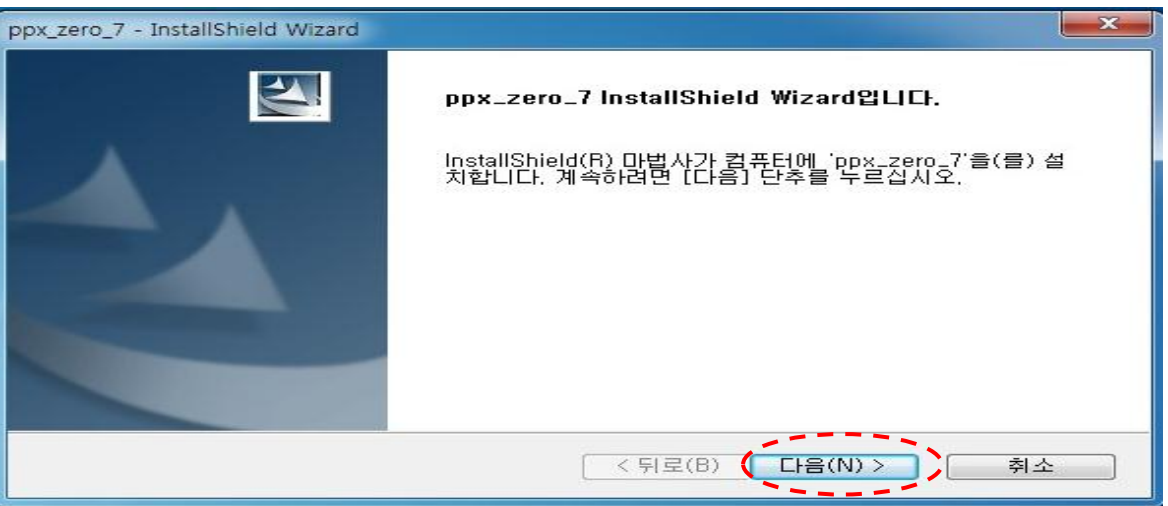

#### 3. '설치(I)'를 클릭

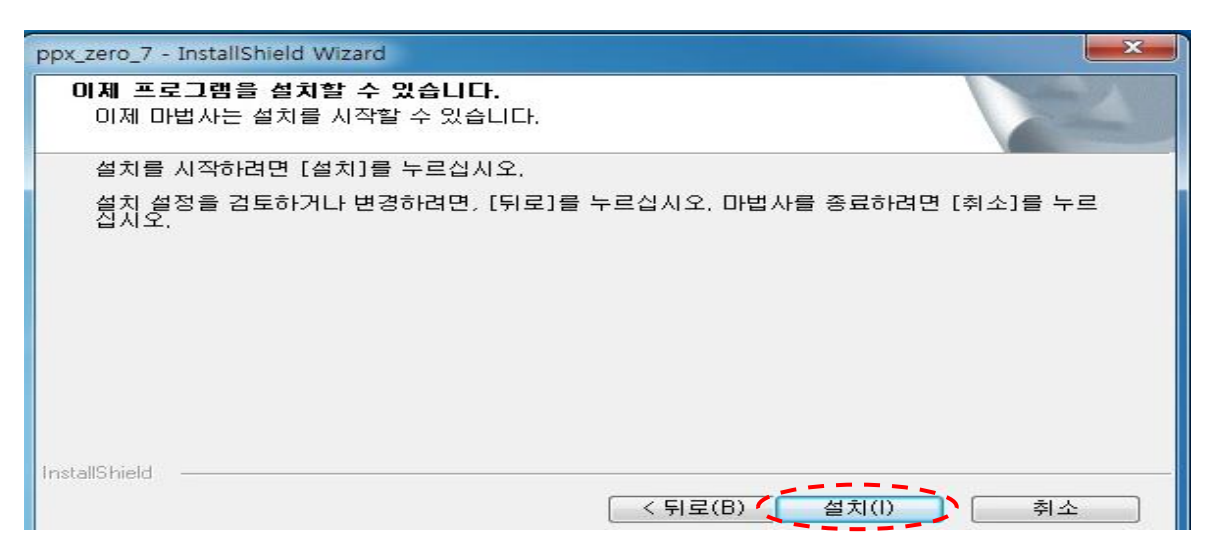

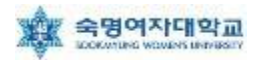

#### 4. '완료'를 클릭

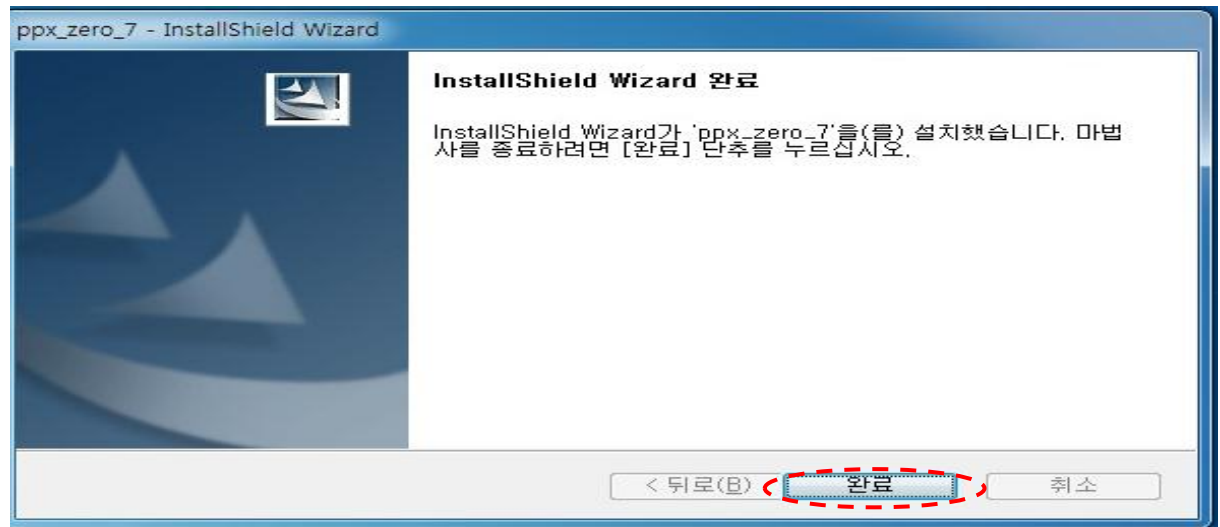

5. 윈도우 화면 우측 하단에 'SMU에 연결하려면 추가 정보가 필요합니다.'를 클릭

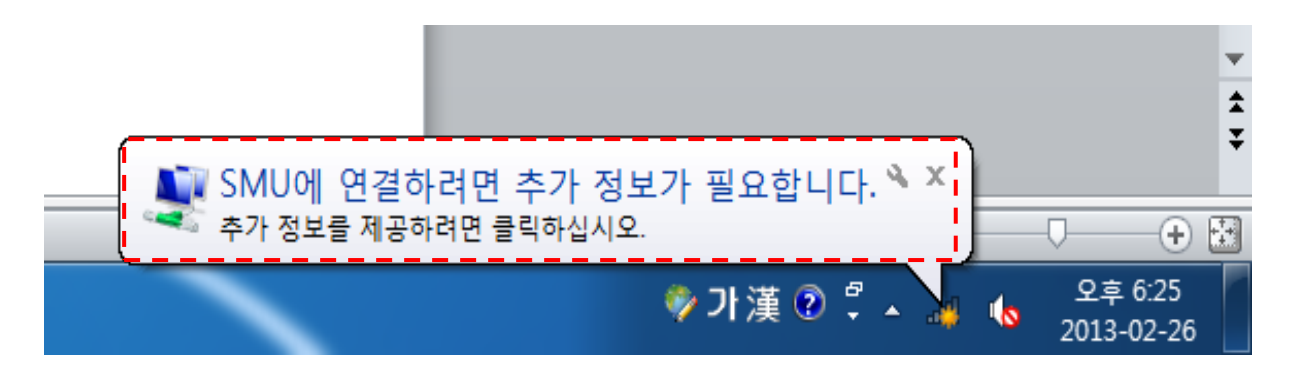

6. 네트워크 인증에서 ① '사용자 이름' = 학번 or 교번, ② '암호' = 핸드폰 번호(- 생략) 입력 후 '확인' 클릭 예)01012345678

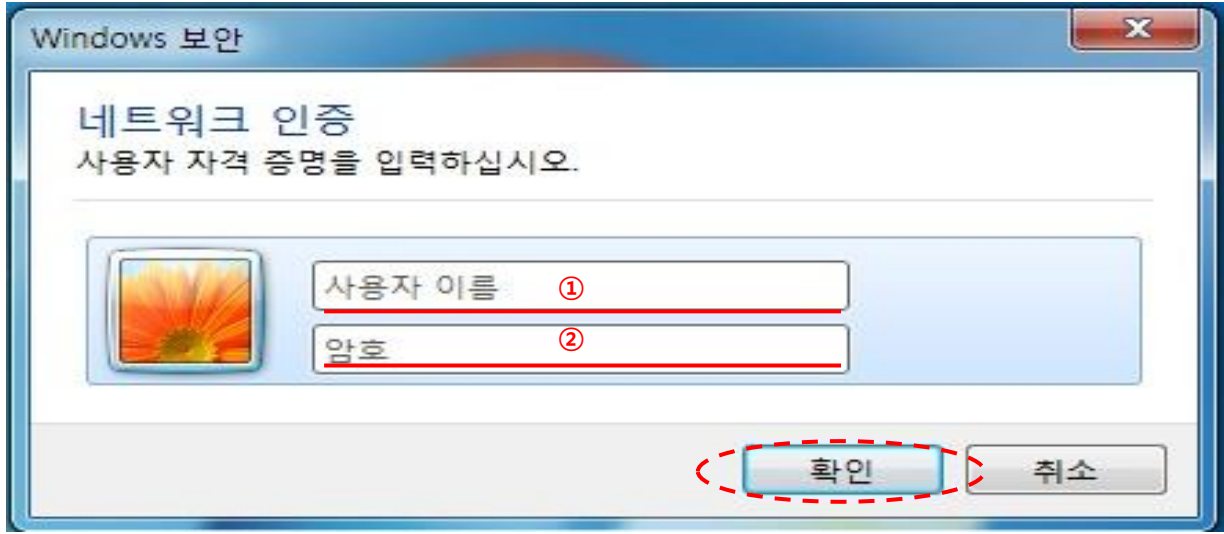

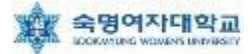

## ▶ Windows Vista 무선랜 설정 방법

#### 1. 시작  $\rightarrow$  제어판  $\rightarrow$  네트워크 및 인터넷  $\rightarrow$  '네트워크 상태 및 작업 보기' 이동

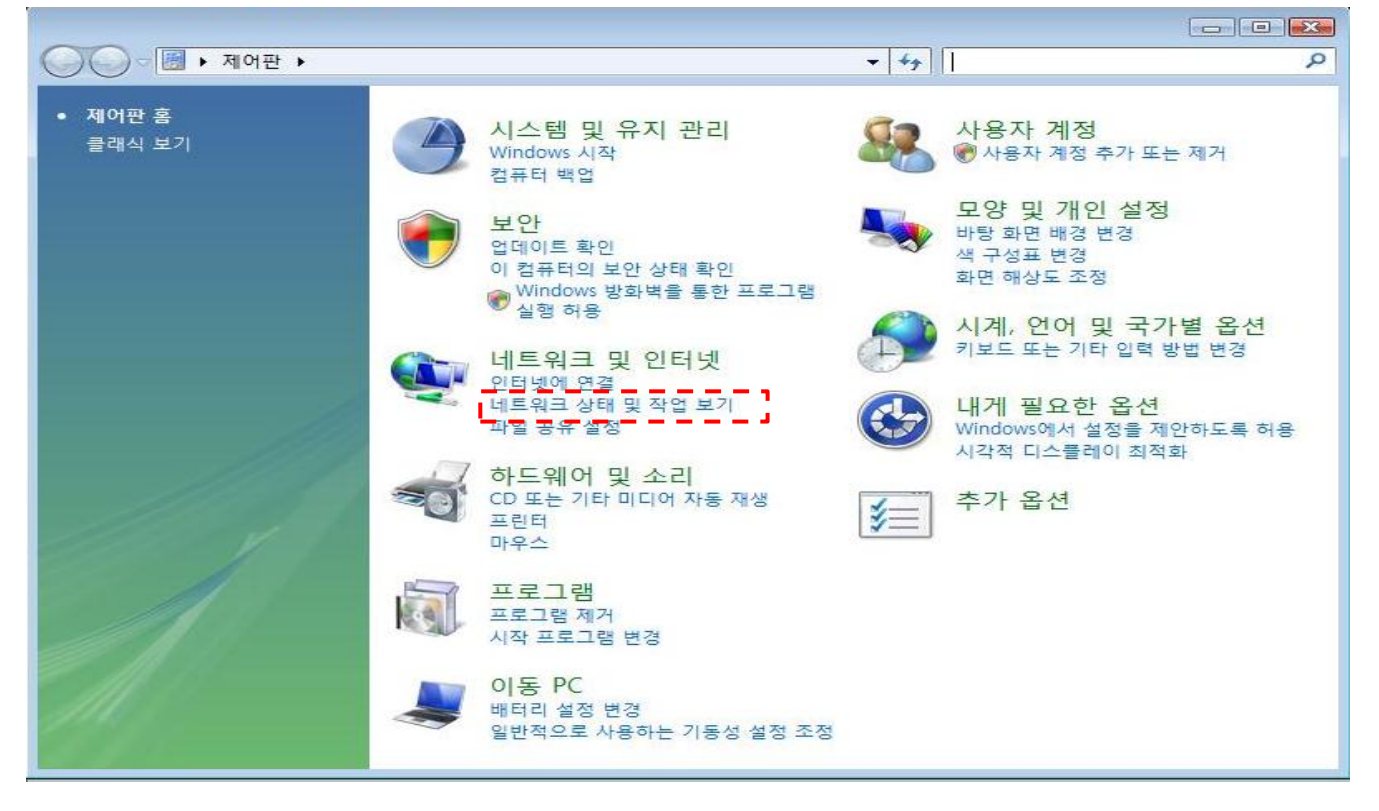

#### 2. 네트워크 및 공유 센터 - 좌측 '무선 네트워크 관리' 클릭

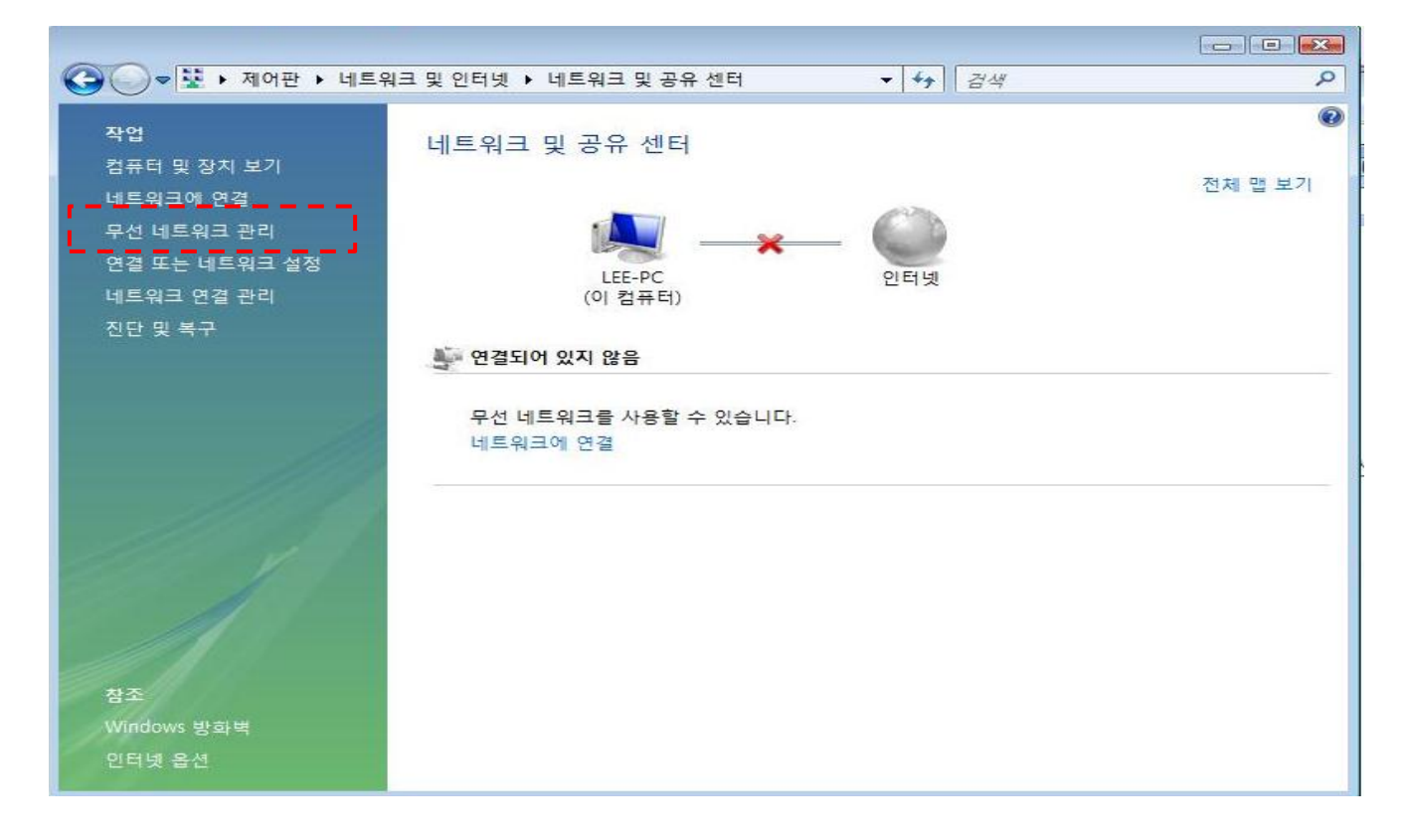

#### 3. '+추가'를 클릭

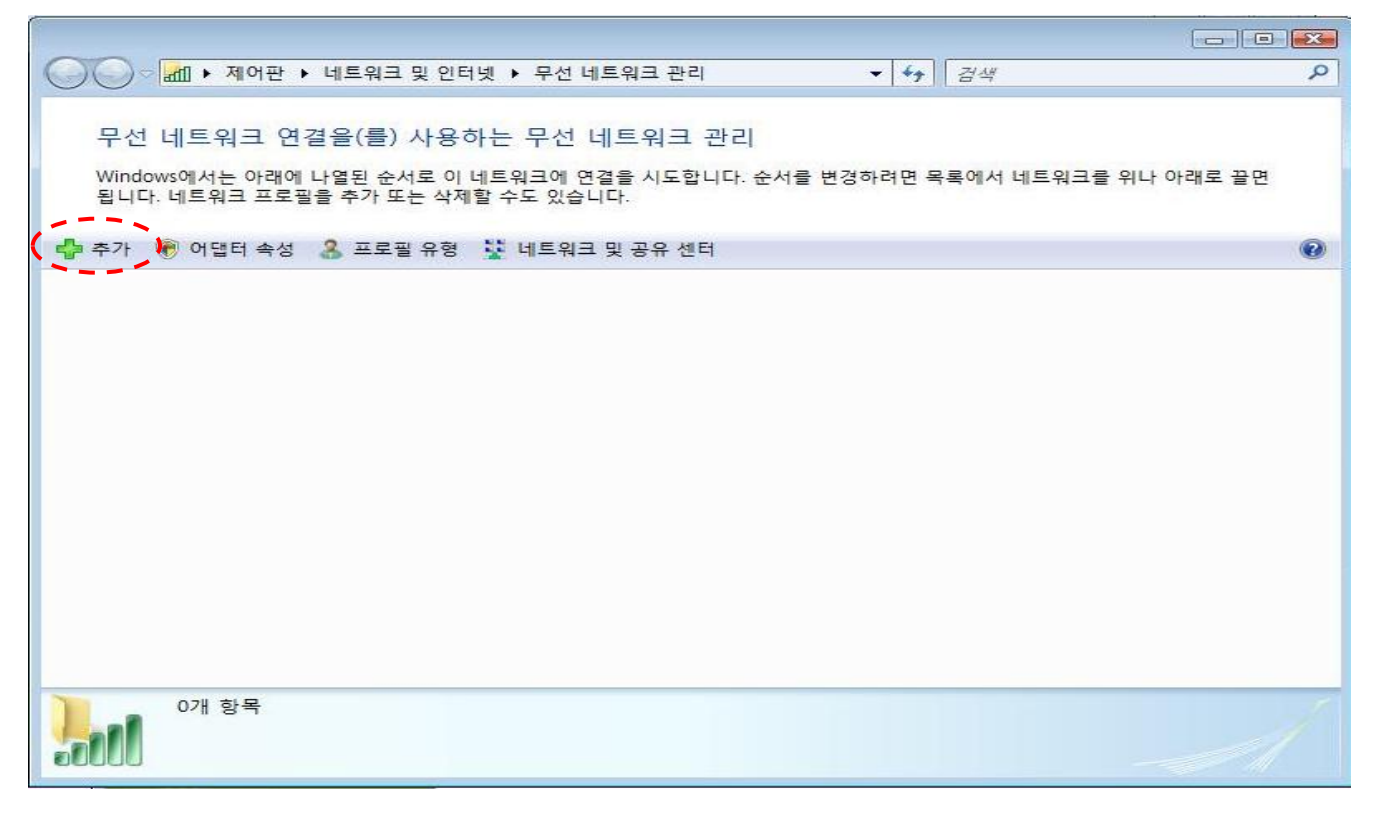

#### 4. '네트워크 추가(M)'를 클릭

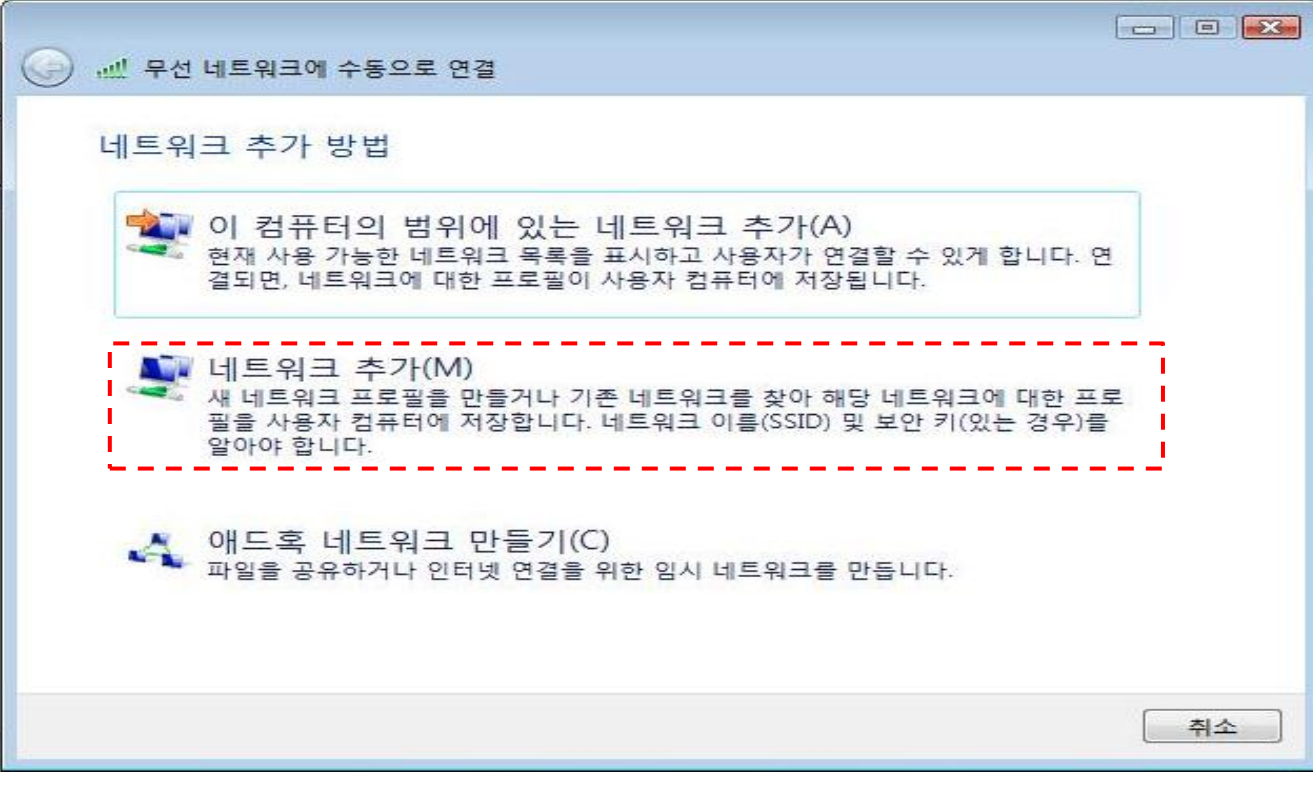

#### 5. 연결 정보에서 ① '네트워크 이름' = SMU,

### ② '네트워크 인증' = WPA2-엔터프라이즈, ③'암호화 종류' = AES 로 설정 후 '다음' 클릭

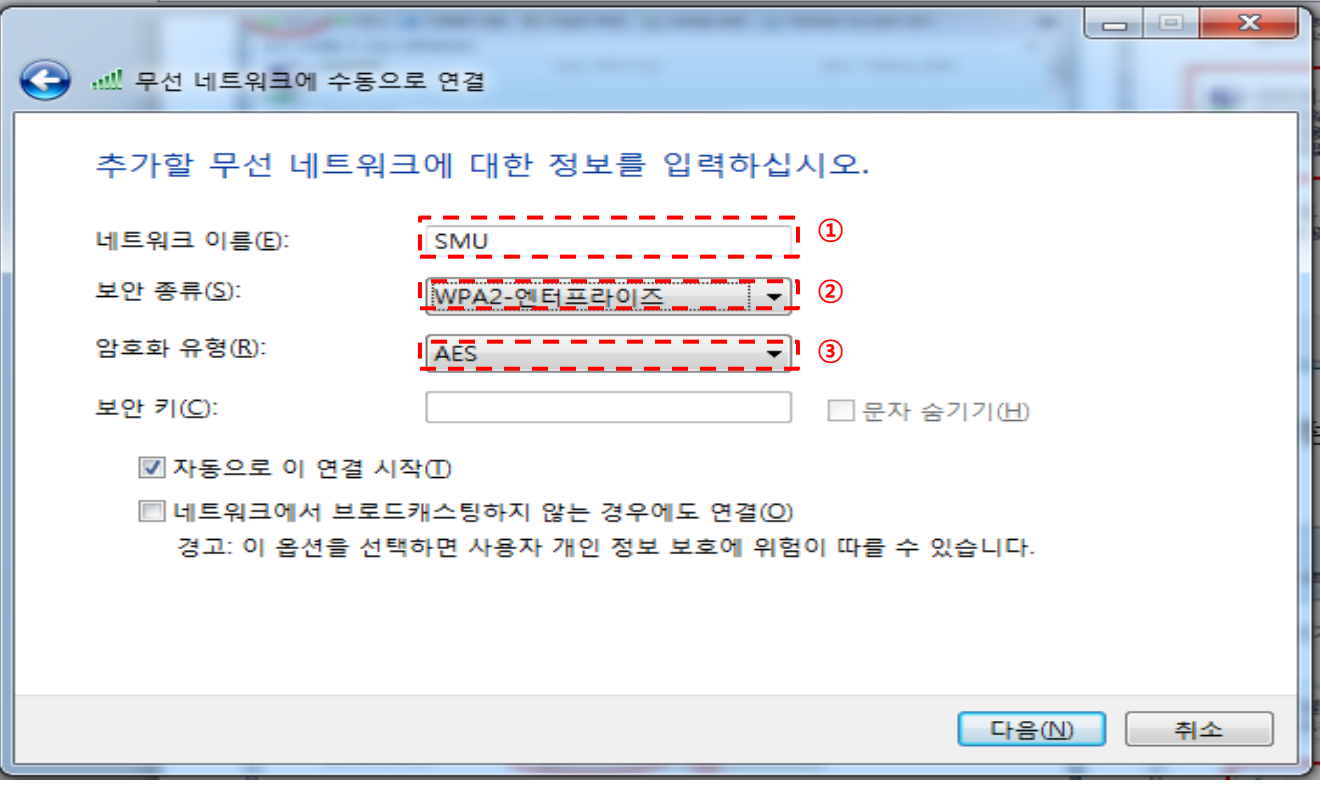

### 6. '연결 설정 변경(H)' 클릭

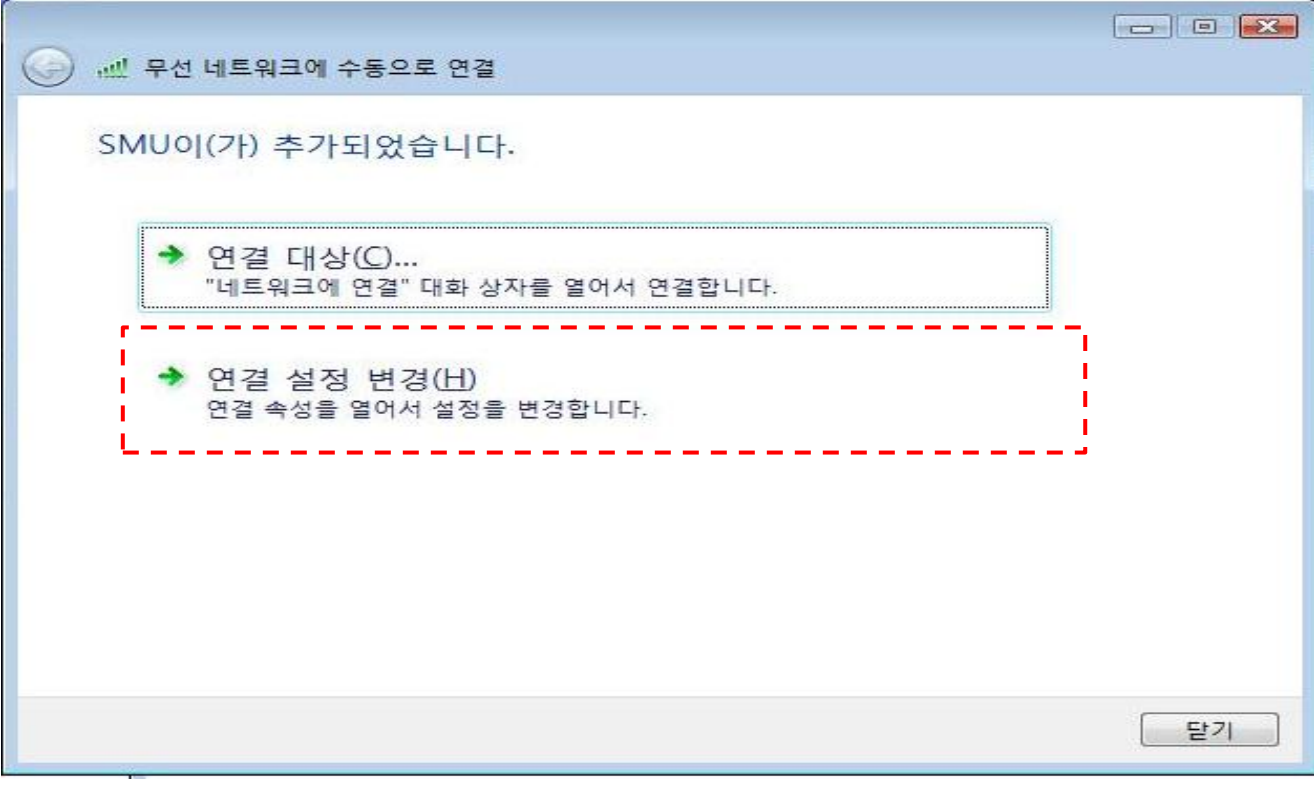

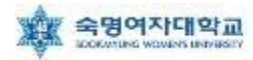

7. 아래 화면에서 ① '네트워크에서 브로드캐스팅하지 않는 경우에도 연결' 선택 후 ② '보안'탭으로 이동

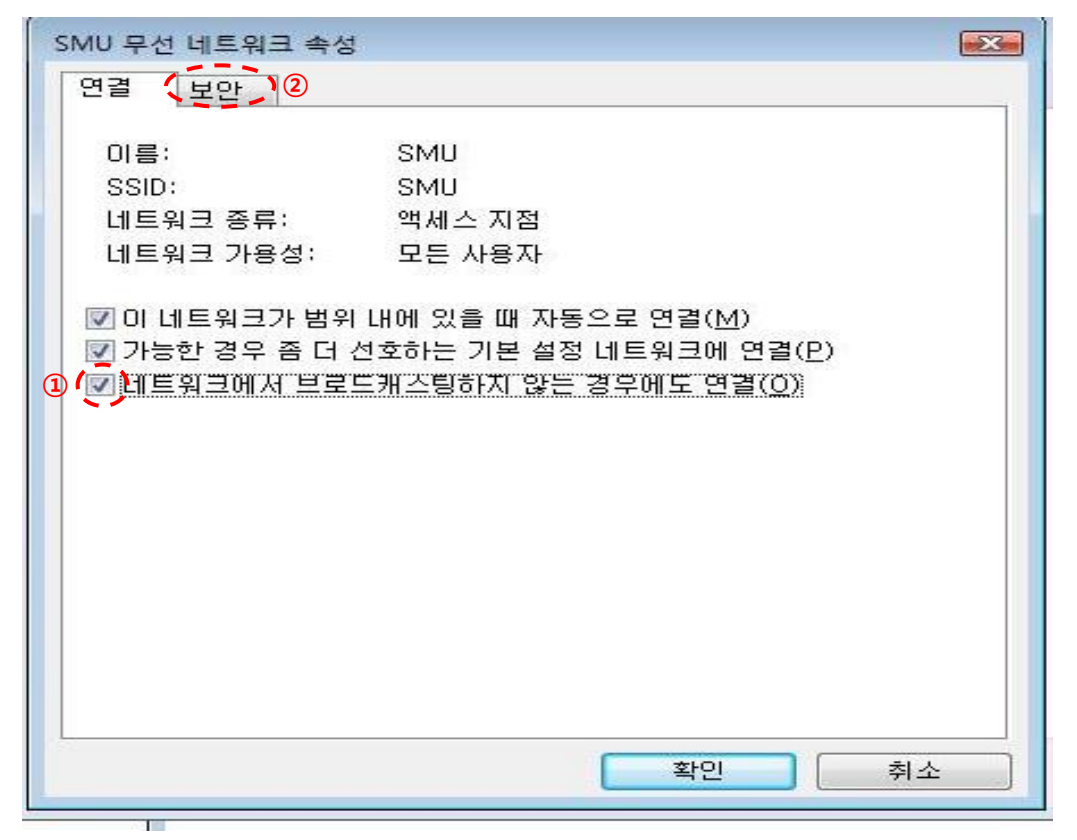

8. 아래 화면에서 '네트워크 인증 방법 선택'을 ①'Microsoft: PEAP' 선택 후 ② '설정' 클릭

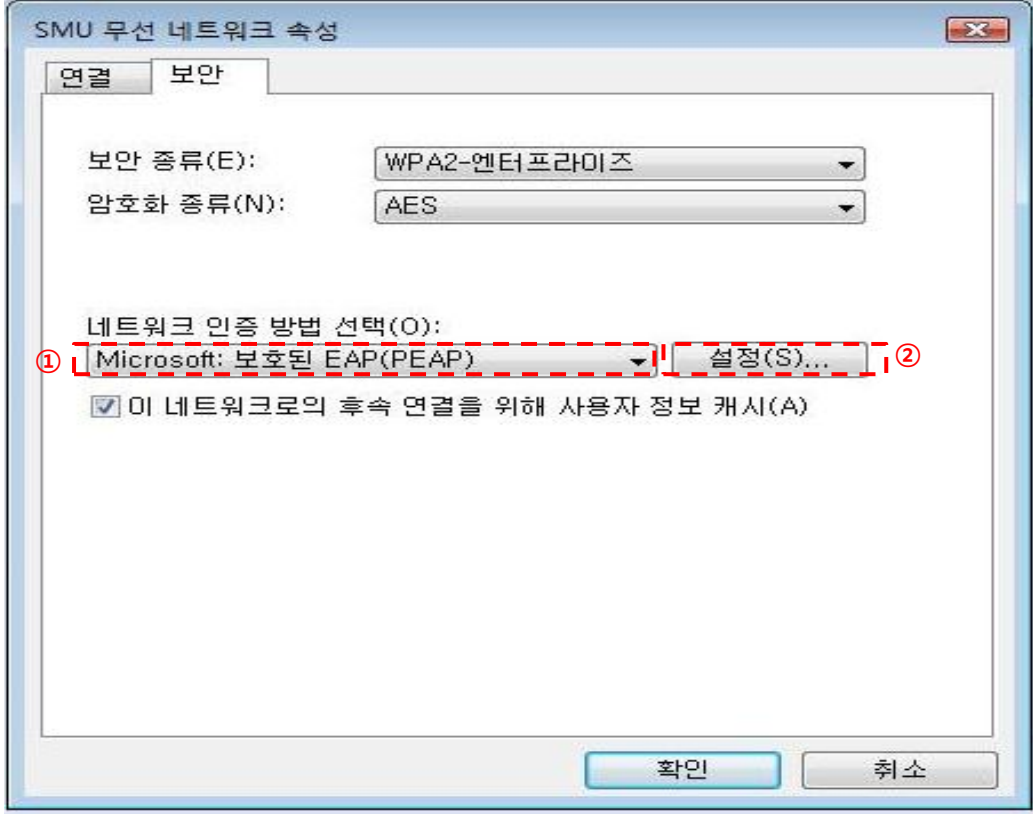

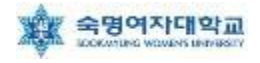

9. ① '서버 인증서 유효성 확인(V)' 부분 체크 해제, ② 인증 방법 선택 란에서 '보안된 암호(EAP-MSCHAP v2)' 선택 후 ③ '구성' 클릭

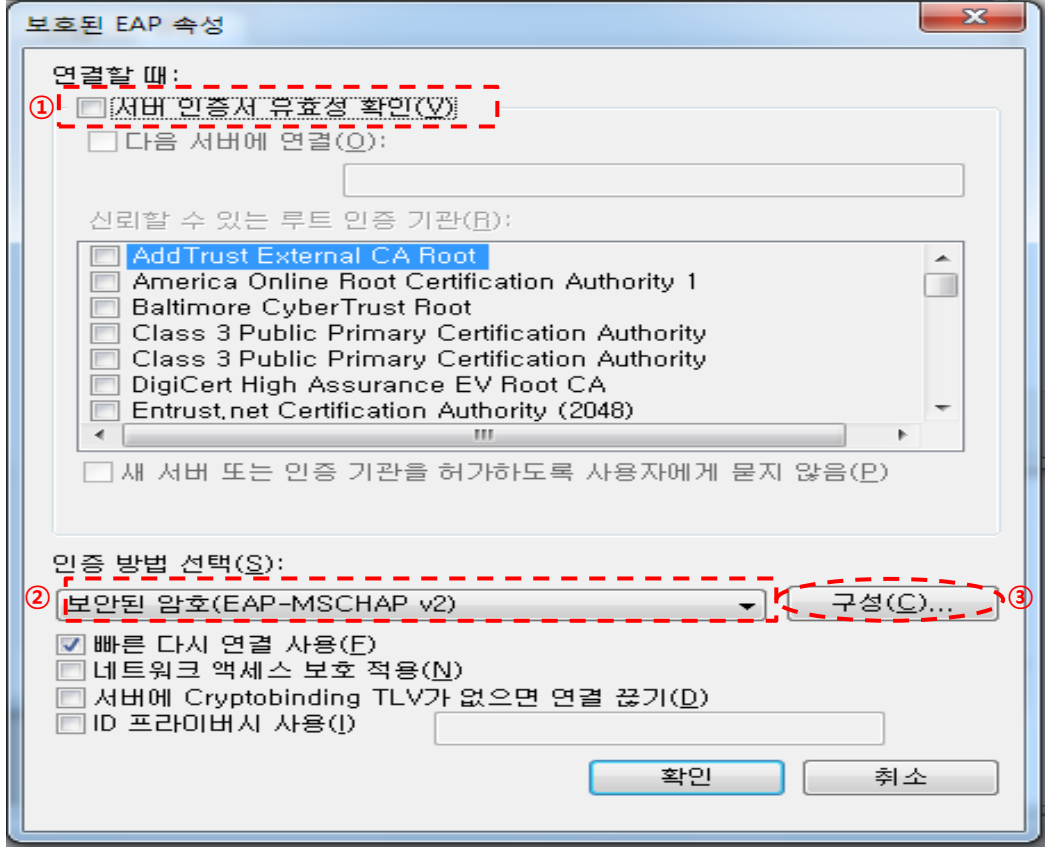

10. 아래 화면에서 선택 부분 해제 후 '확인' 클릭

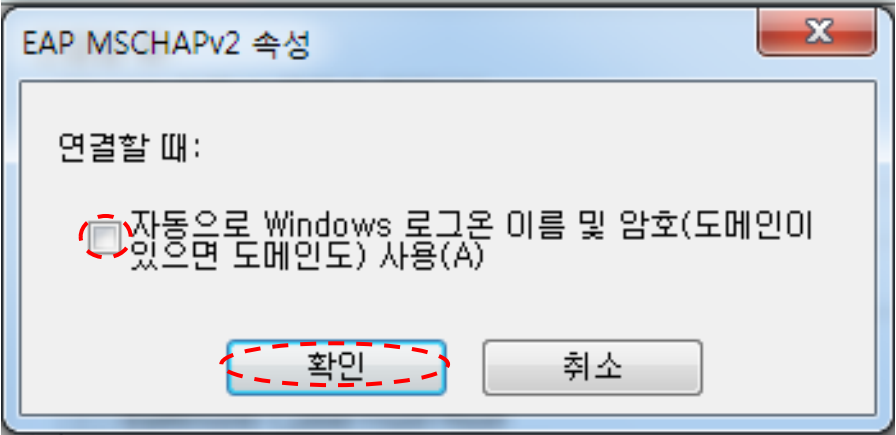

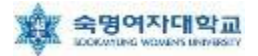

#### 11. 아래 화면에서 '확인' 클릭

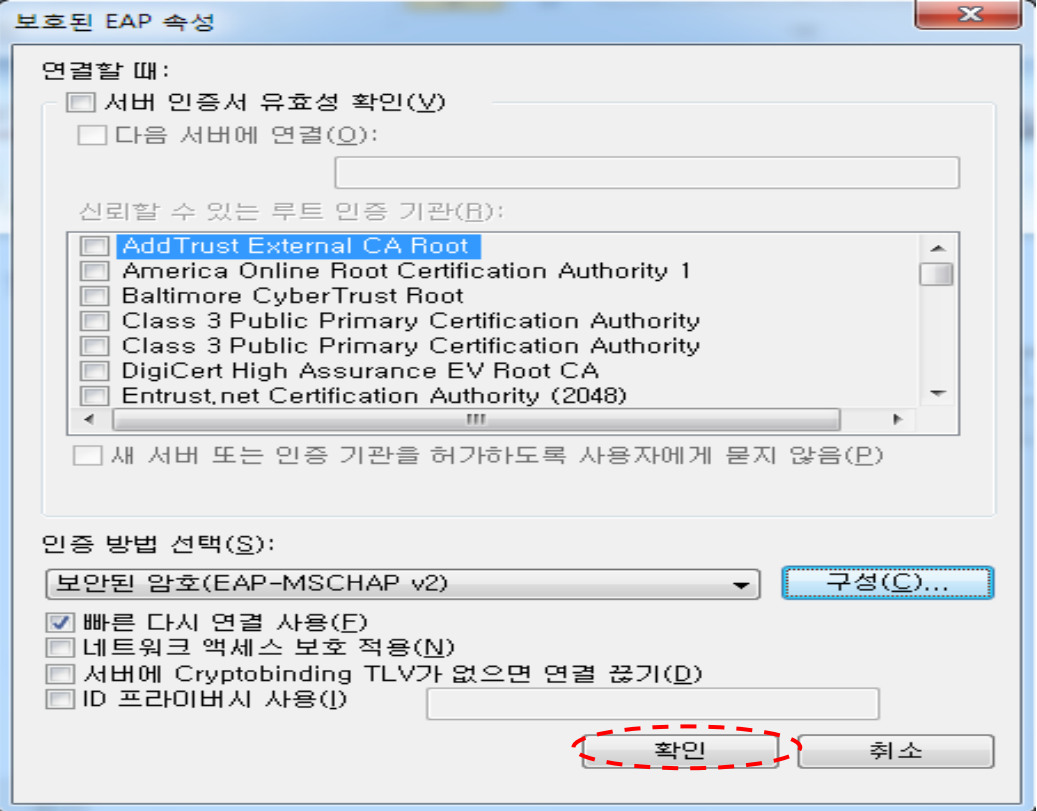

### 12. '확인' 클릭

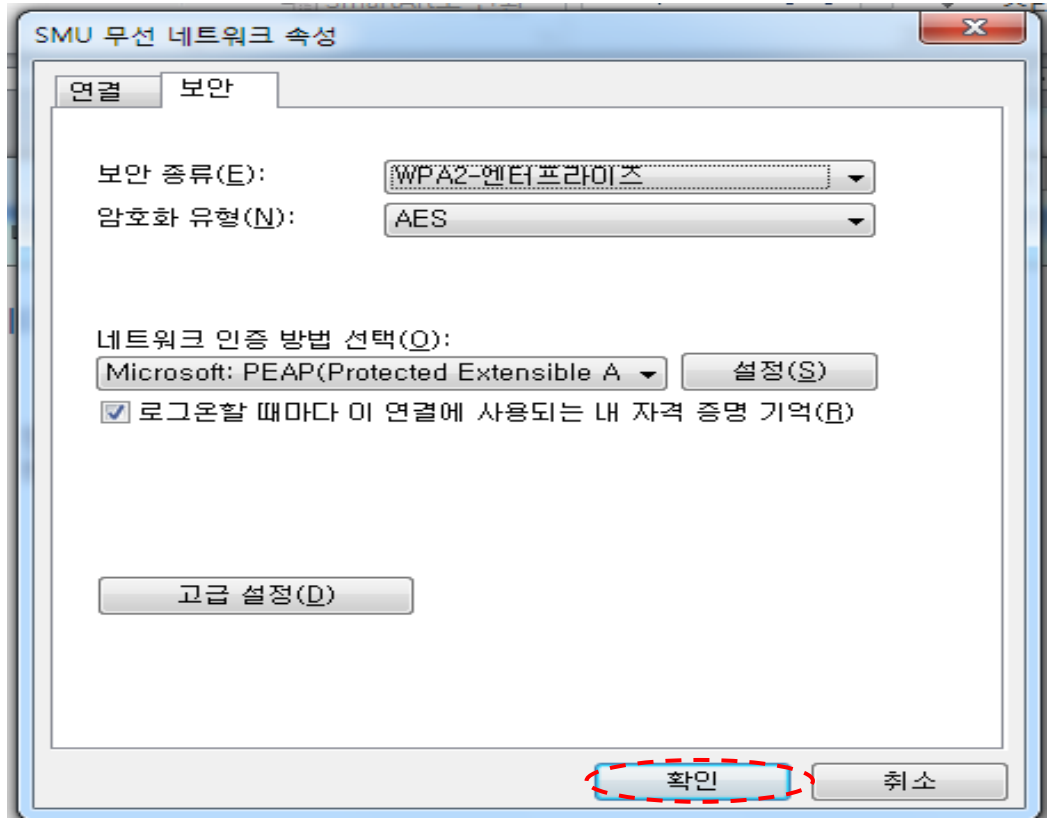

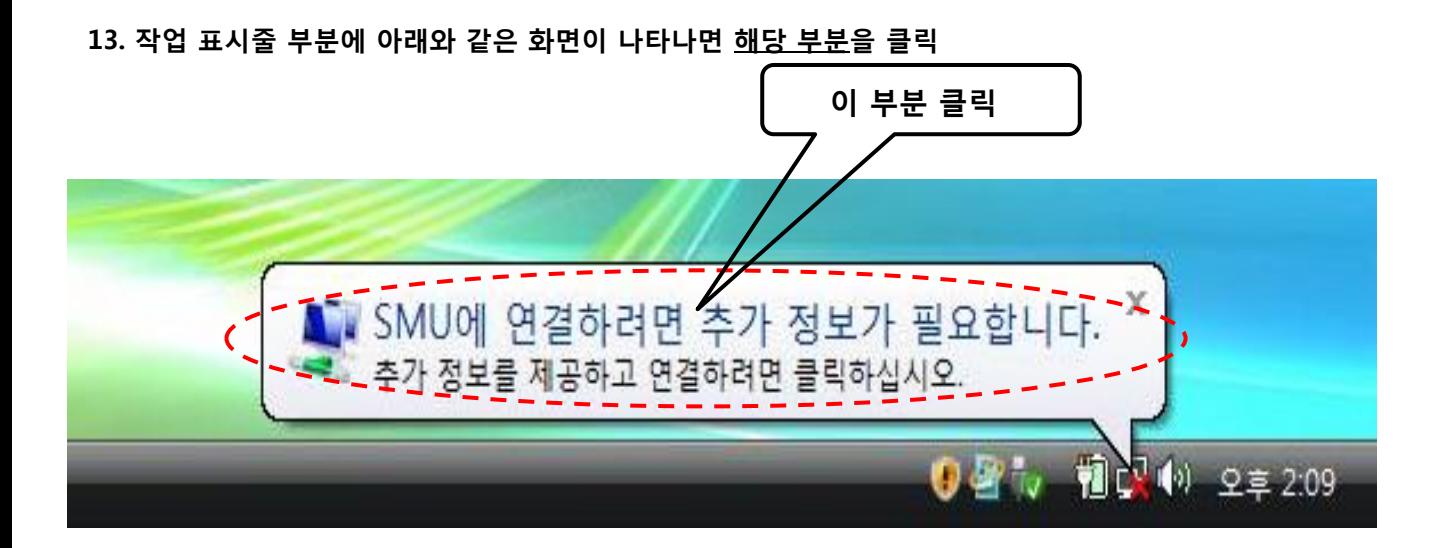

14. 무선랜 사용 인증을 위한 창이 나타나면, 사용자 ID= 학번 or 교번 및 Password= 핸드폰 번호 (-생략)를 입력 후 확인  $(22 - 2)$  도메인 $(22 - 2)$ 

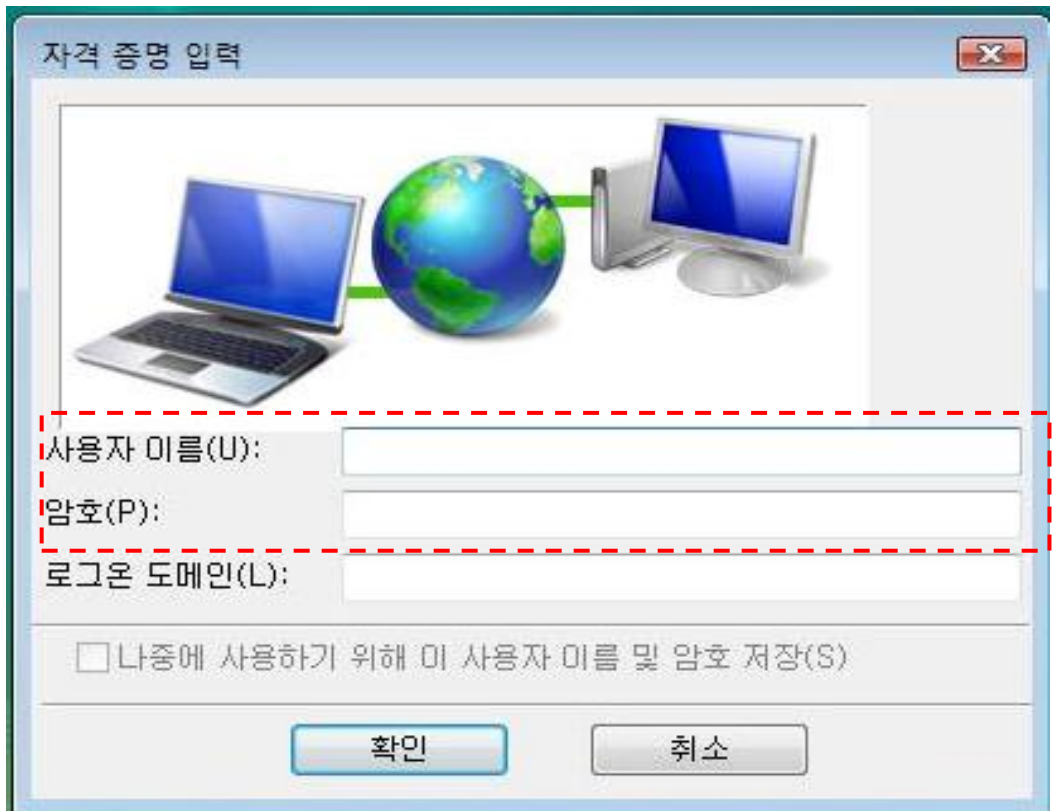

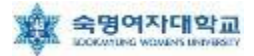

## ▶ Windows XP 무선랜 설정 방법

### $1.$  바탕화면  $\rightarrow$  내 네트워크 환경(마우스 오른쪽 클릭)

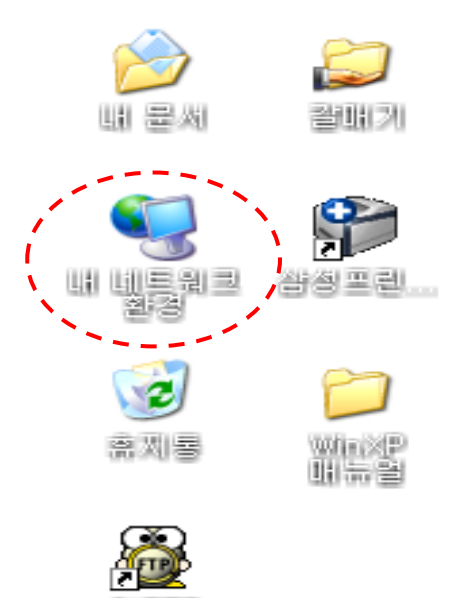

2. '속성' 클릭

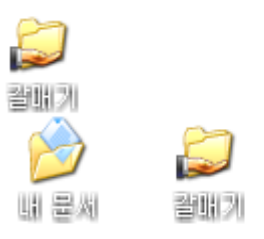

W₽

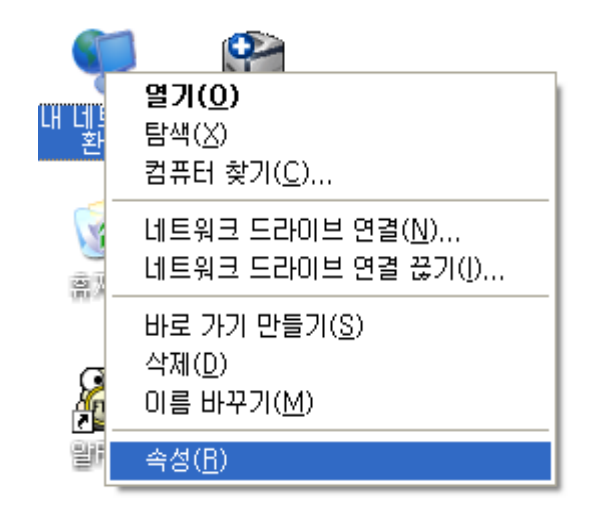

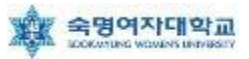

3. '무선 네트워크 연결(마우스 오른쪽클릭)'→ '속성' 클릭

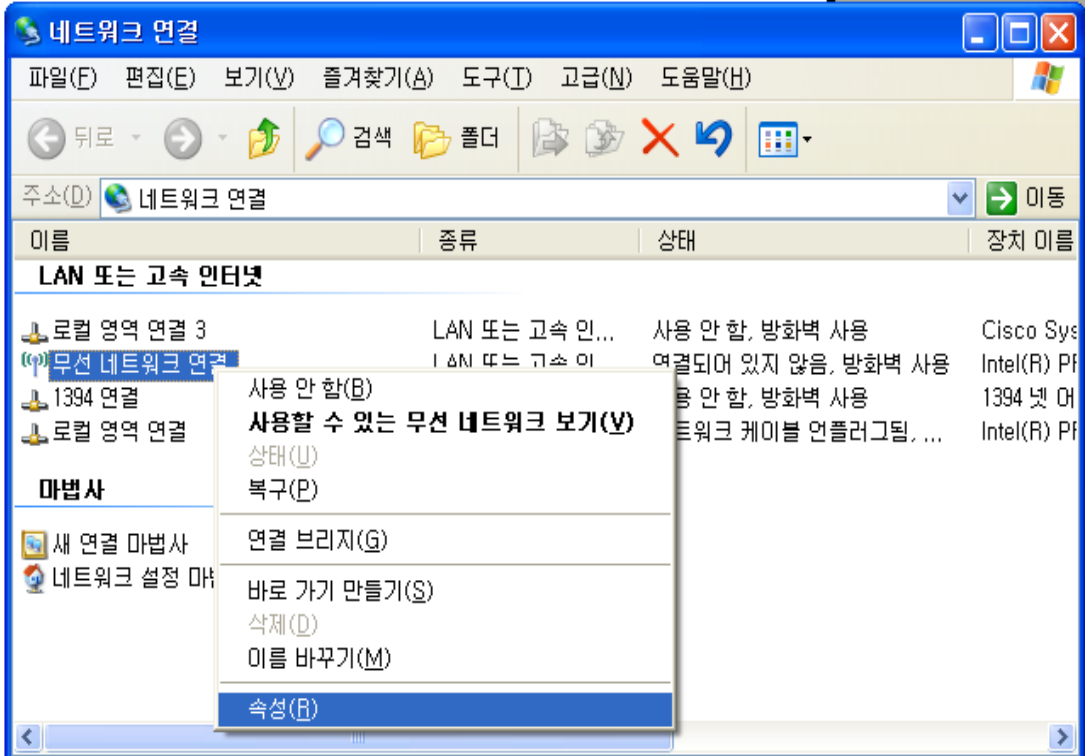

4. ①'무선 네트워크' 선택 후 ② '추가(A)' 클릭

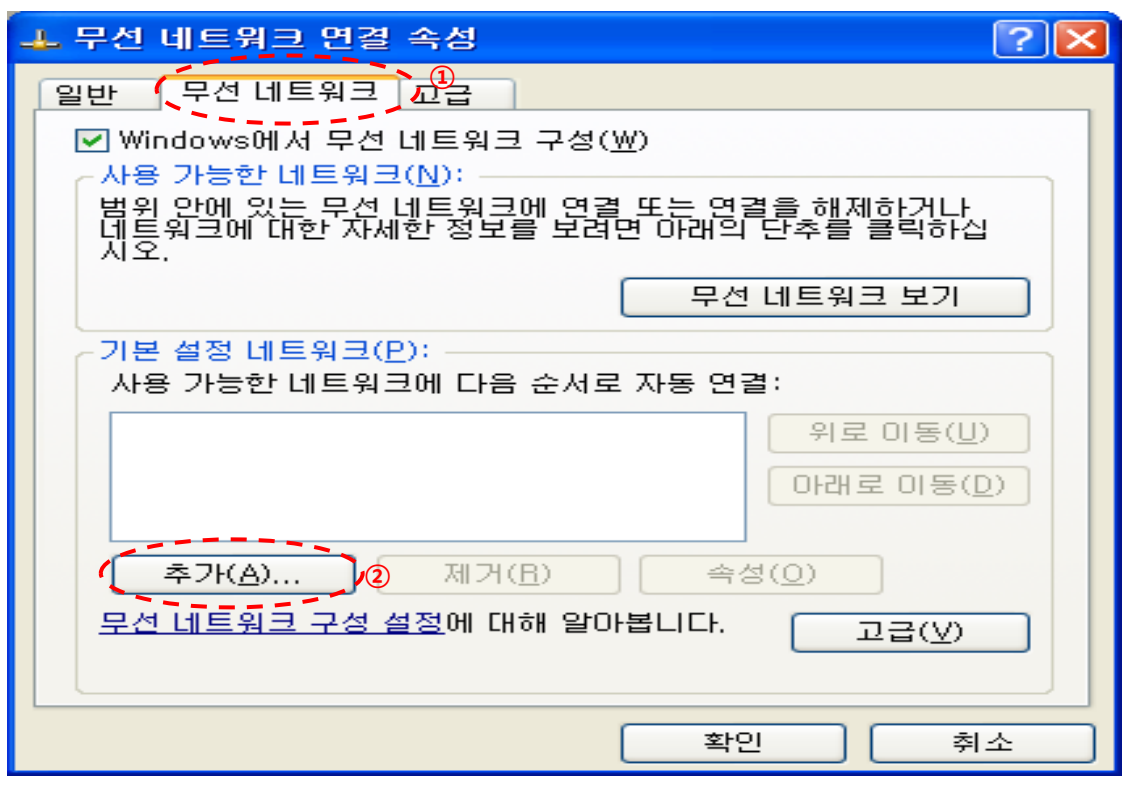

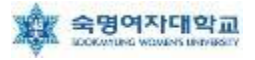

5. 연결 정보에서 '이 네트워크가 브로드캐스트하고 있지 않은 경우에도 연결(N)' 선택

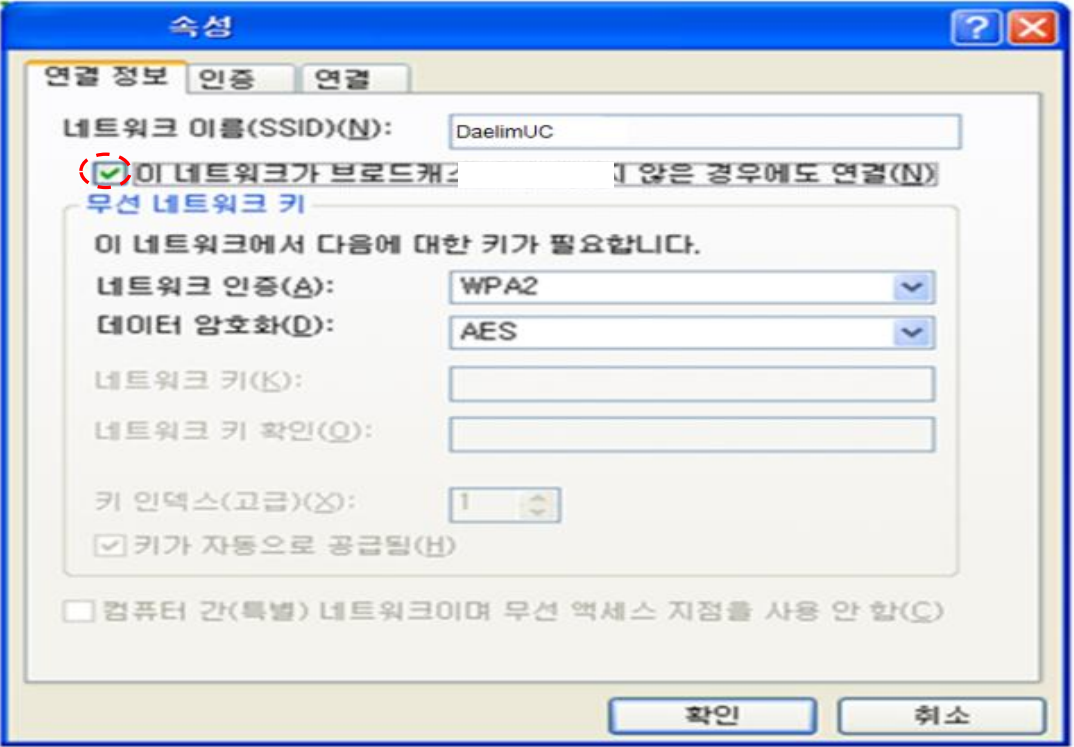

6. ① '네트워크 이름' = SMU, ② '네트워크 인증' = WPA2, ③ '데이터 암호화' = AES 로 설정 후 ④ '인증'탭으로 이동

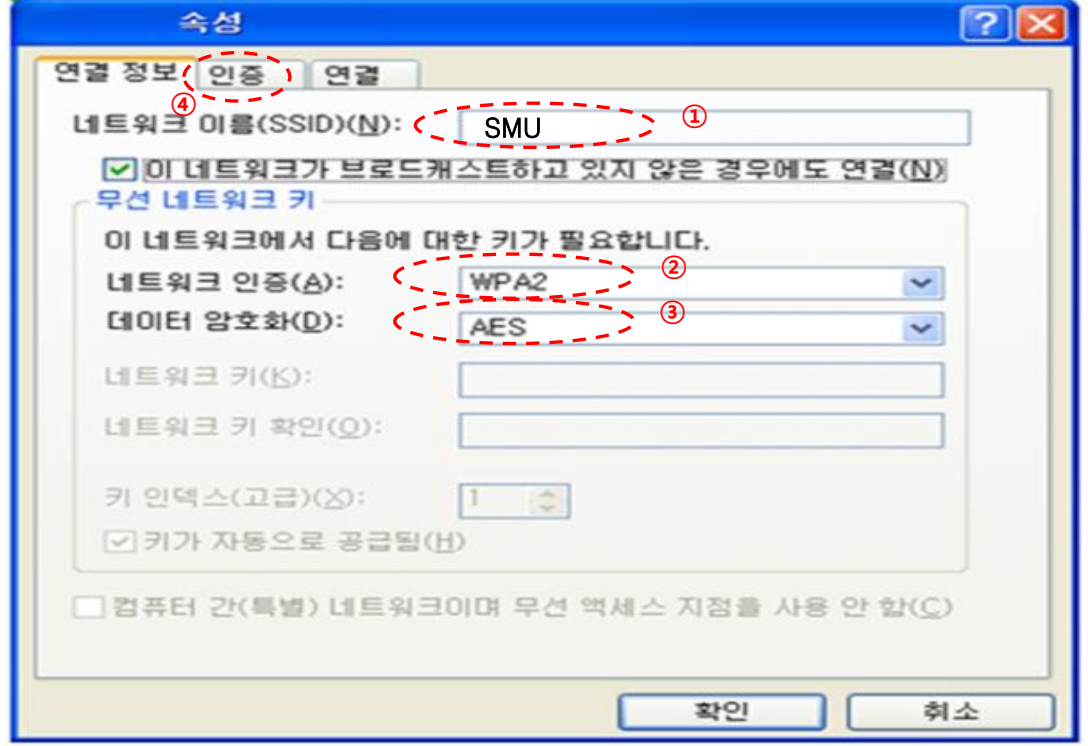

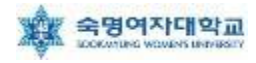

7. 인증 탭에서 ① 'EAP 종류'를 '보안된 EAP(PEAP)' 선택 및 ② 체크된 '컴퓨터 정보가 있으면 컴퓨터 로 인증' 부분 선택 해제 후 ③ '속성' 클릭

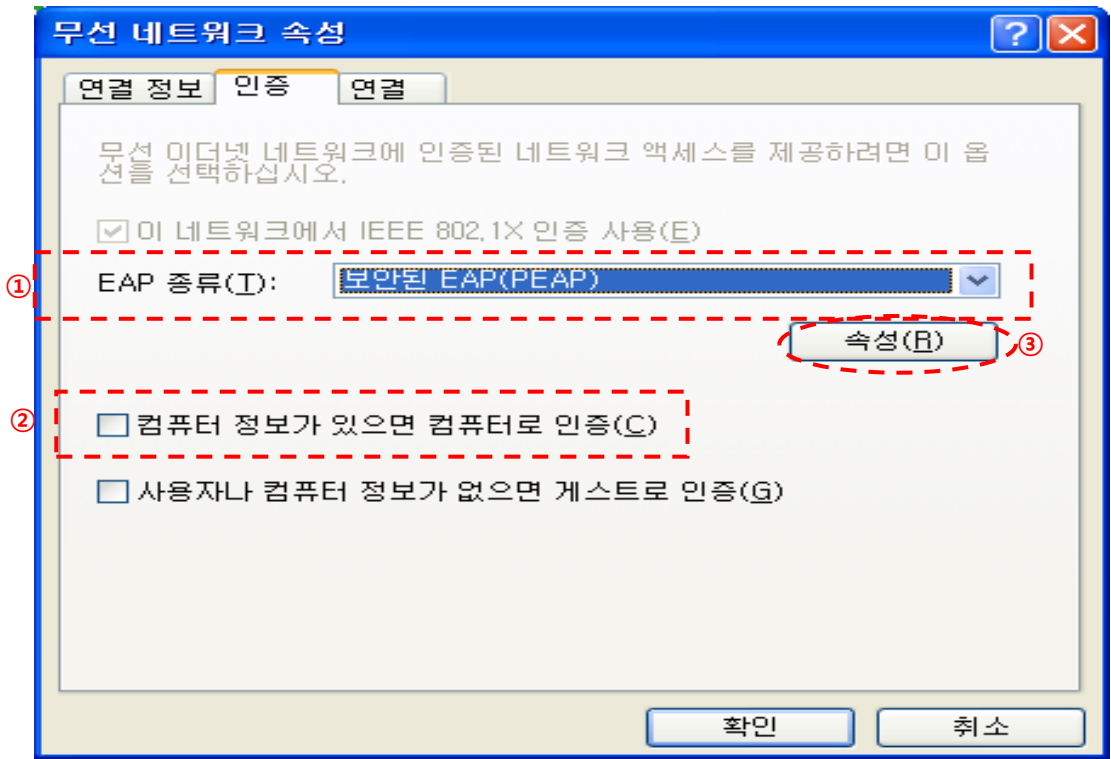

8. ① '서버 인증서 유효성 확인(V)' 부분 체크 해제, ② 인증 방법 선택 란에서 '보안된 암호(EAP-MSCHAP v2)' 선택 후 ③ '구성' 클릭

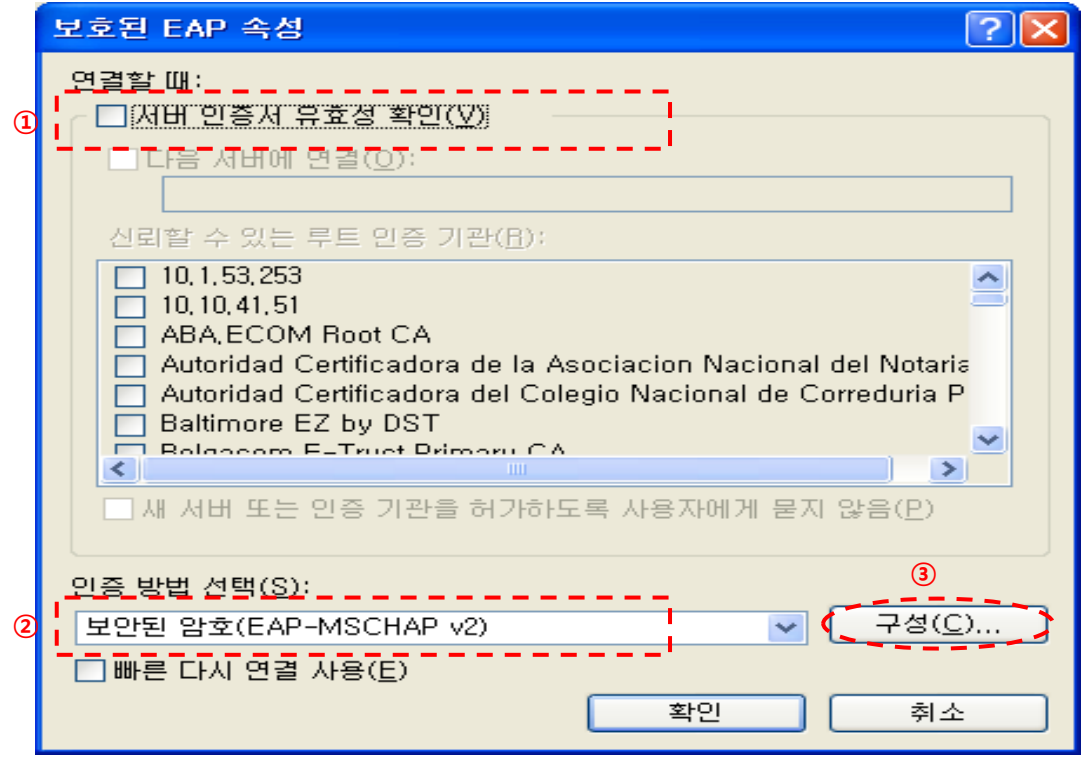

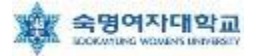

#### 8. 아래 화면에서 선택 부분 해제 후 '확인' 클릭

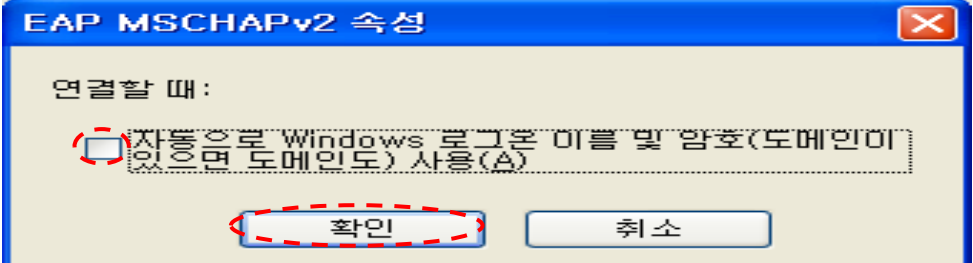

#### 9. 아래 화면에서 '확인' 클릭

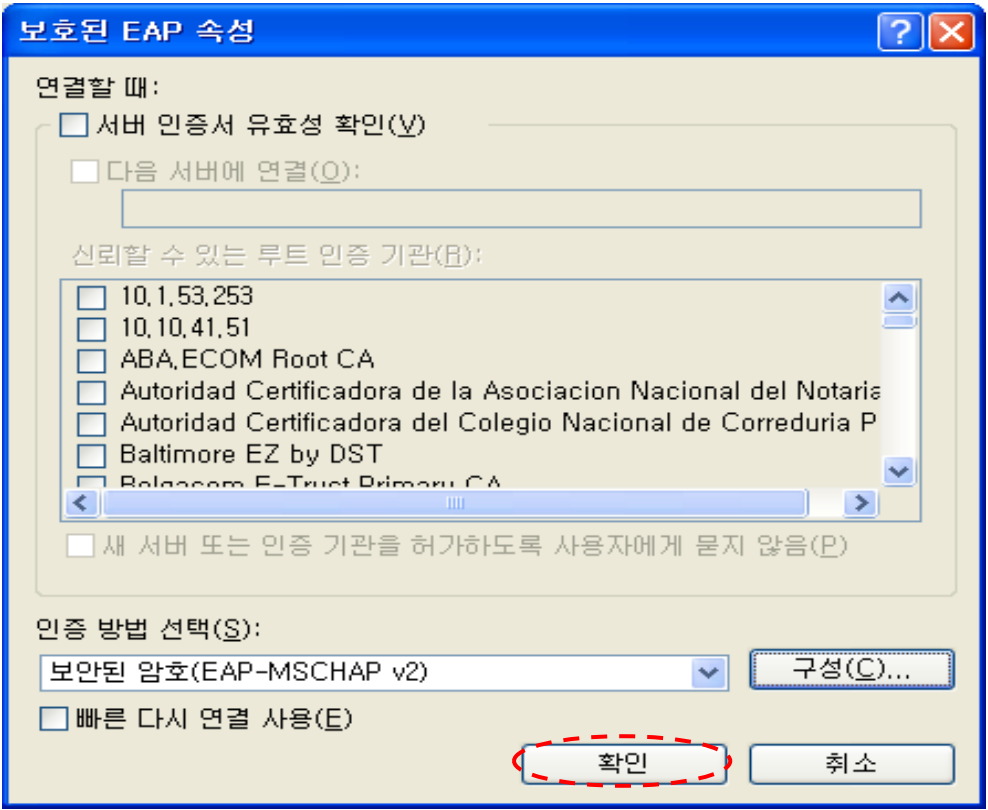

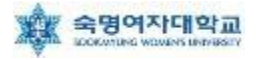

#### 10. 아래 화면에서 '확인' 클릭

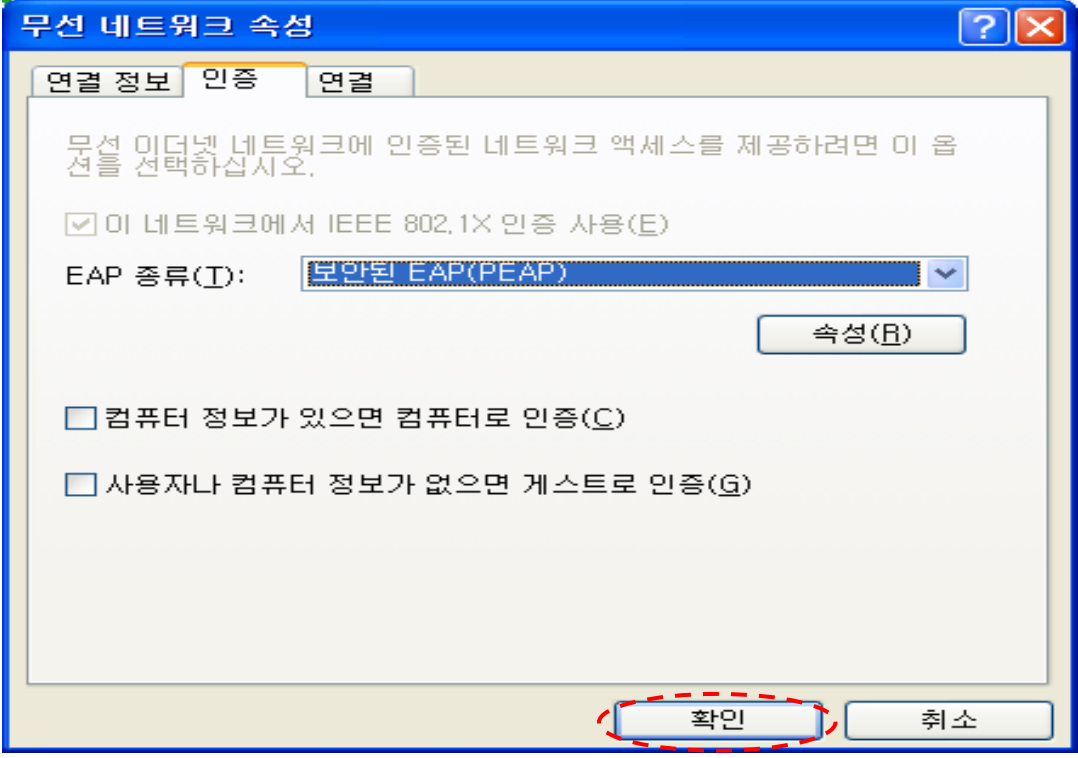

11. 작업 표시줄 부분에 아래와 같은 화면이 나타나면 해당 부분을 클릭

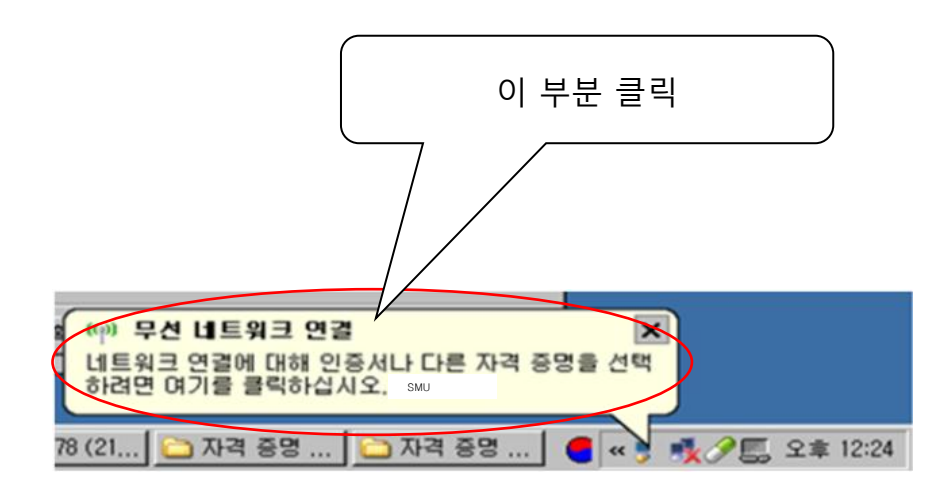

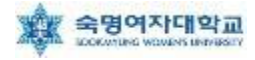

12. 무선랜 사용 인증을 위한 창이 나타나면, 사용자 ID= 학번 or 교번 및 Password= 핸드폰 번호(-생략) 를 입력 후 '확인' 클릭 ('로그온 도메인' 입력은 무시)

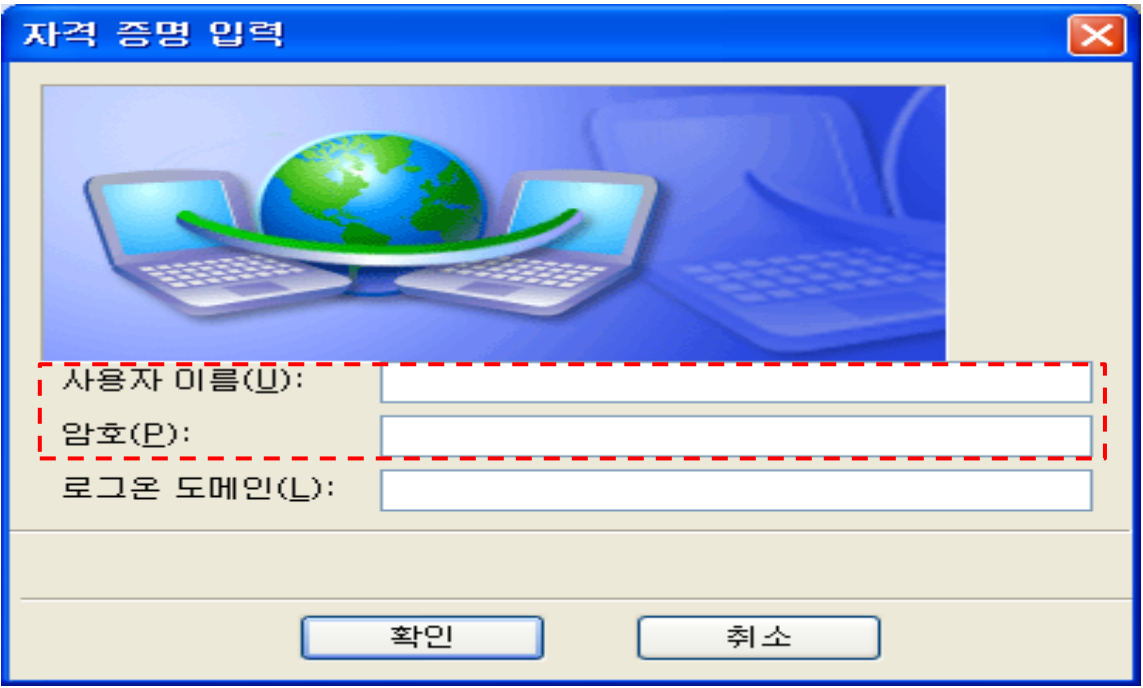

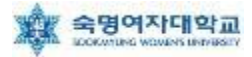

## Windows XP 무선랜 설정(Setup파일을 이용한 자동설정방법)

1. 학교 홈페이지에서 XP\_Setup 파일 다운로드 후, 역 (XP\_Setup 아이콘) 클릭

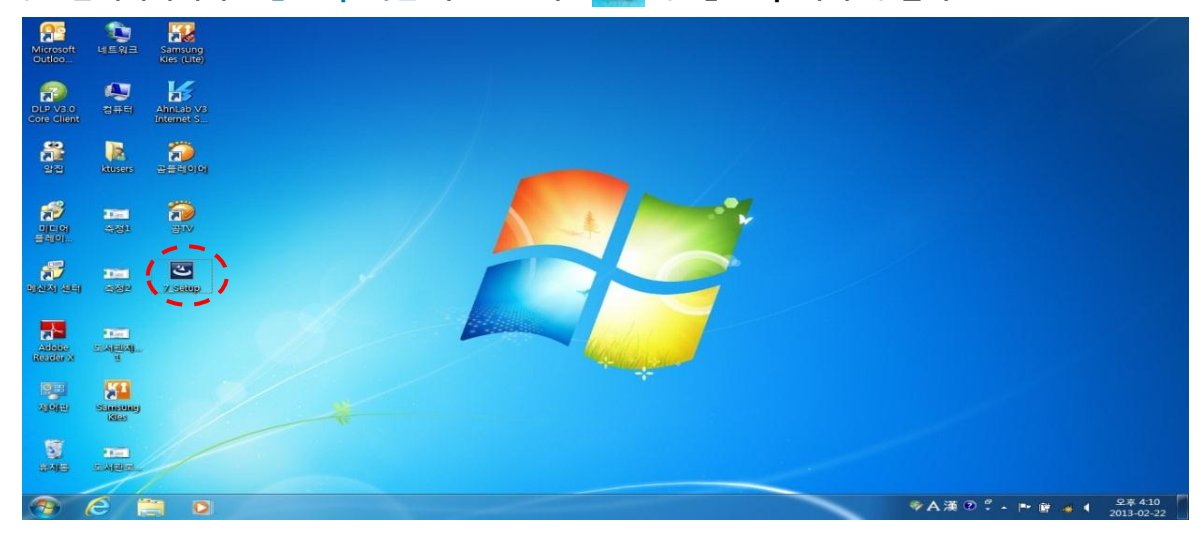

#### 2. '다음(N)'을 클릭

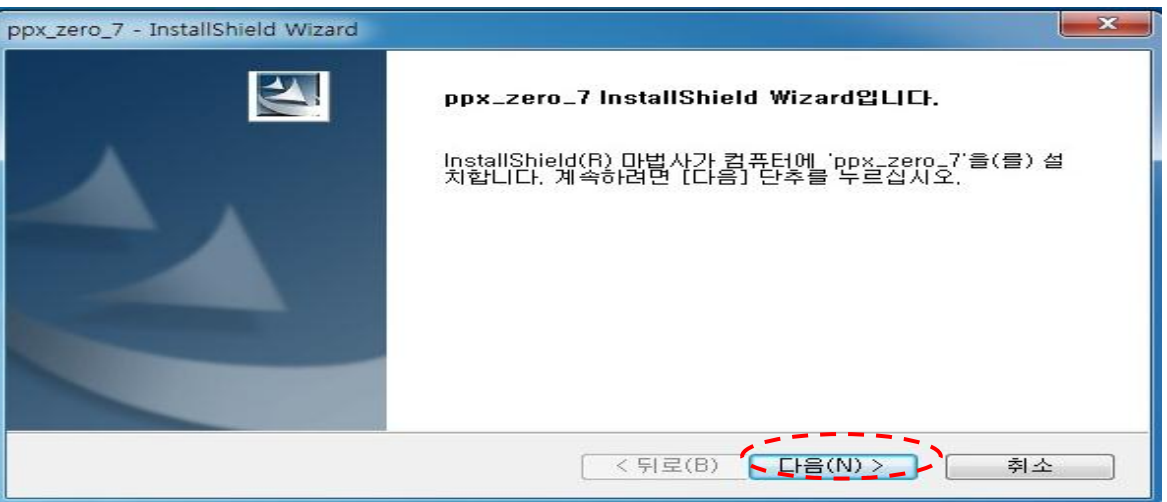

#### 3. '설치(I)'를 클릭

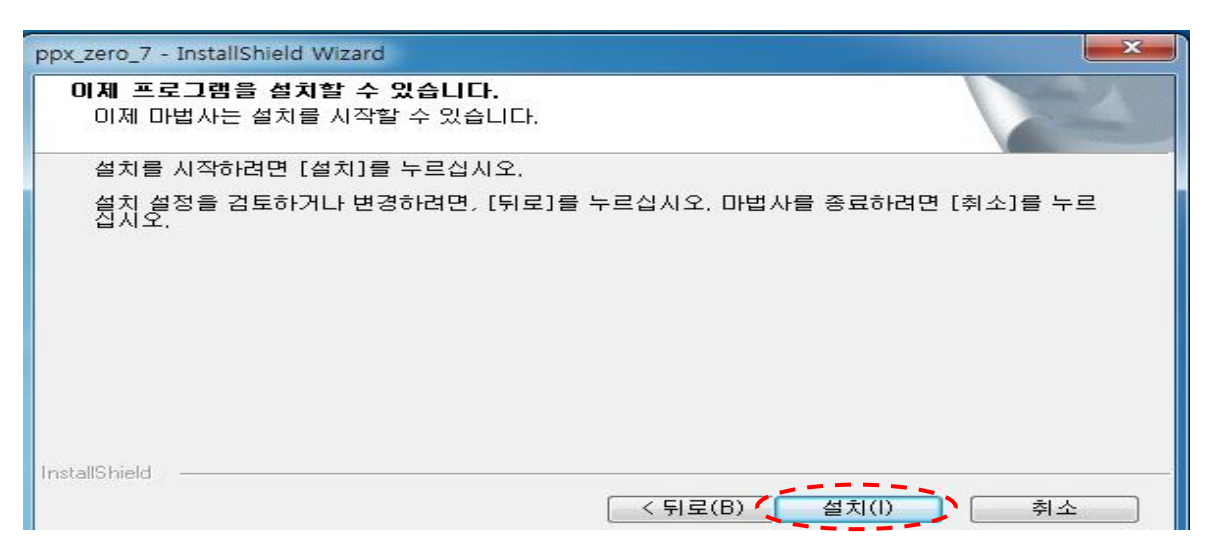

#### 4. '완료'를 클릭

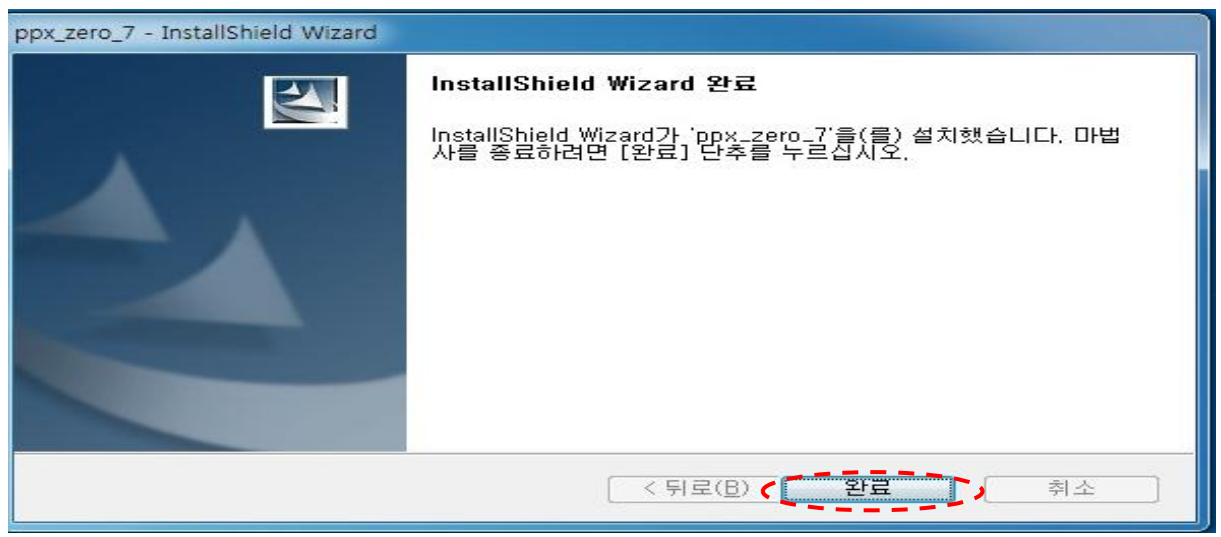

5. 윈도우 화면 우측 하단에 'SMU에 연결하려면 추가 정보가 필요합니다.'를 클릭

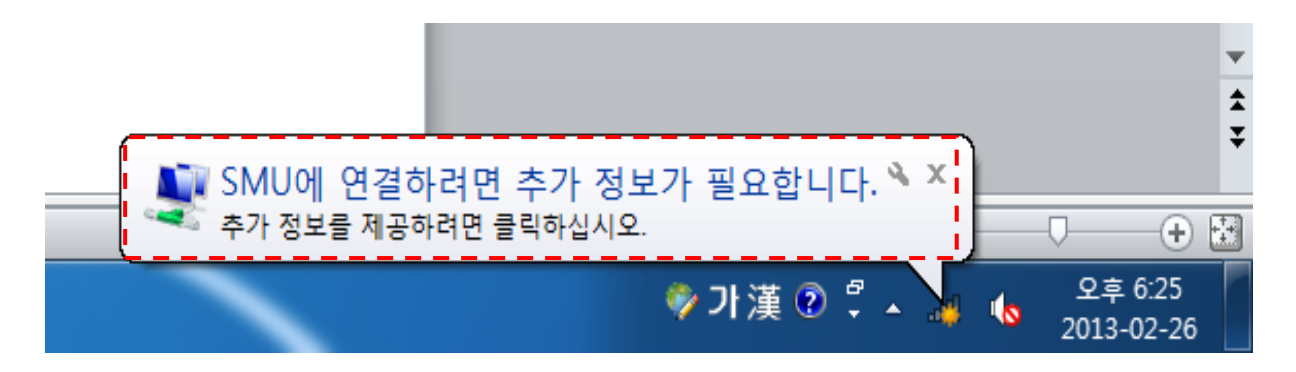

6. 네트워크 인증에서 ① '사용자 이름' = 학번 or 교번, ② '암호' = 핸드폰 번호(- 생략) 입력 후 '확인' 클릭 예)01012345678

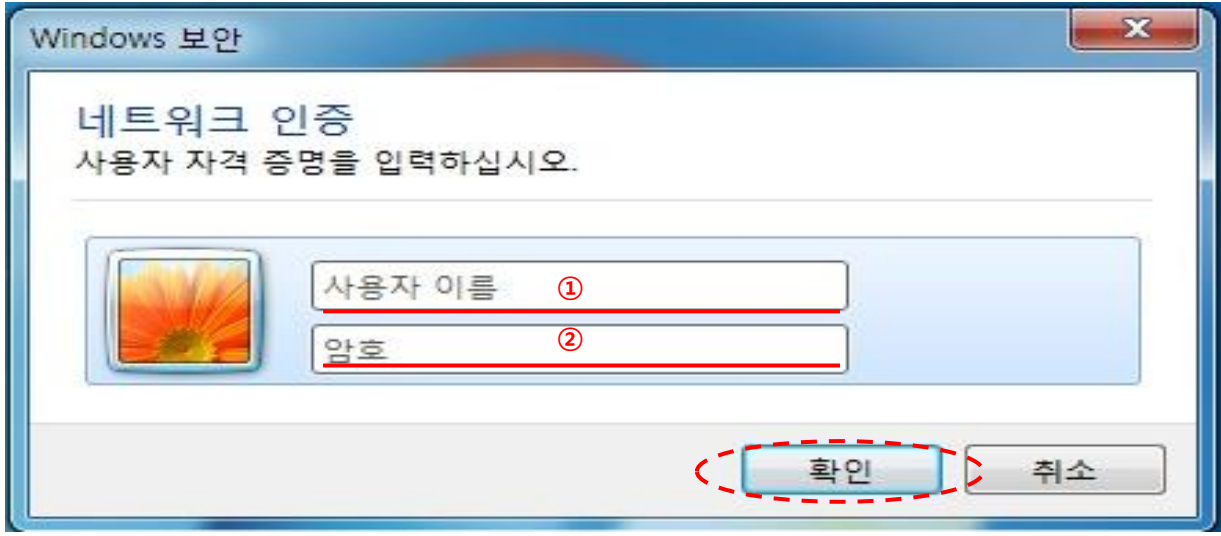

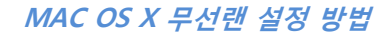

## ▶ MAC OS X 무선랜 설정 방법

- 1. 바탕화면의 메뉴바에서 < 를 클릭
- 2. 'SMU' 클릭

숙명여자대학교

3. ① 사용자 이름 = 학번 or 교번, ② 암호= 핸드폰 번호(-생략) 입력 후 '연결' 클릭

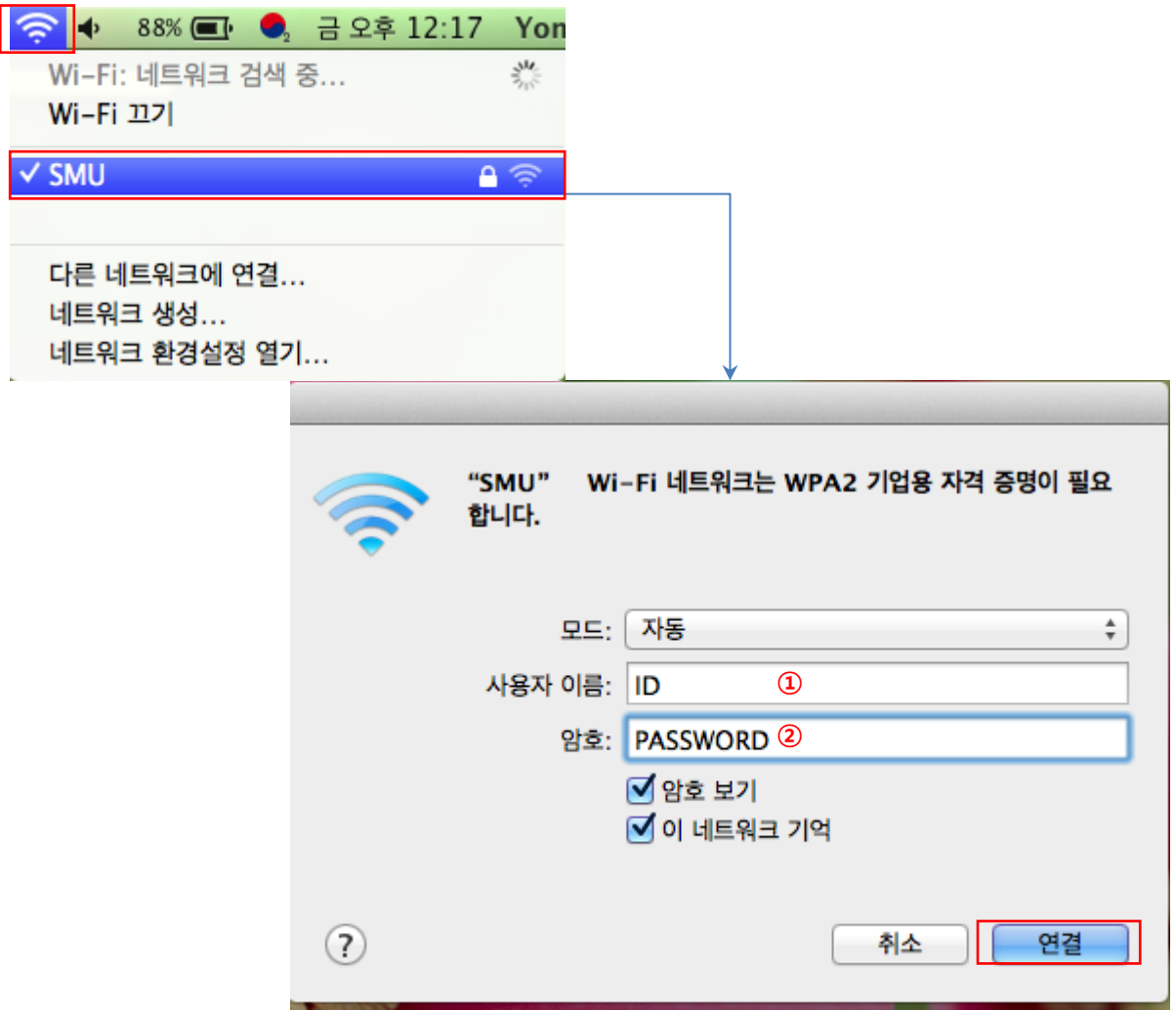

※ 위와 같은 방법으로 연결이 안 되는 경우, "MAC OS X 무선랜 설정 방법" 을 활용하시기 바랍 니다.

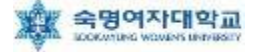

## MAC OS X 무선랜 설정 방법

#### 1. [MAC 로고] – [시스템 환경설정] 실행 2. WiFi 무선 네트워크 설정을 위해 [네트워크] 클릭

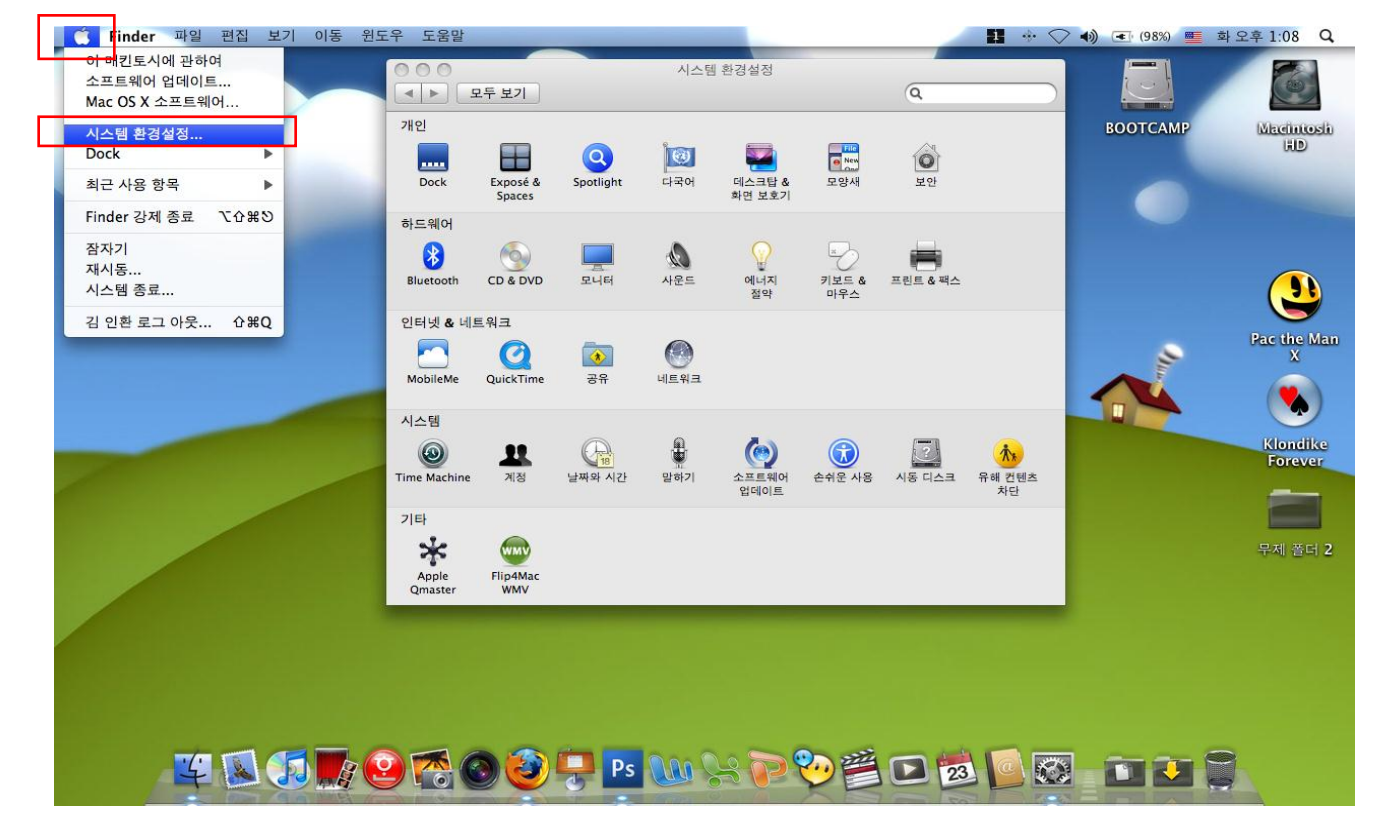

#### 3. [AirPort] 선택하여 [고급] 버튼 클릭

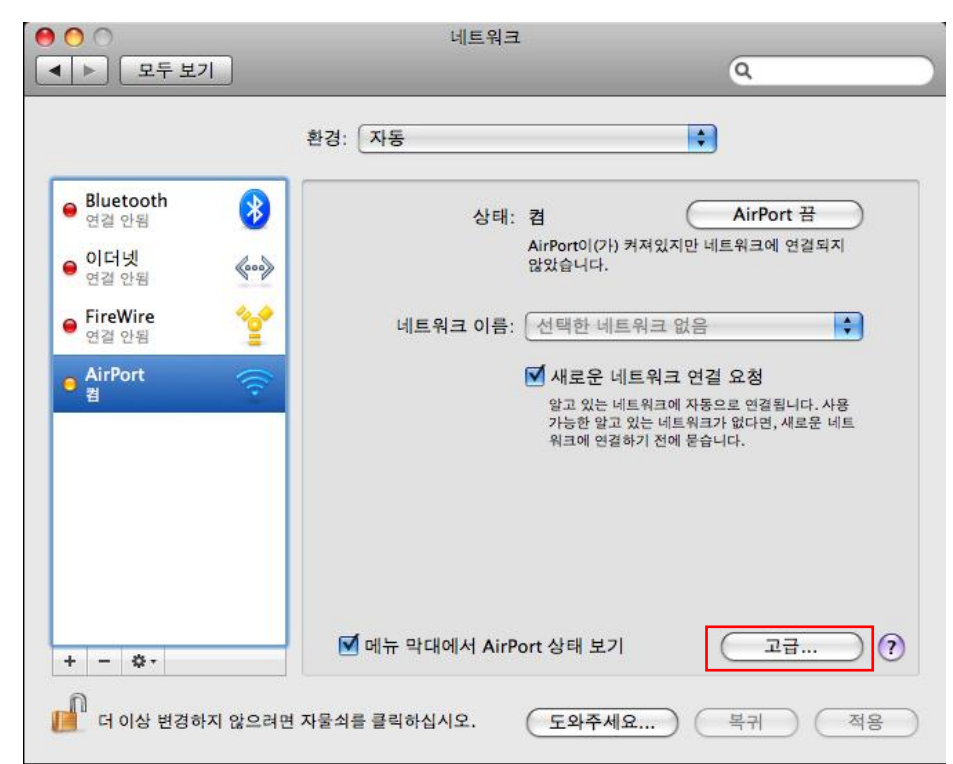

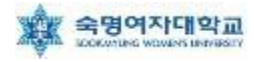

4. [802.1X] 탭으로 이동한 후 왼쪽 아래에 있는 [+] 버튼을 클릭하여 "사용자 프로파일 추가" 선택

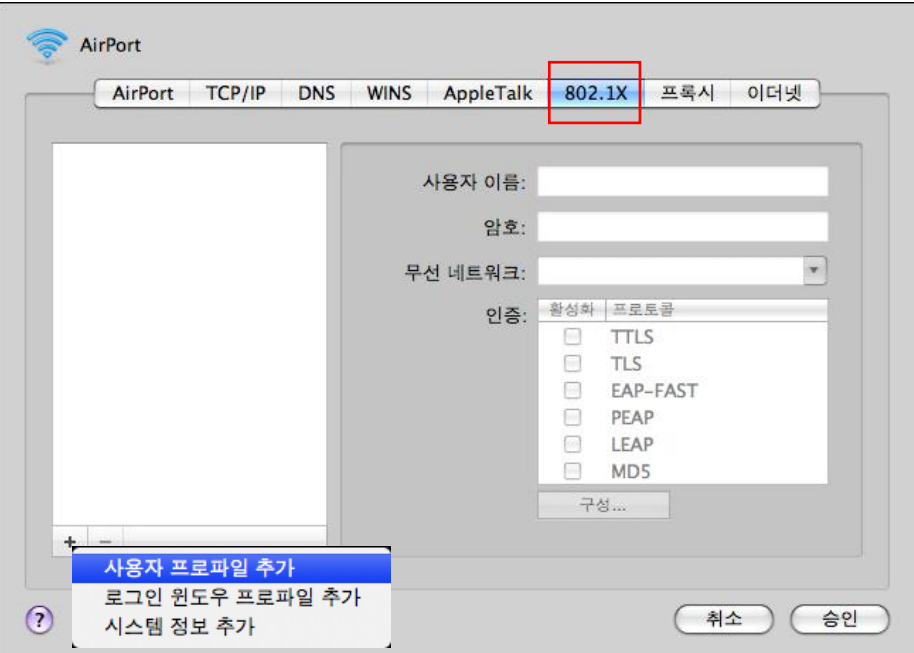

- 5. 사용자 프로파일 이름을 'SMU' 입력
- 6. ① 사용자 이름, ② 암호 입력
- 7. 무선 네트워크 항목에 'SMU' 입력
- 8. 인증 항목에 "PEAP" 을 선택한 후 구성 클릭하여 "EAP-CHAPv2" 서탠 흐 [승인], [승인]
- 

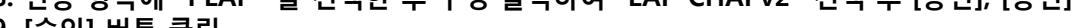

9. [5

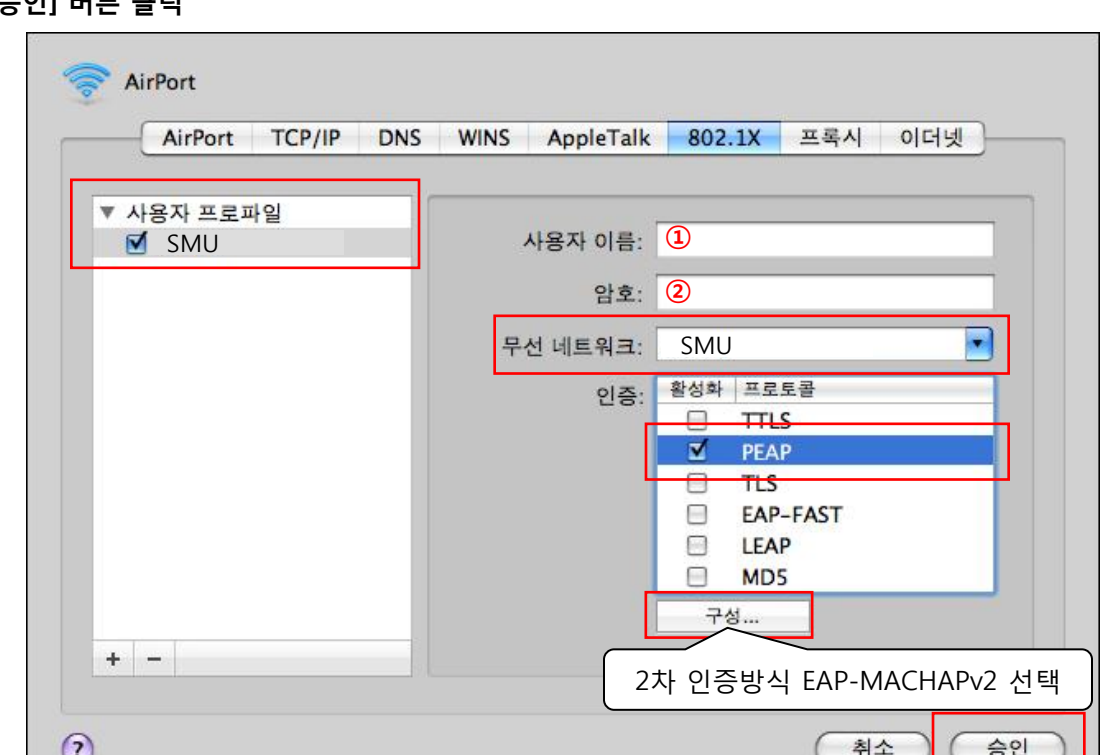

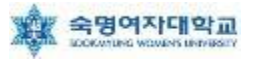

- 10. AirPort 관리 창으로 다시 이동되며,
- 11. [적용] 버튼 클릭하여 현재 설정한 정보 저장
- 12. [네트워크 이름] 항목에서 오른쪽 위아래 표시를 클릭하여 프로파일로 추가한 'SMU' 선택

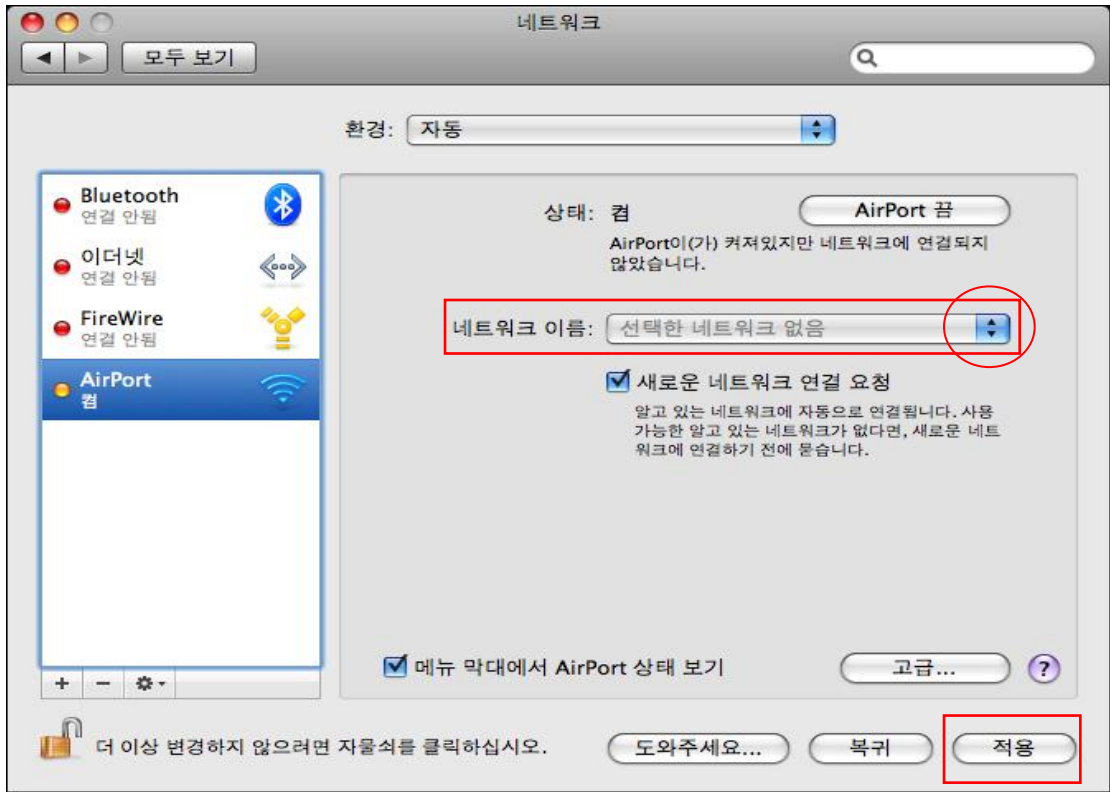

13. 인증 된 상태에서 정상적으로 인증이 완료를 확인 할 수 있음

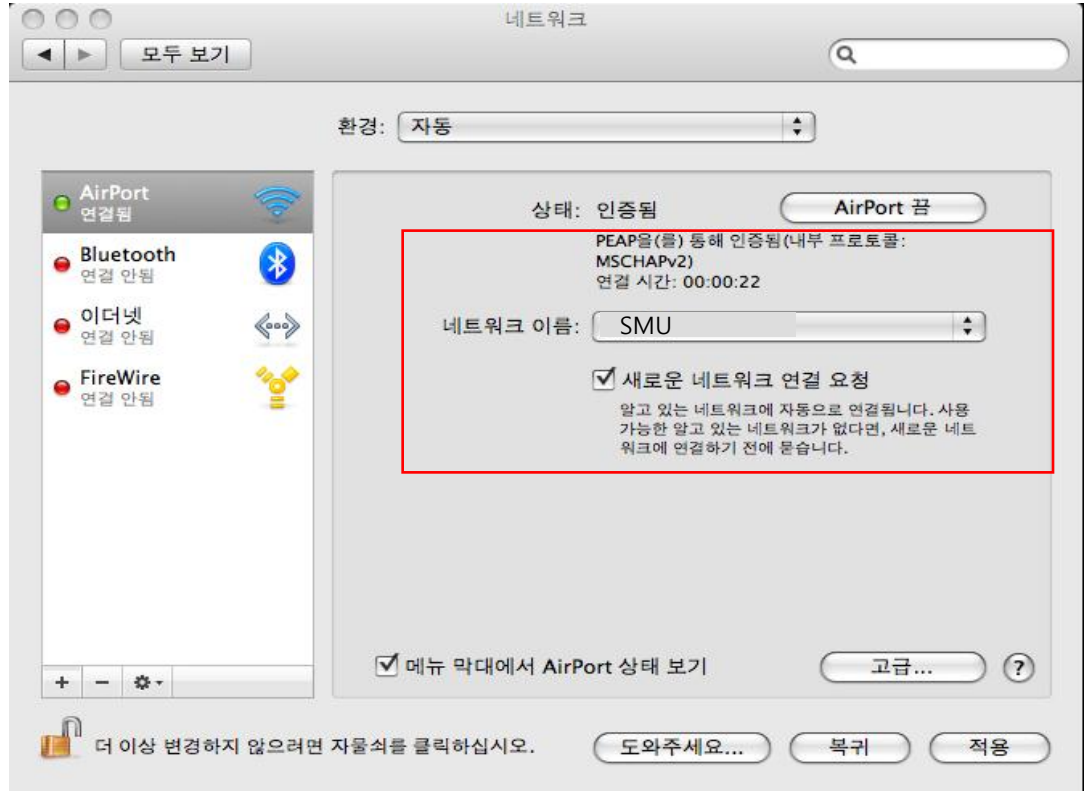

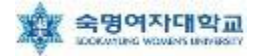

## 안드로이드 무선랜 설정 방법(갤럭시S3 기준)

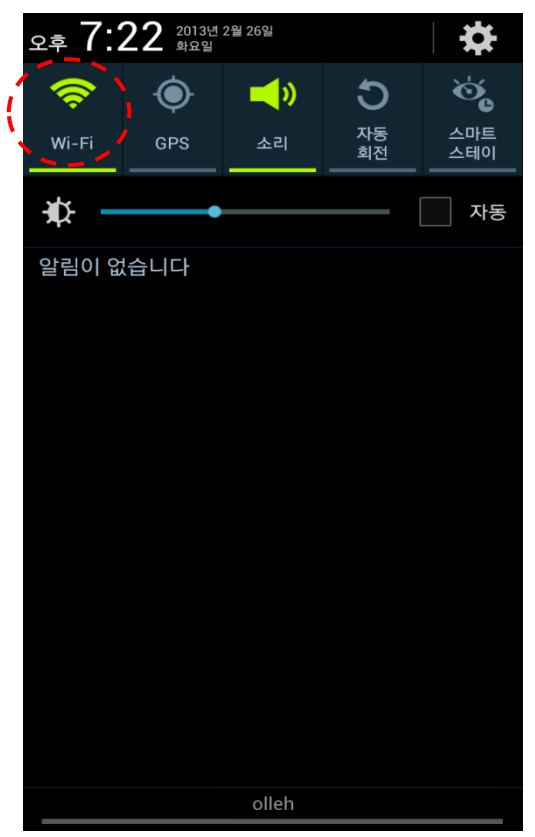

#### 3. [ID: 학번 or 교번]과 [비밀번호: 핸드폰번호(-생략)]입력 4. [연결되었습니다]확인

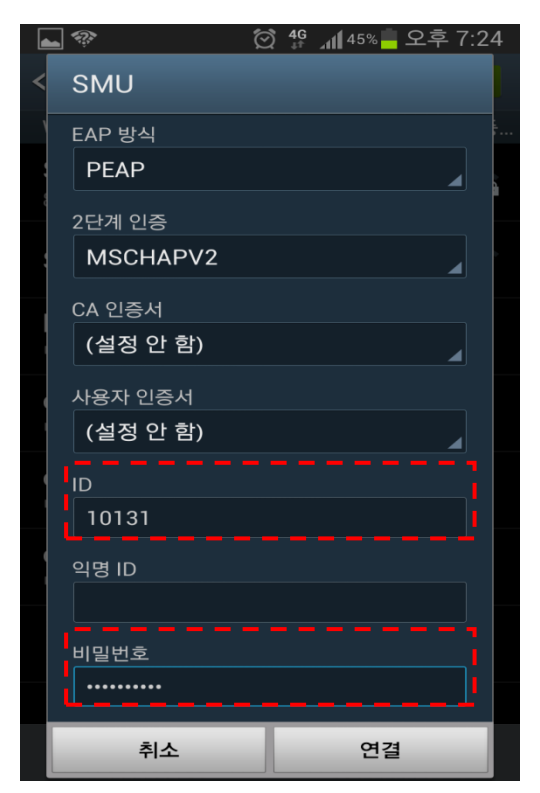

#### 1. [Wi-Fi] 실행 2. [Wi-Fi]에서 'SMU' 선택

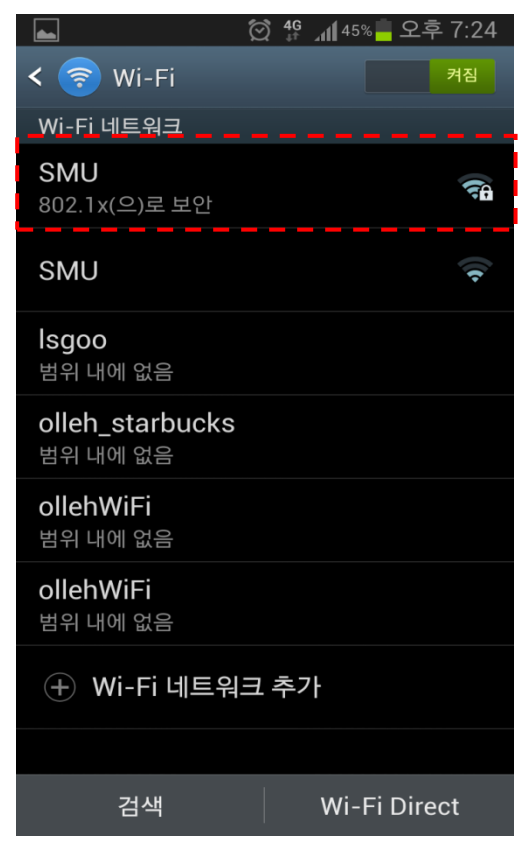

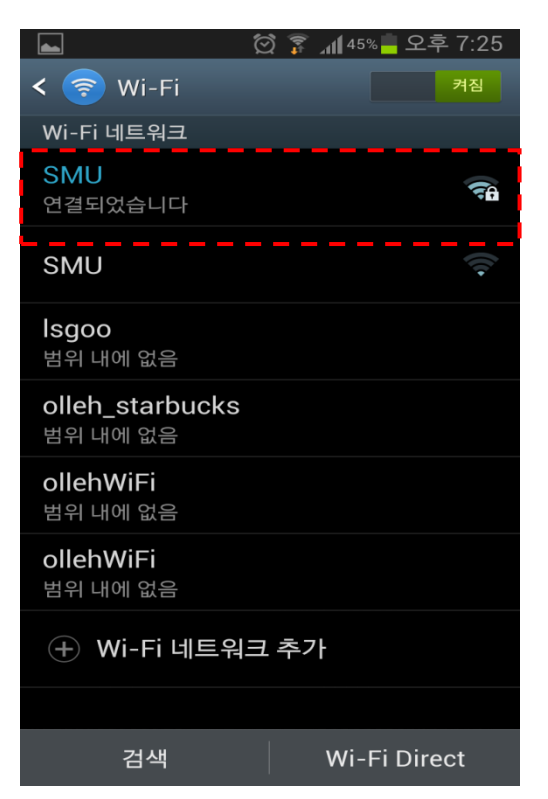

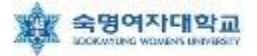

## ▶ 안드로이드 무선랜 설정 방법(갤럭시S 기준)

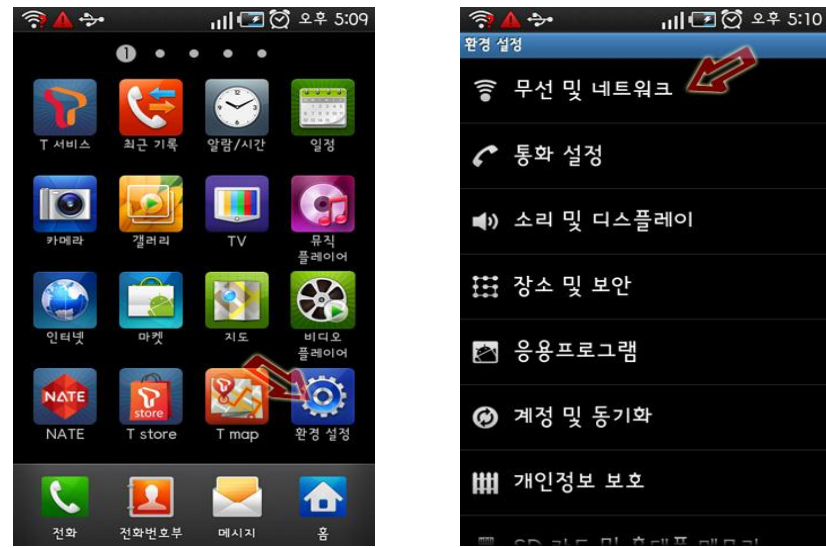

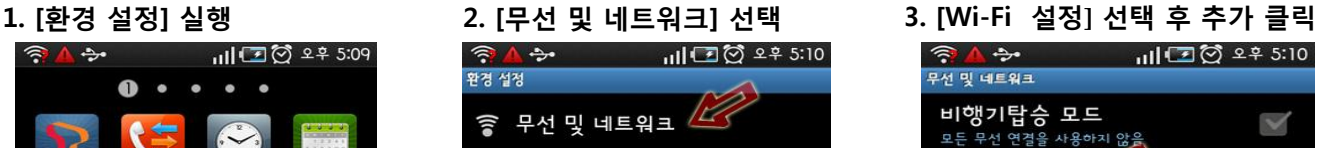

16 Wi-Fi 설정 무선 액세스포인트 설정 및 관리 모바일 AP

블루투스 설정 ■ ■ ■ ■ ■ ■ ■<br>연결을 관리하고 기기 이름 설정 및 검색 허용 여부를<br>설정합니다

USB 연결 설정

VPN 설정 VPN 설정 및 관리

모바일 네트워크 로밍, 네트워크, APN에 대한 옵션 설정

- 4. [Wi-Fi]가 체크되어 있는지 확인 후 [Wi-Fi 네트워 크 추가] 선택
- 5. [네트워크 SSID]에 'SMU' 를 선택 또는 아래와 같 이 생성
	- 보안 : 802.1x Enterprise
	- EAP 방식 : PEAP
	- 단계 2 인증 : MSCHAP2
	- CA 인증서 : N/A
	- 클라이언트 인증서 : N/A
	- ID : 사용자 ID
	- 익명 ID : 공란
	- 무선 비밀번호 : 사용자 무선 비밀번호
- ※ 크리덴셜 저장매체 비밀번호가 설정되지 않았을 경 우 8자리 이상의 임의의 비밀번호를 입력 후 저장 하여야 합니다.

#### 6. Wi-Fi 설정 화면에서 'SMU' 를 선택하여 접속 7. 화면 상단 중앙에 부채꼴 모양의 Wi-Fi 표시

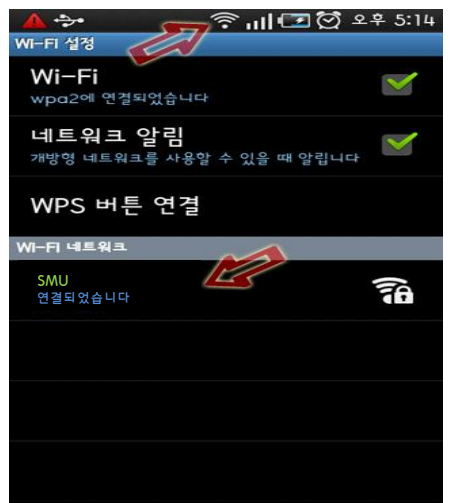

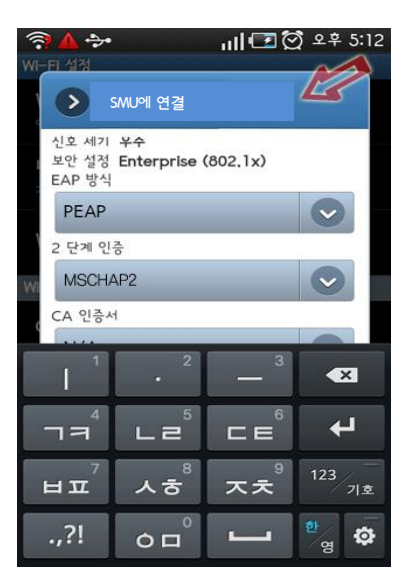

※ 참고사항

- 안드로이드폰의 경우 제조사별로 일부 설정방법이 다를 수 있으므로 위 설정방법을 참고하여 이용하 시기 바랍니다.
- 또한, 제조사 및 안드로이드 OS버전에 따라 접속이 불가능 할 수도 있으니 제조사에 문의 바랍니다.

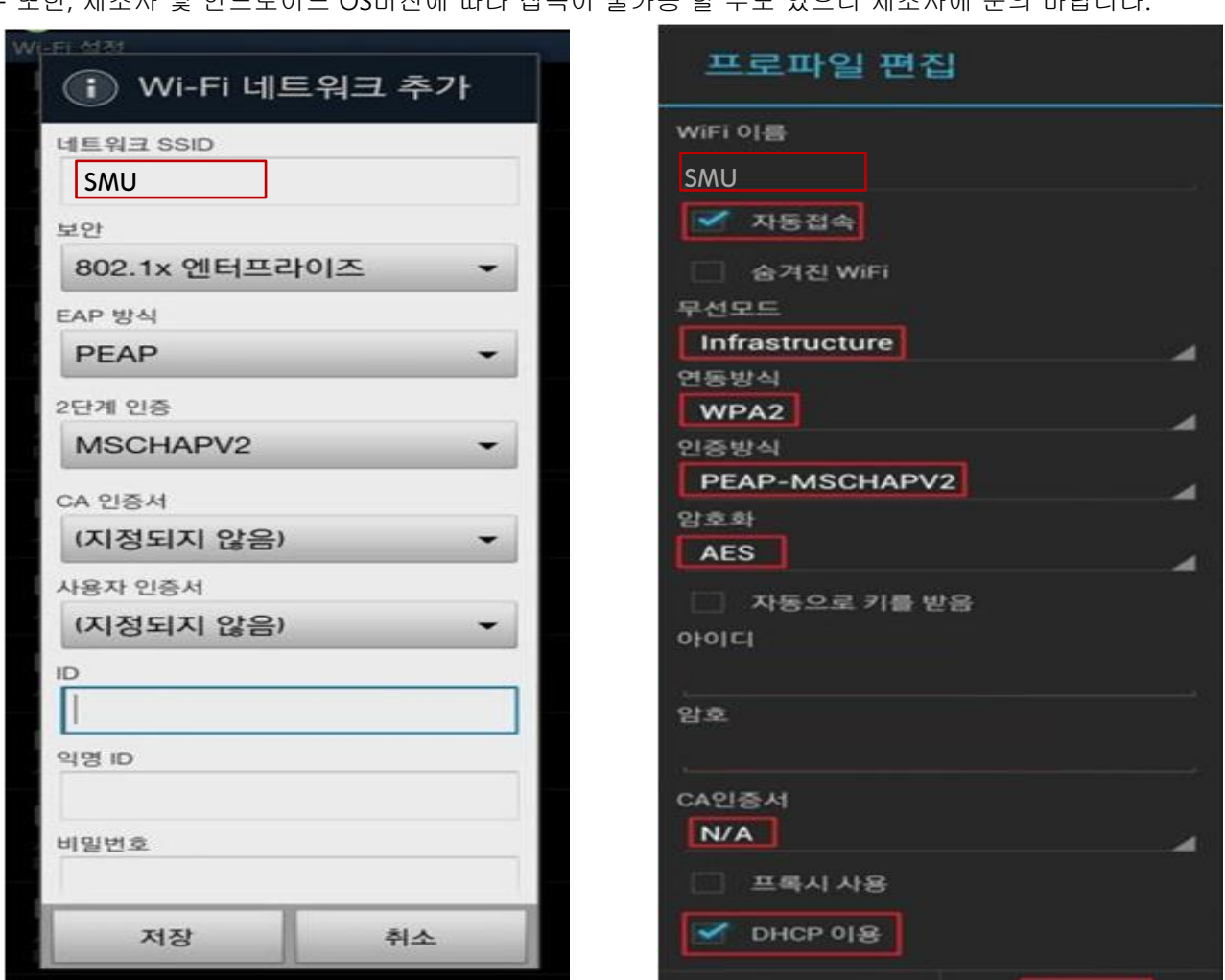

※ 참고사항 - 안드로이드폰의 경우 제조사별로 일부 설정방법 및 메뉴 이름이 다를 수 있으므로 참고하시기 바랍니다. - 또한, 제조사 및 안드로이드 OS버전에 따라 접속이 불가능 할 수도 있으니 제조사에 문의 바랍니다.

- '비밀번호' 또는 '암호' : 사용자 패스워드 입력 - 'DHCP 이용' 관련 옵션 존재할 경우 옵션 활성화
- '익명 ID' : (미입력)
- 'ID' 또는 '아이디' 또는 '계정' : 사용자 ID 입력
- '사용자인증서' : (지정되지 않음) 또는 (설정 안 함) 또는 (N/A)
- 'CA인증서' : (지정되지 않음) 또는 (설정 안 함) 또는 (N/A)
- '2단계 인증' : 'MSCHAPV2' 선택
- 'EAP 방식' 또는 '인증방식' : 'PEAP' 또는 'PEAP-MSCHAPV2' 선택
- '연동방식' : 'WAP2' 선택
- 또는 'Infrastructure' 선택
- '보안' 또는 '무선모드' : '802.1x 엔터프라이즈' 또는 'WPA/WPA2 Enterprise' 또는 '802.1x EAP'
- '자동접속' 또는 '자동연결' 옵션 존재할 경우 옵션 활성화
- (대소문자 구분하므로 대소문자 정확히 입력)
- '네트워크 SSID' 또는 'WiFi 이름' : 'SMU' 입력
- 2. 아래와 같이 Wi-Fi 정보 입력 화면(제조사별 항목 이름 다를 수 있음)에서 Wi-Fi 네트워크 정보 입력
- 1. Wi-Fi 설정 메뉴 진입하여 'Wi-Fi 네트워크' 목록 중 [Wi-Fi 네트워크 추가] 또는 메뉴에서 [새로 추가] 선택

## ▶ 안드로이드 무선랜 설정 방법(수동 설정)

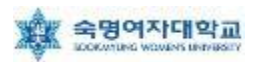

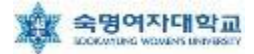

## iPhone 무선랜 설정 방법(iOS 6 기준)

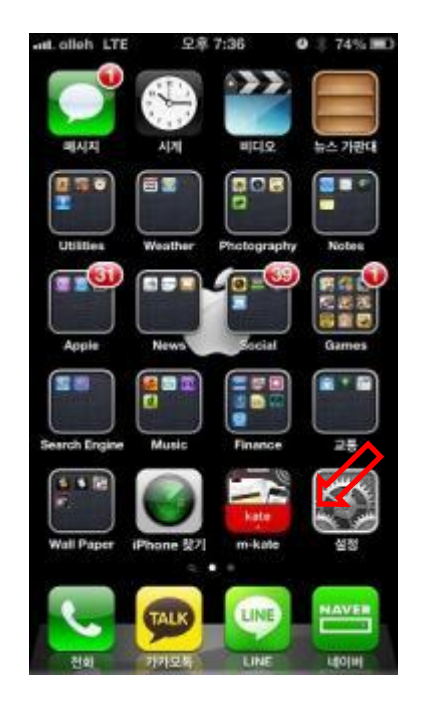

4. [사용자 이름: 학번 or 교번]과 [암호: 핸드폰번호(-생략)]입력

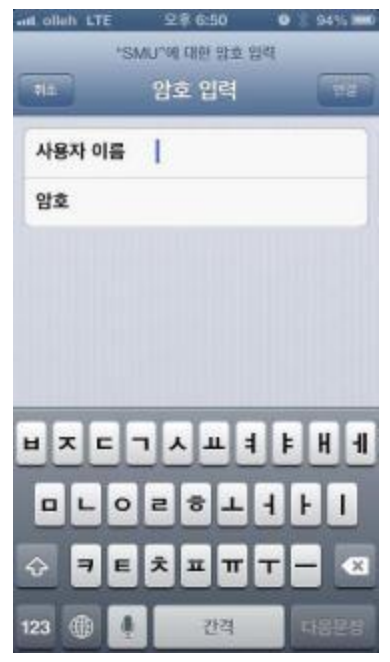

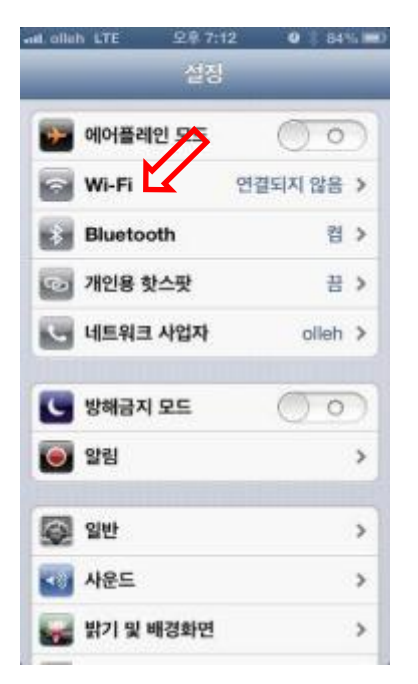

#### 1. [설정] 실행 2. [Wi-Fi] 선택 3. [Wi-Fi]에서 'SMU' 선택

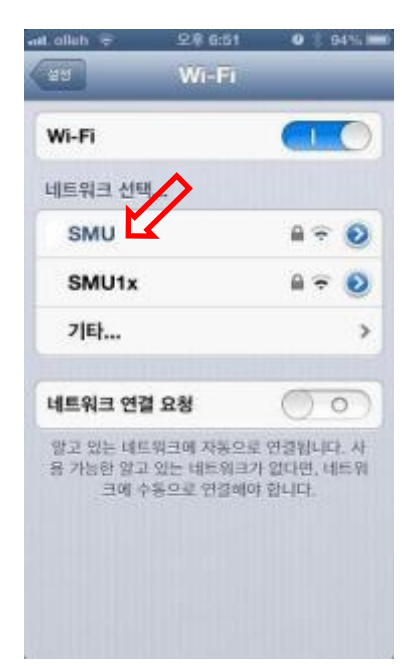

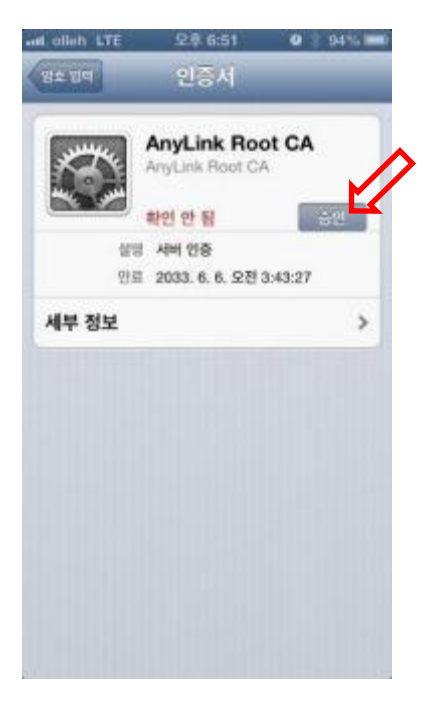

#### 5. 인증서 확인 화면에서 [승인] 6. 화면 상단 좌측에 부채꼴 모양 의 Wi-Fi 표시

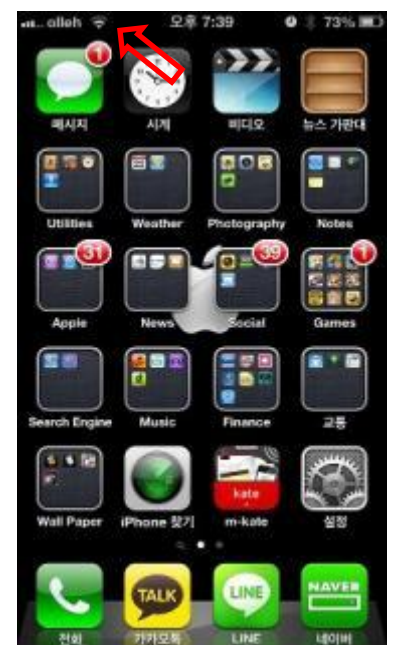